# PowerLite® 1751/1761W/1771W/1776W User's Guide

## **Contents**

| Introduction to Your Projector                    | 9  |
|---------------------------------------------------|----|
| Projector Features                                | 9  |
| Product Box Contents                              | 1  |
| Additional Components                             | 1  |
| Optional Equipment and Replacement Parts          | 12 |
| Warranty and Registration Information             | 1  |
| Notations Used in the Documentation               | 1  |
| Where to Go for Additional Information            | 1  |
| Projector Part Locations                          | 1  |
| Projector Parts - Front/Top                       | 10 |
| Projector Parts - Rear                            | 1  |
| Projector Parts - Base                            | 1  |
| Projector Parts - Control Panel                   | 1  |
| Projector Parts - Remote Control                  | 2  |
| Setting Up the Projector                          | 2  |
| Projector Placement                               | 2  |
| Projector Setup and Installation Options          | 2  |
| Projection Distance                               | 2  |
| Projector Connections                             | 2  |
| Connecting to Computer Sources                    | 2  |
| Connecting to a Computer for USB Video and Audio  | 2  |
| Connecting to a Computer for VGA Video            | 2  |
| Connecting to a Computer for HDMI Video and Audio | 2  |
| Connecting to a Computer for USB Mouse Control    | 2  |
| Connecting to a Computer for Sound                | 3  |
| Connecting to Video Sources                       |    |
| Connecting to an HDMI Video Source                |    |
| Connecting to a Component-to-VGA Video Source     |    |
| Connecting to a Composite Video Source            |    |
| Connecting to a Video Source for Sound            | 3  |

| Connecting to External USB Devices                      | 32 |
|---------------------------------------------------------|----|
| USB Device Projection                                   | 32 |
| Connecting a USB Device or Camera to the Projector      | 33 |
| Selecting the Connected USB Source                      | 34 |
| Disconnecting a USB Device or Camera From the Projector | 34 |
| Connecting to a Document Camera                         | 34 |
| Installing Batteries in the Remote Control              | 35 |
| Opening the Lens Cover                                  | 36 |
| Using the Projector on a Network                        | 37 |
| Wireless Network Projection                             | 37 |
| Installing the Wireless LAN Module                      | 38 |
| Using Quick Wireless Connection (Windows Only)          | 40 |
| Selecting Wireless Network Settings Manually            | 41 |
| Wireless LAN Menu Settings                              | 44 |
| Selecting Wireless Network Settings in Windows          | 45 |
| Selecting Wireless Network Settings in Mac OS X         | 45 |
| Setting Up Wireless Network Security                    | 46 |
| Wireless Security Menu Settings                         | 47 |
| Setting Up Projector Network E-Mail Alerts              | 48 |
| Network Projector E-mail Alert Messages                 | 49 |
| Setting Up Monitoring Using SNMP                        | 49 |
| Controlling a Networked Projector Using a Web Browser   | 50 |
| Using Basic Projector Features                          | 53 |
| Turning On the Projector                                | 53 |
| Turning Off the Projector                               | 55 |
| Selecting the Language for the Projector Menus          | 57 |
| Adjusting the Image Height                              | 57 |
| Image Shape                                             | 59 |
| Automatically Correcting Image Shape With Screen Fit    | 59 |
| Correcting Image Shape with Quick Corner                | 61 |
| Correcting Image Shape With the Keystone Buttons        | 62 |
| Resizing the Image With the Zoom Ring                   | 64 |
| Focusing the Image                                      | 64 |

| Remote Control Operation                              | 65 |
|-------------------------------------------------------|----|
| Using the Remote Control as a Wireless Mouse          | 66 |
| Using the Remote Control as a Presentation Pointer    | 67 |
| Selecting an Image Source                             | 68 |
| Projection Modes                                      | 70 |
| Changing the Projection Mode Using the Remote Control | 70 |
| Changing the Projection Mode Using the Menus          | 71 |
| Image Aspect Ratio                                    | 71 |
| Changing the Image Aspect Ratio                       | 72 |
| Available Image Aspect Ratios                         | 72 |
| Color Mode                                            | 73 |
| Changing the Color Mode                               | 74 |
| Available Color Modes                                 | 74 |
| Turning On Auto Iris                                  | 75 |
| Controlling the Volume with the Volume Buttons        |    |
| Projecting a Slide Show                               | 77 |
| Slideshow Presentations                               | 77 |
| Supported Slideshow File Types                        |    |
| Starting a Slide Show or Presentation                 | 79 |
| Slideshow Display Options                             | 81 |
| djusting Projector Features                           | 83 |
| Shutting Off the Picture and Sound Temporarily        | 83 |
| Stopping Video Action Temporarily                     | 84 |
| Zooming Into and Out of Images                        | 84 |
| Projector Security Features                           | 85 |
| Password Security Types                               | 85 |
| Setting a Password                                    | 86 |
| Selecting Password Security Types                     | 87 |
| Entering a Password to Use the Projector              | 88 |
| Saving a User's Logo Image to Display                 | 90 |
| Locking the Projector's Buttons                       | 92 |
| Unlocking the Projector's Buttons                     |    |
| Installing a Security Cable                           | 93 |

| Projector Identification System for Multiple Projector Control | 93  |
|----------------------------------------------------------------|-----|
| Setting the Projector ID                                       | 94  |
| Setting the Remote Control ID                                  | 94  |
| Matching Multiple-Projector Display Quality                    | 95  |
| Projecting Two Images Simultaneously                           | 97  |
| Adjusting the Menu Settings                                    | 99  |
| Using the Projector's Menus                                    | 99  |
| Image Quality Settings - Image Menu                            | 100 |
| Input Signal Settings - Signal Menu                            | 102 |
| Projector Feature Settings - Settings Menu                     | 105 |
| Projector Setup Settings - Extended Menu                       | 108 |
| Projector Network Settings - Network Menu                      | 111 |
| Projector Information Display - Info Menu                      | 112 |
| Event ID Code List                                             | 114 |
| Projector Reset Options - Reset Menu                           | 115 |
| Maintaining and Transporting the Projector                     | 117 |
| Projector Maintenance                                          | 117 |
| Cleaning the Lens                                              | 117 |
| Cleaning the Projector Case                                    | 118 |
| Air Filter and Vent Maintenance                                | 118 |
| Cleaning the Air Filter and Vents                              | 118 |
| Replacing the Air Filter                                       | 119 |
| Projector Lamp Maintenance                                     | 121 |
| Replacing the Lamp                                             | 121 |
| Resetting the Lamp Timer                                       | 125 |
| Replacing the Remote Control Batteries                         | 126 |
| Transporting the Projector                                     | 128 |
| Solving Problems                                               | 129 |
| Projection Problem Tips                                        | 129 |
| Projector Light Status                                         | 129 |
| Using the Projector Help Displays                              | 132 |
| Solving Image or Sound Problems                                | 132 |
| Solutions When No Image Appears                                | 133 |

| Solutions When "No Signal" Message Appears                                                                                                    |      | Solutions When Image is Incorrect Using the USB Display Function | 134 |
|----------------------------------------------------------------------------------------------------|------|------------------------------------------------------------------|-----|
| Displaying From a Mac Laptop         135           Solutions When "Not Supported" Message Appears         135           Solutions When Only a Partial Image Appears         136           Solutions When the Image is Not Rectangular         136           Solutions When the Image Contains Noise or Static         137           Solutions When the Image Brightness or Colors are Incorrect         138           Solutions When There is No Sound or Low Volume         139           Solving Projector or Remote Control Operation Problems         139           Solutions to Projector Power or Shut-Off Problems         140           Solutions to Problems with the Remote Control         140           Solutions When Network Alert E-Mails are Not Received         141           Where to Get Help         142           Technical Specifications         143           General Projector Specifications         145           Remote Control Specifications         146           Projector Lamp Specifications         146           Projector Electrical Specifications         146           Projector Dimension Specifications         146           Projector Electrical Specifications         146           Projector Environmental Specifications         147           Projector Environmental Specifications         148                                                                           |      |                                                                  |     |
| Solutions When "Not Supported" Message Appears         135           Solutions When Only a Partial Image Appears         136           Solutions When the Image is Not Rectangular         136           Solutions When the Image is Not Rectangular         137           Solutions When the Image is Fuzzy or Blurry         137           Solutions When the Image Brightness or Colors are Incorrect         138           Solutions When There is No Sound or Low Volume         139           Solving Projector or Remote Control Operation Problems         139           Solutions to Projector Power or Shut-Off Problems         140           Solutions to Projector Power or Shut-Off Problems         140           Solutions to Problems with the Remote Control         140           Solutions to Password Problems         141           Solutions When Network Alert E-Mails are Not Received         141           Where to Get Help         142           Technical Specifications         143           Projector Lamp Specifications         143           Projector Lamp Specifications         145           Remote Control Specifications         146           Projector Electrical Specifications         146           Projector Electrical Specifications         147           Projector Environmental Specifications         148 <td></td> <td>Displaying From a PC Laptop</td> <td> 135</td> |      | Displaying From a PC Laptop                                      | 135 |
| Solutions When Only a Partial Image Appears       136         Solutions When the Image is Not Rectangular       136         Solutions When the Image Contains Noise or Static       137         Solutions When the Image is Fuzzy or Blurry       137         Solutions When the Image Brightness or Colors are Incorrect       138         Solutions When There is No Sound or Low Volume       139         Solving Projector or Remote Control Operation Problems       139         Solutions to Projector Power or Shut-Off Problems       140         Solutions to Problems with the Remote Control       140         Solutions to Prosword Problems       141         Solutions When Network Alert E-Mails are Not Received       141         Where to Get Help       142         Technical Specifications       143         General Projector Specifications       143         Projector Lamp Specifications       145         Remote Control Specifications       146         Projector Electrical Specifications       147         Projector Electrical Specifications       148         Projector Environmental Specifications       148         Projector Safety and Approvals Specifications       148         USB Display System Requirements       151         Notices       152                                                                                                    |      | Displaying From a Mac Laptop                                     | 135 |
| Solutions When the Image is Not Rectangular       136         Solutions When the Image Contains Noise or Static       137         Solutions When the Image is Fuzzy or Blurry       137         Solutions When the Image Brightness or Colors are Incorrect       138         Solutions When There is No Sound or Low Volume       139         Solving Projector or Remote Control Operation Problems       139         Solutions to Projector Power or Shut-Off Problems       140         Solutions to Problems with the Remote Control       140         Solutions to Password Problems       141         Solutions When Network Alert E-Mails are Not Received       141         Where to Get Help       142         Technical Specifications       143         General Projector Specifications       143         Projector Lamp Specifications       145         Remote Control Specifications       146         Projector Dimension Specifications       146         Projector Electrical Specifications       147         Projector Environmental Specifications       148         Projector Safety and Approvals Specifications       148         Projector Safety and Approvals Specifications       148         Supported Video Display Formats       151         Notices       152                                                                                                    |      | Solutions When "Not Supported" Message Appears                   | 135 |
| Solutions When the Image Contains Noise or Static       137         Solutions When the Image is Fuzzy or Blurry       137         Solutions When the Image Brightness or Colors are Incorrect       138         Solutions When There is No Sound or Low Volume       139         Solving Projector or Remote Control Operation Problems       139         Solutions to Projector Power or Shut-Off Problems       140         Solutions to Problems with the Remote Control       140         Solutions to Password Problems       141         Solutions When Network Alert E-Mails are Not Received       141         Where to Get Help       142         Technical Specifications       143         General Projector Specifications       145         Remote Control Specifications       145         Remote Control Specifications       146         Projector Dimension Specifications       146         Projector Electrical Specifications       147         Projector Safety and Approvals Specifications       148         Projector Safety and Approvals Specifications       148         USB Display System Requirements       151         Notices       152         Important Safety Information       152         Important Safety Information       152         Important Safet                                                                                                    |      | Solutions When Only a Partial Image Appears                      | 136 |
| Solutions When the Image is Fuzzy or Blurry       137         Solutions When the Image Brightness or Colors are Incorrect       138         Solutions When There is No Sound or Low Volume       139         Solving Projector or Remote Control Operation Problems       139         Solutions to Projector Power or Shut-Off Problems       140         Solutions to Problems with the Remote Control       140         Solutions to Password Problems       141         Solutions When Network Alert E-Mails are Not Received       141         Where to Get Help       142         Technical Specifications       143         General Projector Specifications       143         Projector Lamp Specifications       145         Remote Control Specifications       146         Projector Dimension Specifications       146         Projector Electrical Specifications       147         Projector Environmental Specifications       148         Projector Safety and Approvals Specifications       148         Supported Video Display Formats       148         USB Display System Requirements       151         Notices       152         Important Safety Information       152         Important Safety Instructions       153         Restriction of Use       155 </td <td></td> <td>Solutions When the Image is Not Rectangular</td> <td> 136</td>                                                         |      | Solutions When the Image is Not Rectangular                      | 136 |
| Solutions When the Image Brightness or Colors are Incorrect       138         Solutions When There is No Sound or Low Volume       139         Solving Projector or Remote Control Operation Problems       139         Solutions to Projector Power or Shut-Off Problems       140         Solutions to Problems with the Remote Control       140         Solutions to Password Problems       141         Solutions When Network Alert E-Mails are Not Received       141         Where to Get Help       142         Technical Specifications       143         General Projector Specifications       143         Projector Lamp Specifications       145         Remote Control Specifications       146         Projector Dimension Specifications       146         Projector Electrical Specifications       147         Projector Environmental Specifications       148         Projector Safety and Approvals Specifications       148         Supported Video Display Formats       148         USB Display System Requirements       151         Notices       152         Important Safety Information       152         Important Safety Information       152         Important Safety Instructions       153         Restriction of Use       155                                                                                                    |      | Solutions When the Image Contains Noise or Static                | 137 |
| Solutions When There is No Sound or Low Volume       139         Solving Projector or Remote Control Operation Problems       139         Solutions to Projector Power or Shut-Off Problems       140         Solutions to Problems with the Remote Control       140         Solutions to Password Problems       141         Solutions When Network Alert E-Mails are Not Received       141         Where to Get Help       142         Technical Specifications       143         General Projector Specifications       143         Projector Lamp Specifications       145         Remote Control Specifications       146         Projector Dimension Specifications       146         Projector Electrical Specifications       146         Projector Environmental Specifications       147         Projector Safety and Approvals Specifications       148         Supported Video Display Formats       148         USB Display System Requirements       151         Notices       152         Important Safety Information       152         Important Safety Information       152         Important Safety Instructions       153         Restriction of Use       155                                                                                                    |      | Solutions When the Image is Fuzzy or Blurry                      | 137 |
| Solving Projector or Remote Control Operation Problems       139         Solutions to Projector Power or Shut-Off Problems       140         Solutions to Problems with the Remote Control       140         Solutions to Password Problems       141         Solutions When Network Alert E-Mails are Not Received       141         Where to Get Help       142         Technical Specifications       143         General Projector Specifications       143         Projector Lamp Specifications       145         Remote Control Specifications       146         Projector Dimension Specifications       146         Projector Electrical Specifications       147         Projector Environmental Specifications       148         Projector Safety and Approvals Specifications       148         Supported Video Display Formats       148         USB Display System Requirements       151         Notices       152         Important Safety Information       152         Important Safety Instructions       153         Restriction of Use       155                                                                                                    |      | Solutions When the Image Brightness or Colors are Incorrect      | 138 |
| Solutions to Projector Power or Shut-Off Problems       140         Solutions to Problems with the Remote Control       140         Solutions to Password Problems       141         Solutions When Network Alert E-Mails are Not Received       141         Where to Get Help       142         Technical Specifications       143         General Projector Specifications       143         Projector Lamp Specifications       145         Remote Control Specifications       146         Projector Dimension Specifications       146         Projector Electrical Specifications       147         Projector Environmental Specifications       148         Projector Safety and Approvals Specifications       148         Supported Video Display Formats       148         USB Display System Requirements       151         Notices       152         Important Safety Information       152         Important Safety Instructions       153         Restriction of Use       155                                                                                                    |      | Solutions When There is No Sound or Low Volume                   | 139 |
| Solutions to Projector Power or Shut-Off Problems       140         Solutions to Problems with the Remote Control       140         Solutions to Password Problems       141         Solutions When Network Alert E-Mails are Not Received       141         Where to Get Help       142         Technical Specifications       143         General Projector Specifications       143         Projector Lamp Specifications       145         Remote Control Specifications       146         Projector Dimension Specifications       146         Projector Electrical Specifications       147         Projector Environmental Specifications       148         Projector Safety and Approvals Specifications       148         Supported Video Display Formats       148         USB Display System Requirements       151         Notices       152         Important Safety Information       152         Important Safety Instructions       153         Restriction of Use       155                                                                                                    |      | Solving Projector or Remote Control Operation Problems           | 139 |
| Solutions to Password Problems       141         Solutions When Network Alert E-Mails are Not Received       141         Where to Get Help       142         Technical Specifications       143         General Projector Specifications       143         Projector Lamp Specifications       145         Remote Control Specifications       146         Projector Dimension Specifications       146         Projector Electrical Specifications       147         Projector Environmental Specifications       148         Projector Safety and Approvals Specifications       148         Supported Video Display Formats       148         USB Display System Requirements       151         Notices       152         Important Safety Information       152         Important Safety Instructions       153         Restriction of Use       155                                                                                                    |      |                                                                  |     |
| Solutions When Network Alert E-Mails are Not Received       141         Where to Get Help       142         Technical Specifications       143         General Projector Specifications       143         Projector Lamp Specifications       145         Remote Control Specifications       146         Projector Dimension Specifications       146         Projector Electrical Specifications       147         Projector Environmental Specifications       148         Projector Safety and Approvals Specifications       148         Supported Video Display Formats       148         USB Display System Requirements       151         Notices       152         Important Safety Information       152         Important Safety Instructions       153         Restriction of Use       155                                                                                                    |      | Solutions to Problems with the Remote Control                    | 140 |
| Where to Get Help       142         Technical Specifications       143         General Projector Specifications       143         Projector Lamp Specifications       145         Remote Control Specifications       146         Projector Dimension Specifications       146         Projector Electrical Specifications       147         Projector Environmental Specifications       148         Projector Safety and Approvals Specifications       148         Supported Video Display Formats       148         USB Display System Requirements       151         Notices       152         Important Safety Information       152         Important Safety Instructions       153         Restriction of Use       155                                                                                                    |      | Solutions to Password Problems                                   | 141 |
| Technical Specifications         143           General Projector Specifications         143           Projector Lamp Specifications         145           Remote Control Specifications         146           Projector Dimension Specifications         146           Projector Electrical Specifications         147           Projector Environmental Specifications         148           Projector Safety and Approvals Specifications         148           Supported Video Display Formats         148           USB Display System Requirements         151           Notices         152           Recycling         152           Important Safety Information         152           Important Safety Instructions         153           Restriction of Use         155                                                                                                    |      | Solutions When Network Alert E-Mails are Not Received            | 141 |
| General Projector Specifications       143         Projector Lamp Specifications       145         Remote Control Specifications       146         Projector Dimension Specifications       146         Projector Electrical Specifications       147         Projector Environmental Specifications       148         Projector Safety and Approvals Specifications       148         Supported Video Display Formats       148         USB Display System Requirements       151         Notices       152         Recycling       152         Important Safety Information       152         Important Safety Instructions       153         Restriction of Use       155                                                                                                    |      | Where to Get Help                                                | 142 |
| Projector Lamp Specifications       145         Remote Control Specifications       146         Projector Dimension Specifications       147         Projector Electrical Specifications       147         Projector Environmental Specifications       148         Projector Safety and Approvals Specifications       148         Supported Video Display Formats       148         USB Display System Requirements       151         Notices       152         Recycling       152         Important Safety Information       152         Important Safety Instructions       153         Restriction of Use       155                                                                                                    | Tech | nnical Specifications                                            | 143 |
| Remote Control Specifications       146         Projector Dimension Specifications       146         Projector Electrical Specifications       147         Projector Environmental Specifications       148         Projector Safety and Approvals Specifications       148         Supported Video Display Formats       148         USB Display System Requirements       151         Notices       152         Important Safety Information       152         Important Safety Instructions       153         Restriction of Use       155                                                                                                    |      | General Projector Specifications                                 | 143 |
| Projector Dimension Specifications       146         Projector Electrical Specifications       147         Projector Environmental Specifications       148         Projector Safety and Approvals Specifications       148         Supported Video Display Formats       148         USB Display System Requirements       151         Notices       152         Recycling       152         Important Safety Information       152         Important Safety Instructions       153         Restriction of Use       155                                                                                                    |      | Projector Lamp Specifications                                    | 145 |
| Projector Electrical Specifications       147         Projector Environmental Specifications       148         Projector Safety and Approvals Specifications       148         Supported Video Display Formats       148         USB Display System Requirements       151         Notices       152         Recycling       152         Important Safety Information       152         Important Safety Instructions       153         Restriction of Use       155                                                                                                    |      | Remote Control Specifications                                    | 146 |
| Projector Environmental Specifications148Projector Safety and Approvals Specifications148Supported Video Display Formats148USB Display System Requirements151Notices152Recycling152Important Safety Information152Important Safety Instructions153Restriction of Use155                                                                                                    |      | Projector Dimension Specifications                               | 146 |
| Projector Environmental Specifications148Projector Safety and Approvals Specifications148Supported Video Display Formats148USB Display System Requirements151Notices152Recycling152Important Safety Information152Important Safety Instructions153Restriction of Use155                                                                                                    |      | Projector Electrical Specifications                              | 147 |
| Supported Video Display Formats       148         USB Display System Requirements       151         Notices       152         Recycling       152         Important Safety Information       152         Important Safety Instructions       153         Restriction of Use       155                                                                                                    |      | ·                                                                |     |
| USB Display System Requirements       151         Notices       152         Recycling       152         Important Safety Information       152         Important Safety Instructions       153         Restriction of Use       155                                                                                                    |      | Projector Safety and Approvals Specifications                    | 148 |
| Notices         152           Recycling         152           Important Safety Information         152           Important Safety Instructions         153           Restriction of Use         155                                                                                                    |      | Supported Video Display Formats                                  | 148 |
| Recycling                                                                                                    |      | • • •                                                            |     |
| Recycling                                                                                                    | Noti | ces                                                              | 152 |
| Important Safety Information152Important Safety Instructions153Restriction of Use155                                                                                                    |      |                                                                  |     |
| Important Safety Instructions                                                                                                    |      | , ,                                                              |     |
| Restriction of Use                                                                                                    |      | •                                                                |     |
|                                                                                                    |      | •                                                                |     |
|                                                                                                    |      |                                                                  |     |

| Trademarks                                                 | 156 |
|------------------------------------------------------------|-----|
| Software Copyright                                         | 157 |
| Copyright Notice                                           | 184 |
| A Note Concerning Responsible Use of Copyrighted Materials | 185 |
| Copyright Attribution                                      | 185 |

## **Introduction to Your Projector**

Refer to these sections to learn more about your projector and this manual.

Projector Features
Notations Used in the Documentation
Where to Go for Additional Information
Projector Part Locations

## **Projector Features**

The PowerLite 1751, 1761W, 1771W, and 1776W projectors include these special features:

#### Bright, high-resolution projection system

- PowerLite 1751/1761W: Up to 2600 lumens of brightness (white light output and color light output)

  PowerLite 1771W/1776W: Up to 3000 lumens of brightness (white light output and color light output)
- PowerLite 1751: Native resolution of 1024 x 768 pixels (XGA)
   PowerLite 1761W/1771W/1776W: Native resolution of 1280 x 800 pixels (WXGA)

#### Flexible connectivity

- Plug-and-play USB projection
- Wireless network support (PowerLite 1761W/1771W/1776W), including video and audio transfer
- Wireless LAN module included (PowerLite 1761W/1771W/1776W)
- PC Free presentations via connected USB memory devices
- · HDMI port for video devices
- Port for optional EPSON document camera

#### Innovative display and operation features

- Screen Fit feature automatically resizes images for your projection screen (PowerLite 1776W)
- 2000:1 contrast ratio and Auto Iris control for crisply detailed images
- Powered focus via the projector or remote control (PowerLite 1776W)
- Epson's Instant Off and Direct Power On features for quick setup and shut down
- Network message broadcast system to project timely messages to all networked projectors (Windows only; PowerLite 1761W/1771W/1776W)

Product Box Contents
Additional Components
Optional Equipment and Replacement Parts
Warranty and Registration Information

Parent topic: Introduction to Your Projector

**Related concepts** 

**Projector Part Locations** 

### **Product Box Contents**

Save all the packaging in case you need to ship the projector. Always use the original packaging (or equivalent) when shipping.

Make sure your projector box included all of these parts:

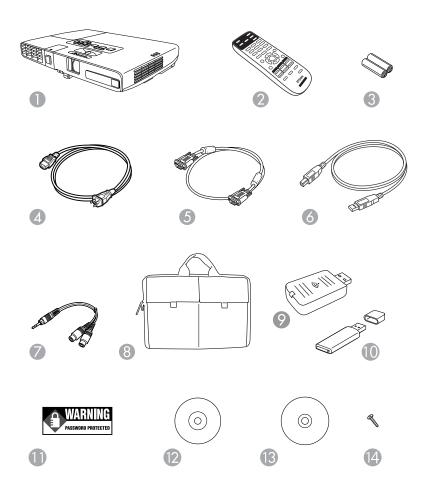

- 1 Projector
- 2 Remote control
- 3 Remote control batteries (two AA alkaline)
- 4 Power cord
- 5 VGA computer cable
- 6 USB cable
- 7 Audio adapter cable (PowerLite 1776W)

- 8 Carrying case
- 9 Wireless LAN module (PowerLite 1761W/1771W/1776W)
- 10 EPSON Quick Wireless USB Connection Key (PowerLite 1776W)
- 11 Password Protected sticker
- 12 Projector documentation CD
- 13 Projector software CD
- 14 Wireless LAN module cover screw

**Parent topic:** Projector Features

Related concepts
Projector Connections

## **Additional Components**

Depending on how you plan to use the projector, you may need to obtain the following additional components:

- To receive a component video signal, you need a D-sub, 15-pin, component-to-VGA video cable. You can purchase one from Epson or an authorized EPSON reseller.
- To receive an HDMI signal, you need a compatible HDMI cable.
- To project with audio from certain ports, you may need a commercially available audio cable compatible with your device. See your local computer or electronics dealer for purchase information.

Parent topic: Projector Features

## **Optional Equipment and Replacement Parts**

You can purchase screens, other optional accessories, and replacement parts from an EPSON authorized reseller. To find the nearest reseller, call 800-GO-EPSON (800-463-7766). Or you can purchase online at <a href="https://www.epsonstore.com">www.epsonstore.com</a> (U.S. sales) or <a href="https://www.epson.ca">www.epson.ca</a> (Canadian sales).

Epson offers the following optional accessories and replacement parts for your projector:

| Option or part                                   | Part number |
|--------------------------------------------------|-------------|
| Genuine EPSON replacement lamp (ELPLP65)         | V13H010L65  |
| Air filter replacement set (2 filters) (ELPAF31) | V13H134A31  |

| Option or part                                   | Part number |
|--------------------------------------------------|-------------|
| Wireless LAN module (ELPAP07)                    | V12H418P12  |
| Quick Wireless Connection USB key (ELPAP08)      | V12H005M08  |
| EPSON DC-11 document camera (ELPDC11)            | V12H377020  |
| EPSON DC-06 document camera (ELPDC06)            | V12H321005  |
| BrightLink Solo interactive module (IU-01)       | V12H415020  |
| Kensington security lock                         | ELPSL01     |
| Accolade Duet portable projector screen          | ELPSC80     |
| ES3000 Ultra Portable Projection screen          | V12H002S3Y  |
| ES1000 Ultra Portable Tabletop Projection screen | V12H002S4Y  |
| Component-to-VGA video cable (ELPKC19)           | V12H005C19  |
| 25 ft (20 m) VGA computer cable (ELPKC10)        | F3H982-25   |
| 12 ft (4 m) VGA computer cable                   | ELPKC09     |
| 4 ft (1 m) VGA computer cable                    | ELPKC02     |
| 1-Year Extended Depot Repair Service Plan        | EPPFTPA1    |
| 1-Year Extended Exchange Warranty                | EPPEXPA1    |
| 2-Year Extended Depot Repair Service Plan        | EPPFTPA2    |

**Parent topic:** Projector Features

Related concepts

Wireless Network Projection Projector Lamp Maintenance

Projector Identification System for Multiple Projector Control

#### Related references

Projector Information Display - Info Menu

**Projector Lamp Specifications** 

Solutions to Problems with the Remote Control

Projector Feature Settings - Settings Menu

**Remote Control Operation** 

## **Warranty and Registration Information**

Your projector comes with a basic warranty that lets you project with confidence. For details, see the warranty brochure that came with your projector.

In addition, Epson offers free Extra Care Road Service. In the unlikely event of an equipment failure, you won't have to wait for your unit to be repaired. Instead, Epson will ship you a replacement unit anywhere in the United States, Canada, or Puerto Rico. See the Extra Care Road Service brochure for details.

Register your product online using the projector CD or at this site: www.epson.com/webreg

Registering also lets you receive special updates on new accessories, products, and services.

**Parent topic:** Projector Features

#### **Notations Used in the Documentation**

Follow the guidelines in these notations as you read your documentation:

- Warnings must be followed carefully to avoid bodily injury.
- Cautions must be observed to avoid damage to your equipment.
- Notes contain important information about your projector.
- **Tips** contain additional projection information.

Parent topic: Introduction to Your Projector

#### Where to Go for Additional Information

Need quick help on using your projector during a presentation? Here's where to look for help:

• Built-in help system

Press the **Help** button on the remote control or projector to get quick solutions to common problems.

- www.epson.com/support (U.S) or www.epson.ca/support (Canada)
  - View FAQs (frequently asked questions) and e-mail your questions to Epson technical support 24 hours a day.
- For detailed instructions on using your projector in a network environment (PowerLite 1761W/1771W/1776W), see the EasyMP Network Projection Operation Guide.
- For detailed instructions on converting PowerPoint files into a slide show file format that you can display from a USB device connected to your projector (Windows only), see the *EasyMP Slide Converter Operation Guide*.

• If you still need help after checking this manual and the sources listed above, you can use the EPSON PrivateLine Support service to get help fast. For details, see "Where to Get Help".

Parent topic: Introduction to Your Projector

Related references
Where to Get Help

## **Projector Part Locations**

Check the projector part illustrations to learn about the parts on your projector.

Projector Parts - Front/Top

Projector Parts - Rear

**Projector Parts - Base** 

Projector Parts - Control Panel

**Projector Parts - Remote Control** 

Parent topic: Introduction to Your Projector

## **Projector Parts - Front/Top**

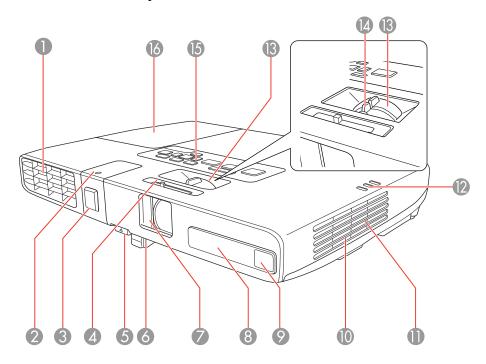

- 1 Exhaust vent
- 2 Wireless LAN module indicator light (PowerLite 1761W/1771W/1776W)
- 3 Wireless LAN module cover (PowerLite 1761W/1771W/1776W)
- 4 **A/V Mute** slide lever
- 5 Foot release lever
- 6 Front adjustable foot
- 7 **A/V Mute** slide (lens cover)
- 8 Remote receiver
- 9 Projection distance/shape sensor (PowerLite 1776W)
- 10 Air intake vent (air filter)

- 11 Speaker
- 12 Projector status lights
- 13 Zoom ring
- 14 Focus ring (PowerLite 1751/1761W/1771W)
- 15 Control panel
- 16 Lamp cover

Parent topic: Projector Part Locations

## **Projector Parts - Rear**

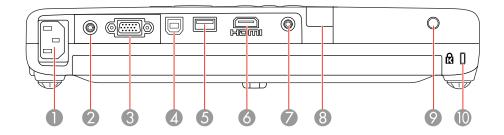

- 1 AC input port
- 2 Video port
- 3 **Computer** port
- 4 USB **TypeB** port
- 5 USB **TypeA** port
- 6 **HDMI** port
- 7 **Audio** port
- 8 Remote receiver
- 9 Lamp cover screw
- 10 Security lock port

Parent topic: Projector Part Locations

## **Projector Parts - Base**

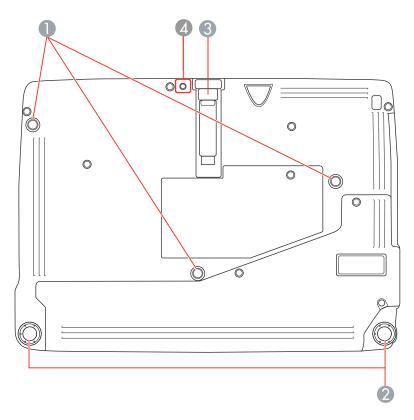

- 1 Mounting bracket holes
- 2 Rear feet
- 3 Front adjustable foot
- 4 Wireless LAN module screw (PowerLite 1761W/1771W/1776W)

Parent topic: Projector Part Locations

## **Projector Parts - Control Panel**

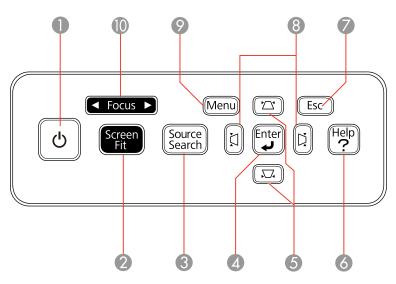

- 1 Power button and light
- 2 **Screen Fit** button (PowerLite 1776W; adjusts projected images)
- 3 **Source Search** button (searches for connected video sources)
- 4 Enter button (selects options)
- 5 Vertical keystone adjustment buttons (adjust screen shape) and arrow buttons
- 6 **Help** button (accesses projector help information)
- 7 **Esc** button (cancels/exits functions)
- 8 Horizontal keystone adjustment buttons (adjust screen shape) and arrow buttons
- 9 **Menu** button (accesses projector menu system)
- 10 **Focus** button (PowerLite 1776W)

Parent topic: Projector Part Locations

Related references
Projector Light Status

## **Projector Parts - Remote Control**

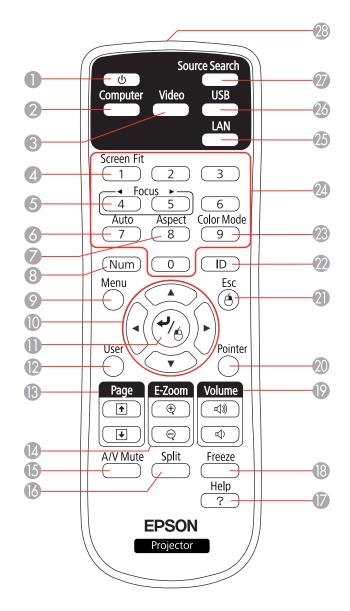

- 1 Power button
- **Computer** button (cycles through connected computer sources)
- **Video** button (cycles through connected video sources)
- **Screen Fit** button (adjusts image shape; functions only on PowerLite 1776W and when not projecting from ceiling)
- **Focus** buttons (adjusts the image focus; functions only on PowerLite 1776W)
- **Auto** button (automatically adjusts position, tracking, and sync settings)
- **Aspect** button (selects the image aspect ratio)
- **Num** button (when held down, switches numeric buttons to number function)
- **Menu** button (accesses projector menu system)
- 10 Arrow buttons (move through on-screen options and control wireless mouse functions)
- 11 Enter button (selects options and controls wireless mouse functions)
- **User** button (customizable for different functions)
- **Page** up/down buttons (control presentation slides)
- **E-Zoom +/** buttons (zoom into and out of the image)
- **A/V Mute** button (turns off picture and sound)
- **Split** button (splits screen to project two images simultaneously; functions only on PowerLite 1761W/1771W/1776W)
- **Help** button (accesses projector help information)
- **Freeze** button (stops video action)
- **Volume** up/down buttons (adjust speaker volume)
- **Pointer** button (activates on-screen pointer)
- **Esc** button (cancels/exits functions and controls wireless mouse functions)
- **ID** button (specifies which ID is using the remote control)
- 23 Color Mode button (selects display modes)
- 24 Numeric buttons (enter numbers)
- LAN button (switches to available network source; functions only on PowerLite 1761W/1771W/1776W)

- 26 **USB** button (cycles through connected USB sources)
- 27 **Source Search** button (searches for connected sources)
- 28 Remote control light (outputs remote control signals)

Parent topic: Projector Part Locations

Related tasks

Connecting to a Computer for USB Mouse Control

## **Setting Up the Projector**

Follow the instructions in these sections to set up your projector for use.

Projector Placement
Projector Connections
Installing Batteries in the Remote Control
Opening the Lens Cover

## **Projector Placement**

You can place the projector on almost any flat surface to project your presentation.

You can also install the projector in a ceiling mount if you want to use it in a fixed location.

Keep these considerations in mind as you select a projector location:

- Place the projector on a sturdy, level surface or install it using a compatible mount.
- Leave plenty of space around and under the projector for ventilation, and do not place it on top of or next to anything that could block the vents.
- Position the projector within reach of a grounded electrical outlet or extension cord.

Projector Setup and Installation Options
Projection Distance

Parent topic: Setting Up the Projector

## **Projector Setup and Installation Options**

You can set up or install your projector to view presentations in the following ways:

Front

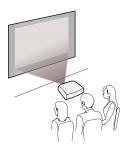

#### Rear

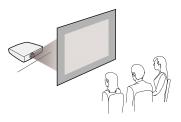

### Front Ceiling

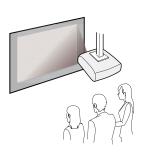

## Rear Ceiling

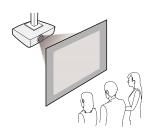

Wherever you set up the projector, make sure to position it squarely in front of the center of the screen, not at an angle, if possible.

If you project from the ceiling or from the rear, be sure to select the correct **Projection** option in the projector's menu system.

Parent topic: Projector Placement

#### Related references

Projector Setup Settings - Extended Menu

## **Projection Distance**

The distance at which you place the projector from the screen determines the approximate size of the image. The image size increases the farther the projector is from the screen, but can vary depending on the zoom factor, aspect ratio, and other settings.

Use the tables here to determine approximately how far to place the projector from the screen based on the size of the projected image. (Conversion figures may have been rounded up or down.)

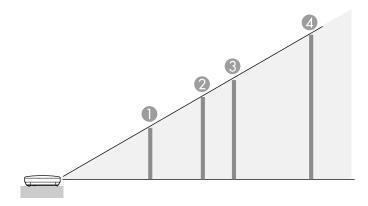

#### PowerLite 1751

#### 4:3 Aspect Ratio

|   | Screen or Projection distance |                                   |
|---|-------------------------------|-----------------------------------|
|   | image size                    | Wide to Tele                      |
| 1 | 50 inches                     | 47 to 57 inches (120 to 145 cm)   |
| 2 | 80 inches                     | 76 to 92 inches (194 to 233 cm)   |
| 3 | 100 inches                    | 95 to 115 inches (242 to 291 cm)  |
| 4 | 150 inches                    | 143 to 172 inches (364 to 438 cm) |

PowerLite 1761W/1771W/1776W

16:10 Aspect Ratio

|   | Screen or Projection distance |                                   |
|---|-------------------------------|-----------------------------------|
|   | image size                    | Wide to Tele                      |
| 1 | 50 inches                     | 44 to 53 inches (112 to 135 cm)   |
| 2 | 80 inches                     | 71 to 85 inches (181 to 217 cm)   |
| 3 | 100 inches                    | 89 to 107 inches (226 to 271 cm)  |
| 4 | 150 inches                    | 134 to 161 inches (340 to 408 cm) |

Parent topic: Projector Placement

Related references

Solutions When the Image is Fuzzy or Blurry Input Signal Settings - Signal Menu Image Quality Settings - Image Menu

#### Related tasks

Automatically Correcting Image Shape With Screen Fit Focusing the Image Cleaning the Lens

## **Projector Connections**

You can connect the projector to a variety of computer, video, and audio sources to display presentations, movies, or other images, with or without sound.

- Connect any type of computer that has a USB port, standard video output (monitor) port, or HDMI port.
- For video projection, connect devices such as DVD players, gaming consoles, digital cameras, and camera phones with compatible video output ports.
- If your presentation or video includes sound, you can connect audio input cables, if necessary.
- For slide shows without a computer, you can connect USB devices (such as a flash drive or camera) or an optional EPSON document camera.

**Caution:** If you will use the projector at altitudes above 4921 feet (1500 m), turn on **High Altitude Mode** to ensure the projector's internal temperature is regulated properly.

Connecting to Computer Sources
Connecting to Video Sources

Connecting to External USB Devices

Connecting to a Document Camera

Parent topic: Setting Up the Projector

Related references

Projector Setup Settings - Extended Menu

**Product Box Contents** 

## **Connecting to Computer Sources**

Follow the instructions in these sections to connect a computer to the projector.

Connecting to a Computer for USB Video and Audio

Connecting to a Computer for VGA Video

Connecting to a Computer for HDMI Video and Audio

Connecting to a Computer for USB Mouse Control

Connecting to a Computer for Sound

**Parent topic:** Projector Connections

#### Connecting to a Computer for USB Video and Audio

If your computer meets the system requirements, you can send video and audio output to the projector through the computer's USB port (preferably USB 2.0). Connect the projector to your computer using a USB cable.

- 1. In the projector's Extended menu, set the **USB Type B** setting to **USB Display**.
- 2. Turn on your computer.
- 3. Connect the cable to your projector's USB TypeB port.

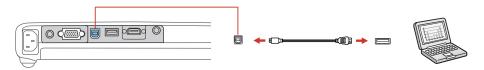

- 4. Connect the other end to any available USB port on your computer.
- 5. Do one of the following:
  - Windows 7/Windows Vista: Select Run EMP\_UDSe.exe in the dialog box that appears to install the EPSON USB Display software.

- Windows XP: Wait as messages appear on your computer screen and the projector installs the EPSON USB Display software on your computer.
- Windows 2000: Select Computer, EPSON\_PJ\_UD, and EMP\_UDSe.EXE to install the EPSON USB Display software.
- Mac OS X: The USB Display setup folder appears on your screen. Select USB Display Installer and follow the on-screen instructions to install the EPSON USB Display software.

Follow any on-screen instructions. You need to install this software only the first time you connect the projector to the computer.

The projector displays the image from your computer's desktop and outputs sound, if your presentation contains audio.

Parent topic: Connecting to Computer Sources

Related references

Projector Setup Settings - Extended Menu

#### Connecting to a Computer for VGA Video

You can connect the projector to your computer using a VGA computer cable.

**Note:** To connect a Mac that includes only a Mini DisplayPort or Mini-DVI port for video output, you need to obtain an adapter that allows you to connect to the projector's VGA video port. Contact Apple for compatible adapter options.

- 1. If necessary, disconnect your computer's monitor cable.
- 2. Connect the VGA computer cable to your computer's monitor port.
- 3. Connect the other end to a **Computer** port on the projector.

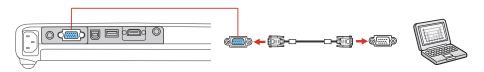

4. Tighten the screws on the VGA connectors.

Parent topic: Connecting to Computer Sources

#### Connecting to a Computer for HDMI Video and Audio

If your computer has an HDMI port, you can connect it to the projector using an optional HDMI cable.

**Note:** To connect a Mac that includes only a Mini DisplayPort or Mini-DVI port for video output, you need to obtain an adapter that allows you to connect to the projector's **HDMI** port. Contact Apple for compatible adapter options. Older Mac computers (2009 and earlier) may not support audio through the **HDMI** port.

- 1. Connect the HDMI cable to your computer's HDMI output port.
- 2. Connect the other end to the projector's **HDMI** port.

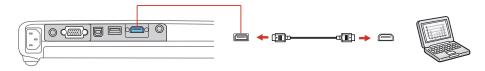

Parent topic: Connecting to Computer Sources

#### **Connecting to a Computer for USB Mouse Control**

If you connected your computer to a **Computer**, USB **TypeB**, or **HDMI** port on the projector, you can set up the remote control to act as a wireless mouse. This lets you control computer presentations at a distance from your computer. To do this, connect the projector to your computer using a USB cable, if it is not connected already.

1. Connect the USB cable to your projector's USB **TypeB** port.

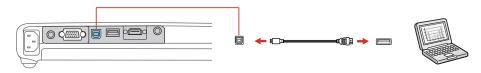

- 2. Connect the other end to any available USB port on your computer.
- 3. If necessary, configure your computer to work with an external USB mouse. See your computer documentation for details.

Parent topic: Connecting to Computer Sources

Related references

Projector Setup Settings - Extended Menu

Projector Parts - Remote Control

#### **Connecting to a Computer for Sound**

If your computer presentation includes sound and you did not connect it using the projector's USB **TypeB** or **HDMI** port, you can still play sound through the projector's speaker system. Just connect an optional 3.5 mm stereo mini-jack audio cable as described here.

- 1. Connect the audio cable to your laptop's headphone or audio-out jack, or your desktop's speaker or audio-out port.
- 2. Connect the other end to the projector's **Audio** port.

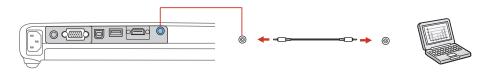

Parent topic: Connecting to Computer Sources

## **Connecting to Video Sources**

Follow the instructions in these sections to connect video devices to the projector.

Connecting to an HDMI Video Source

Connecting to a Component-to-VGA Video Source

Connecting to a Composite Video Source

Connecting to a Video Source for Sound

**Parent topic:** Projector Connections

#### **Connecting to an HDMI Video Source**

If your video source has an HDMI port, you can connect it to the projector using an optional HDMI cable. The HDMI connection provides the best image quality.

- 1. Connect the HDMI cable to your video source's HDMI output port.
- 2. Connect the other end to the projector's **HDMI** port.

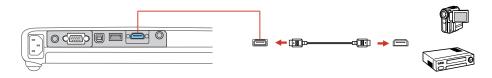

Parent topic: Connecting to Video Sources

#### Connecting to a Component-to-VGA Video Source

If your video source has component video ports, you can connect it to the projector using a component to-VGA video cable. Depending on your component ports, you may need to use an adapter cable along with a component video cable.

- 1. Connect the component connectors to your video source's color-coded component video output ports, usually labeled **Y**, **Pb**, **Pr** or **Y**, **Cb**, **Cr**. If you are using an adapter, connect these connectors to your component video cable.
- 2. Connect the VGA connector to the projector's **Computer** port.

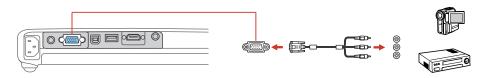

If your image colors appear incorrect, you may need to change the **Input Signal** setting in the projector's Signal menu.

Parent topic: Connecting to Video Sources

**Related references** 

Input Signal Settings - Signal Menu

### **Connecting to a Composite Video Source**

If your video source has a composite video port, you can connect it to the projector using an optional RCA-style video or A/V cable.

- 1. Connect the cable with the yellow connector to your video source's yellow video output port.
- 2. Connect the other end to the projector's **Video** port.

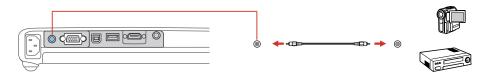

Parent topic: Connecting to Video Sources

#### Connecting to a Video Source for Sound

You can play sound through the projector's speaker system if your video source has audio output ports. Connect the projector to the video source using a stereo mini-jack adapter cable (with one 3.5 mm mini-plug and two RCA plugs).

**Note:** You can also use an RCA cable connected to the audio adapter cable that came with your projector.

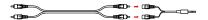

- 1. Connect the audio cable to your video source's audio-out ports.
- 2. Connect the other end of the cable to the projector's **Audio** ports.

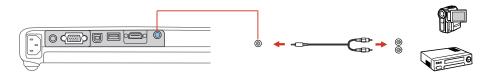

Parent topic: Connecting to Video Sources

## **Connecting to External USB Devices**

Follow the instructions in these sections to connect external USB devices to the projector.

**USB Device Projection** 

Connecting a USB Device or Camera to the Projector

Selecting the Connected USB Source

Disconnecting a USB Device or Camera From the Projector

Parent topic: Projector Connections

#### **USB Device Projection**

You can project images and other content without using a computer or video device by connecting any of these devices to your projector:

- USB flash drive
- · Digital camera or camera phone

- USB hard drive
- · Multimedia storage viewer
- USB memory card reader

**Note:** Digital cameras or camera phones must be USB-mounted devices, not TWAIN-compliant devices.

You can also use the EasyMP PC Free feature to create your own slide shows containing converted PowerPoint files and image files, and project them from a connected USB device or memory card reader.

Parent topic: Connecting to External USB Devices

**Related topics** 

Projecting a Slide Show

#### Connecting a USB Device or Camera to the Projector

You can connect your USB device or camera to the projector's USB **TypeA** port and use it to project images and other content.

- 1. If your USB device came with a power adapter, plug the device into an electrical outlet.
- 2. Connect the USB cable (or USB flash drive or USB memory card reader) into the projector's USB **TypeA** port shown here.

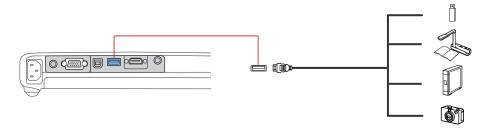

**Note:** Do not connect a USB hub or a USB cable longer than 10 feet (3 m), or the device may not operate correctly.

3. Connect the other end of the cable (if applicable) to your device.

Parent topic: Connecting to External USB Devices

#### **Related topics**

Projecting a Slide Show

#### **Selecting the Connected USB Source**

You can switch the projector's display to the source you connected to a USB **TypeA** port.

- 1. Make sure the connected USB source is turned on, if necessary.
- 2. Press the **USB** button on the remote control.
- 3. Press the button again to cycle through other USB sources, if available.

Parent topic: Connecting to External USB Devices

#### Disconnecting a USB Device or Camera From the Projector

When you finish presenting with a connected USB device or camera, you must prepare to disconnect the device from the projector.

- 1. If the device has a power button, turn off and unplug the device.
- 2. Disconnect the USB device or camera from the projector.

Parent topic: Connecting to External USB Devices

## **Connecting to a Document Camera**

You can connect the EPSON DC-06 document camera to your projector's USB **TypeA** port to project images viewed by the camera.

**Note:** For additional features supported by software, connect the EPSON DC-06 document camera to your computer instead of the projector. You may be able to connect different EPSON document camera models to your projector's **Computer** port. See the document camera's manual for instructions.

- 1. Locate the USB cable that came with the document camera.
- 2. Connect the USB cable to the projector's USB TypeA port.

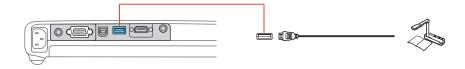

3. Connect the other end of the cable to the document camera's USB Type B port.

**Parent topic:** Projector Connections

## **Installing Batteries in the Remote Control**

The remote control uses the two AA batteries that came with the projector.

**Caution:** Use only the type of batteries specified in this manual. Do not install batteries of different types, or mix new and old batteries.

1. Open the battery cover as shown.

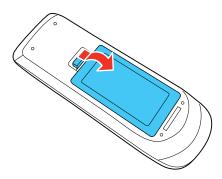

2. Insert the batteries with the + and – ends facing as shown.

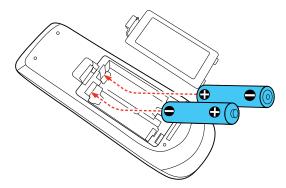

3. Close the battery cover and press it down until it clicks into place.

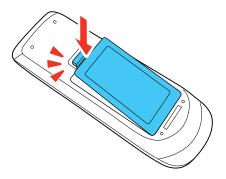

**Warning:** Dispose of used batteries according to local regulations. Do not expose batteries to heat or flame. Keep batteries out of the reach of children; they are choking hazards and are very dangerous if swallowed.

Parent topic: Setting Up the Projector

## **Opening the Lens Cover**

1. To open the projector's lens cover, slide the A/V Mute slide lever.

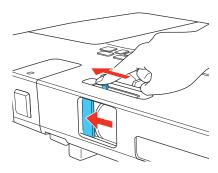

2. To cover the lens or temporarily turn off the projected picture and sound, slide the **A/V Mute** slide cover closed.

Parent topic: Setting Up the Projector

# **Using the Projector on a Network**

Follow the instructions in these sections to set up your projector for use on a network.

Wireless Network Projection
Setting Up Projector Network E-Mail Alerts
Setting Up Monitoring Using SNMP
Controlling a Networked Projector Using a Web Browser

# **Wireless Network Projection**

You can send images to your projector through a wireless network PowerLite 1761W/1771W/1776W . To do this, you must install the EPSON 802.11b/g/n wireless LAN module, and then set up your projector and computer for wireless projection.

There are two ways to connect the projector to your wireless network:

- Using the optional EPSON Quick Wireless Connection USB key (Windows only; included with the PowerLite 1776W)
- Configuring the connection manually using the projector's **Network** menus

After installing the module and setting up the projector, install the network software from the *Epson Projector Software* CD on your computer. Use the following software and documentation to set up, control, and monitor wireless projection:

- **EasyMP Network Projection** software sets up your computer for wireless network projection. See the *EasyMP Network Projection Operation Guide*.
- **EasyMP Monitor** software (Windows only) lets you monitor and control your projector through the network. You can download the latest software and documentation from the Epson web site. Go to www.epson.com/support (U.S.) or www.epson.ca/support (Canada) and select your projector.

Installing the Wireless LAN Module

Using Quick Wireless Connection (Windows Only)

Selecting Wireless Network Settings Manually

Selecting Wireless Network Settings in Windows

Selecting Wireless Network Settings in Mac OS X

Setting Up Wireless Network Security

Parent topic: Using the Projector on a Network

#### Related references

**Optional Equipment and Replacement Parts** 

Projector Network Settings - Network Menu

Solutions When Network Alert E-Mails are Not Received

Projector Setup Settings - Extended Menu

Projector Network Settings - Network Menu

#### **Installing the Wireless LAN Module**

To use the PowerLite 1761W/1771W/1776W over a wireless network, install the EPSON 802.11b/g/n wireless module in the projector. Do not install any other type of wireless module.

**Caution:** Never remove the module while its indicator light is green or flashing, or while you are projecting wirelessly. You may damage the module or lose data.

- 1. Turn off the projector and unplug the power cord.
- 2. Turn the projector over and remove the screw securing the LAN module cover.

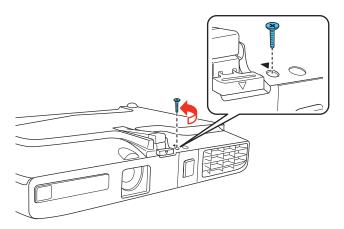

3. Remove the wireless LAN module cover.

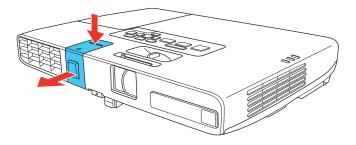

4. Insert the wireless LAN module into the port.

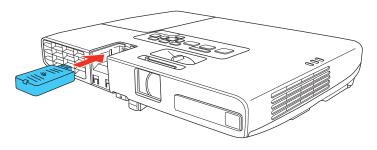

5. Replace the wireless LAN module cover, and then turn over the projector.

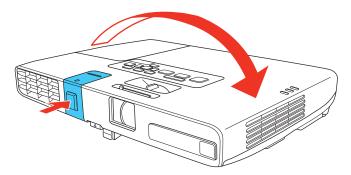

6. Secure the wireless LAN module cover using the screw you removed.

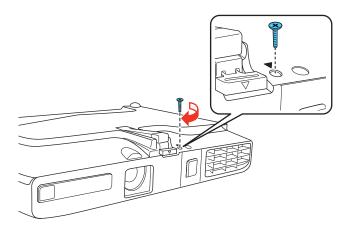

7. Plug in and turn on the projector.

Parent topic: Wireless Network Projection

## **Using Quick Wireless Connection (Windows Only)**

You can use the optional EPSON Quick Wireless Connection USB key to quickly connect the projector to a Windows computer wirelessly (PowerLite 1761W/1771W/1776W; USB key included with the PowerLite 1776W). Then you can project your presentation and remove the key when you are done.

- 1. Turn on the projector.
- 2. Connect the USB key to the projector's USB **TypeA** port.

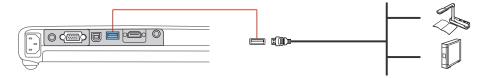

You see a projected message that the network information update is complete.

3. Remove the USB key.

4. Now connect the USB key to a USB port on your computer or notebook.

**Note:** In Windows Vista, if you see the AutoPlay window, select **Run LaunchU3.exe**, then select **Allow** on the next screen.

5. Follow the on-screen instructions to install the Quick Wireless Connection driver.

Note: If you see a Windows Firewall message, click Yes to disable the firewall.

After a few minutes, your computer image is displayed by the projector. If it does not appear, press the **LAN** button on your projector remote control or restart your computer.

- 6. Run your presentation as necessary.
- 7. When you finish projecting wirelessly, remove the USB key from your computer.

**Note:** You may need to restart your computer to reactivate your wireless LAN connection.

Parent topic: Wireless Network Projection

#### **Selecting Wireless Network Settings Manually**

Before you can project from your wireless network, you must select the network settings for the projector using its menu system.

- 1. Turn on the projector.
- 2. Press the Menu button.

3. Select the **Network** menu and press **Enter**.

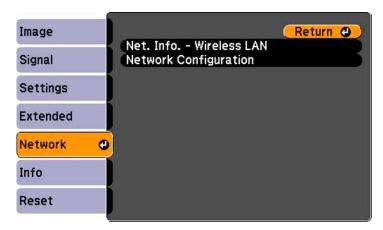

- 4. Select Network Configuration and press Enter.
- 5. Select the **Basic** menu and press **Enter**.

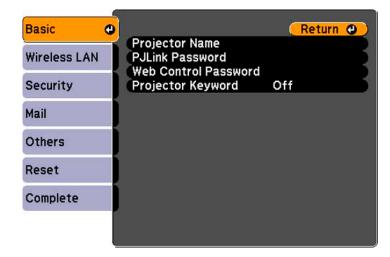

- 6. Select the following basic options as necessary:
  - **Projector Name** lets you enter a name up to 16 alphanumeric characters long to identify the projector over the network.

- PJLink Password lets you enter a password up to 32 alphanumeric characters long for using the PJLink protocol for projector control.
- **Web Control Password** lets you enter a password up to 8 alphanumeric characters long for accessing the projector over the web.
- **Projector Keyword** lets you turn on a security password to prevent access to the projector by anyone not in the room with it. You must enter a displayed, randomized keyword from a computer using the EasyMP Network Projection software to access the projector.

**Note:** Use the displayed keyboard to enter the name, passwords and keyword. Press the arrow buttons on the remote control to highlight characters and press **Enter** to select them.

7. Select the Wireless LAN menu and press Enter.

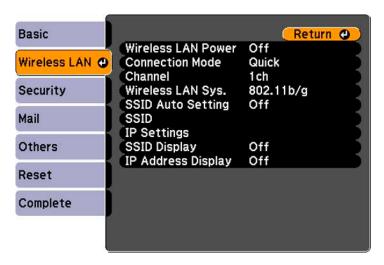

- 8. Select the settings on the Wireless LAN menu as necessary for your network.
- 9. When you finish selecting settings, select **Complete** and follow the on-screen instructions to save your settings and exit the menus.

After you complete the wireless settings for your projector, you need to select the wireless network on your computer.

Wireless LAN Menu Settings

Parent topic: Wireless Network Projection

#### **Wireless LAN Menu Settings**

**Note:** See your projector's *EasyMP Network Projection Operation Guide* for details on selecting these settings.

| Setting            | Options                       | Description                                                                                                    |
|--------------------|-------------------------------|----------------------------------------------------------------------------------------------------|
| Wireless LAN Power | On                            | Turns on wireless LAN support                                                                                                   |
|                    | Off                           |                                                                                                    |
| Connection Mode    | Quick                         | Selects the type of wireless connection:                                                                                        |
|                    | Advanced                      |                                                                                                    |
|                    |                               | Quick: lets you quickly connect<br>to one computer or use the<br>optional EPSON Quick Wireless<br>Connection USB key to connect |
|                    |                               | <b>Advanced</b> : lets you connect to multiple computers via a wireless network access point                                    |
| Channel            | 1ch                           | In Quick connection mode,                                                                                                    |
|                    | 6ch                           | selects the frequency band (channel) used by the wireless                                                                       |
|                    | 11ch                          | LAN                                                                                                    |
| Wireless LAN Sys.  | 802.11b/g                     | Sets the type of wireless LAN                                                                                                   |
|                    | 802.11b/g/n                   | system the projector is connecting to                                                                                           |
| SSID Auto Setting  | On                            | Turns on automatic SSID                                                                                                    |
|                    | Off                           | searching in <b>Quick</b> connection<br>mode; set to <b>Off</b> when<br>connecting to multiple projectors<br>at the same time   |
| SSID               | Up 32 alphanumeric characters | Sets the SSID (network name) of<br>the wireless LAN system the<br>projector is connecting to                                    |

| Setting            | Options          | Description                                                   |
|--------------------|------------------|---------------------------------------------------------------|
| IP Settings        | DHCP (On or Off) | Selects DHCP if your network                                  |
|                    | IP Address       | assigns addresses automatically, or turns off DHCP so you can |
|                    | Subnet Mask      | enter the network's IP address,                               |
|                    | Gateway Address  | subnet mask, and gateway address as needed                    |
| SSID Display       | On               | Selects whether to display the                                |
|                    | Off              | SSID on the network standby screen                            |
| IP Address Display | On               | Selects whether to display the IP                             |
|                    | Off              | address on the network standby screen                         |

Parent topic: Selecting Wireless Network Settings Manually

#### **Selecting Wireless Network Settings in Windows**

Before connecting to the projector, select the correct wireless network on your computer.

- 1. To access your wireless utility software, double-click the network icon on the Windows taskbar.
- 2. Do one of the following:
  - If your projector is set up on an existing network (Advanced mode), select the network name (SSID).
  - If your projector is configured for Quick mode, select the SSID you assigned to the projector.
- Click Connect.

Parent topic: Wireless Network Projection

#### **Selecting Wireless Network Settings in Mac OS X**

Before connecting to the projector, select the correct wireless network in Mac OS X.

- 1. Click the AirPort icon on the menu bar at the top of the screen.
- 2. Make sure AirPort is turned on, then do one of the following:
  - If your projector is set up on an existing network (Advanced mode), select the network name (SSID).
  - If your projector is configured for Quick mode, select the SSID you assigned to the projector.

Parent topic: Wireless Network Projection

#### **Setting Up Wireless Network Security**

You can set up security for your projector to use on the wireless network (PowerLite 1761W/1771W/1776W). Set up one of the following security options to match the settings used on your network:

- WEP encryption
- WPA security

**Note:** Check with your network administrator for guidance on entering the correct information.

- 1. Press the **Menu** button.
- 2. Select the **Network** menu and press **Enter**.
- 3. Select **Network Configuration** and press **Enter**.
- 4. Select the **Security** menu and press **Enter**.

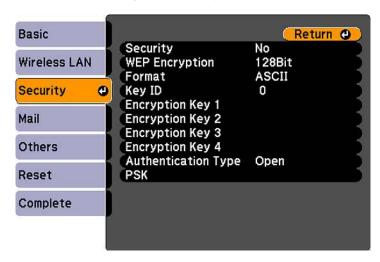

- 5. Select the security settings as necessary to match your network settings.
- 6. When you finish selecting settings, select **Complete** and follow the on-screen instructions to save your settings and exit the menus.

Wireless Security Menu Settings

Parent topic: Wireless Network Projection

#### **Wireless Security Menu Settings**

Settings on the Security menu let you select the type of security and security settings that match the network you are connecting the projector to.

| Setting                              | Options                                                                                   | Description                                                                       |
|--------------------------------------|-------------------------------------------------------------------------------------------|-----------------------------------------------------------------------------------|
| Security                             | WEP and WPA types available                                                               | Selects the type of security used on the wireless network                         |
| WEP Encryption                       | 128Bit<br>64Bit                                                                           | For WEP security, selects the type of encryption coding                           |
| Format                               | ASCII<br>HEX                                                                              | For WEP security, selects the encryption input method:                            |
|                                      |                                                                                           | ASCII: enables text input                                                         |
|                                      |                                                                                           | HEX: enables hexadecimal input                                                    |
| Key ID                               | 1 to 4                                                                                    | For WEP security, selects the WEP encryption key ID                               |
| Encryption Key 1 to Encryption Key 4 | Various characters depending on selected <b>WEP Encryption</b> and <b>Format</b> settings | For the selected WEP Key ID setting, enter the key used for WEP encryption:       |
|                                      |                                                                                           | 128 bit ASCII: 13 alphanumeric characters                                         |
|                                      |                                                                                           | <b>128 bit HEX</b> : 26 characters (0 to 9 and A to F)                            |
|                                      |                                                                                           | 64 bit ASCII: 5 alphanumeric characters                                           |
|                                      |                                                                                           | <b>64 bit HEX</b> : 10 characters (0 to 9 and A to F)                             |
| Authentication Type                  | Open                                                                                      | For WEP security, selects the                                                     |
|                                      | Shared                                                                                    | type of WEP authentication used                                                   |
| PSK                                  | Various keys from 8 to 32 characters                                                      | For WPA-PSK or WPA-2-PSK security, selects the pre-shared key used on the network |

Parent topic: Setting Up Wireless Network Security

### **Setting Up Projector Network E-Mail Alerts**

You can set up the projector to send you an e-mail alert over the network if there is a problem with the projector.

- 1. Press the **Menu** button.
- 2. Select the **Network** menu and press **Enter**.
- 3. Select Network Configuration and press Enter.
- 4. Select the Mail menu and press Enter.

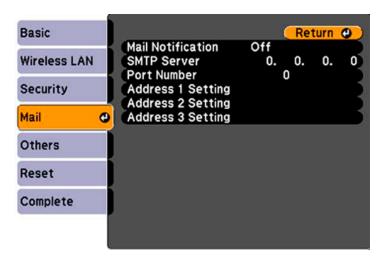

- 5. Turn on Mail Notification.
- 6. Enter the IP address for the **SMTP Server** option.

**Note:** Do not use these addresses: 127.x.x.x or 224.0.0.0 through 255.255.255.255 (where x is a number from 0 to 255).

7. Select a number for the SMTP server **Port Number**, from 1 to 65535 (default is 25).

8. Choose an **Address** field, enter the e-mail address, and select the alerts you want to receive there. Repeat for up to three addresses.

Note: Your e-mail address can be up to 32 alphanumeric characters long.

9. When you finish selecting settings, select **Complete** and follow the on-screen instructions to save your settings and exit the menus.

**Note:** If a critical problem causes a projector to shut down, you may not receive an e-mail alert.

Network Projector E-mail Alert Messages

Parent topic: Using the Projector on a Network

#### **Network Projector E-mail Alert Messages**

When a problem occurs with a networked projector, and you selected to receive e-mail alerts, you receive an e-mail containing the following information:

- EPSON Projector on the subject line
- The name of the projector experiencing a problem
- · The IP address of the affected projector
- Detailed information about the problem

Note: If a critical problem causes a projector to shut down, you may not receive an e-mail alert.

Parent topic: Setting Up Projector Network E-Mail Alerts

# **Setting Up Monitoring Using SNMP**

Network administrators can install SNMP (Simple Network Management Protocol) software on network computers so they can monitor projectors. If your network uses this software, you can set up the projector for SNMP monitoring.

- 1. Press the **Menu** button.
- 2. Select the Network menu and press Enter.
- 3. Select **Network Configuration** and press **Enter**.

4. Select the **Others** menu and press **Enter**.

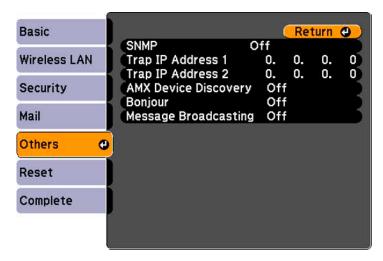

5. Enter up to two IP addresses to receive SNMP notifications, using 0 to 255 for each address field.

**Note:** Do not use these addresses: 127.x.x.x or 224.0.0.0 through 255.255.255.255 (where x is a number from 0 to 255).

- 6. If your network environment uses an AMX controller, turn on the **AMX Device Discovery** setting to allow the projector to be detected.
- 7. If you are connecting to a network using Bonjour, turn on the **Bonjour** setting.
- 8. If you want this projector to receive broadcasted messages over the network, turn on the **Message Broadcasting** setting. Administrators can broadcast messages over the network using the Message Broadcasting plug-in for EasyMP Monitor (Windows only).
- 9. When you finish selecting settings, select **Complete** and follow the on-screen instructions to save your settings and exit the menus.

Parent topic: Using the Projector on a Network

# Controlling a Networked Projector Using a Web Browser

Once you have connected your projector to your network, you can select projector settings and control projection using a compatible web browser. This lets you access the projector remotely.

**Note:** The web setup and control features support Microsoft Internet Explorer 6.0 or later, and Safari on networks that do not use a proxy server for connection. You cannot select all of the projector menu settings or control all projector functions using a web browser.

**Note:** If you set Standby Mode to **Communication On**, you can use a web browser to select settings and control projection even if the projector is in standby mode. You cannot select all of the projector menu settings or control all projector functions using a web browser.

- 1. Make sure the projector is turned on.
- 2. Start your web browser on a computer connected to the network.
- 3. Type the projector's IP address into the browser's address box and press the computer's **Enter** key. You see the Web Control screen.
- 4. To select projector menu settings, select the name of the menu and follow the on-screen instructions to select settings.
- To control projection remotely, select the **Web Remote** option.You see this screen:

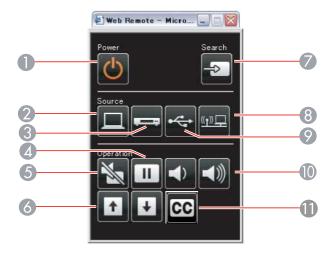

- 1 Power button control
- 2 Selects Computer port source

- 3 Selects **Video** and **HDMI** port sources
- 4 Freeze button control
- 5 **A/V Mute** button control
- 6 Page Up and Page Down button controls
- 7 Searches for sources
- 8 Selects the network source
- 9 Selects the USB Display or USB device source
- 10 Volume button controls
- 11 Closed Caption control
- 6. Select the icon corresponding to the projector function you want to control.

Parent topic: Using the Projector on a Network

**Related concepts** 

Wireless Network Projection

# **Using Basic Projector Features**

Follow the instructions in these sections to use your projector's basic features.

Turning On the Projector

Turning Off the Projector

Selecting the Language for the Projector Menus

Adjusting the Image Height

Image Shape

Resizing the Image With the Zoom Ring

Focusing the Image

**Remote Control Operation** 

Selecting an Image Source

**Projection Modes** 

**Image Aspect Ratio** 

Color Mode

Controlling the Volume with the Volume Buttons

Projecting a Slide Show

# **Turning On the Projector**

Turn on the computer or video equipment you want to use before you turn on the projector so it can display the image source.

1. Open the projector's lens cover.

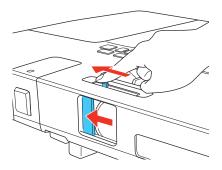

2. Connect the power cord to the projector's power inlet.

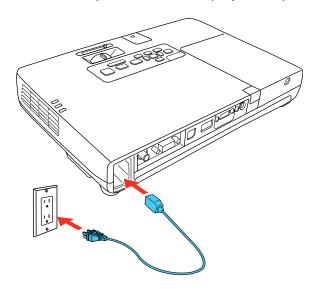

3. Plug the power cord into an electrical outlet.

The projector's power light turns orange. This indicates that the projector is receiving power, but is not yet turned on (it is in standby mode).

**Note:** With **Direct Power On** turned on, the projector turns on as soon as you plug it in.

4. Press the power button on the projector or the remote control to turn on the projector.

The projector beeps and the power light flashes green as the projector warms up. After about five seconds, the power light stops flashing and turns green.

**Warning:** Never look into the projector lens when the lamp is on. This can damage your eyes and is especially dangerous for children.

If you do not see a projected image right away, try the following:

- Verify the lens cover is open all the way.
- Turn on the connected computer or video device.
- Insert a DVD or other video media, and press the play button (if necessary).

• Press the **Source Search** button on the projector or remote control to detect the video source.

Parent topic: Using Basic Projector Features

Related references

Projector Setup Settings - Extended Menu

# **Turning Off the Projector**

Before turning off the projector, shut down any computer connected to it so you can see the computer display during shutdown.

**Note:** Turn off this product when not in use to prolong the life of the projector. Lamp life will vary depending upon mode selected, environmental conditions, and usage. Brightness decreases over time.

1. Press the power button on the projector or the remote control.

The projector displays a shutdown confirmation screen.

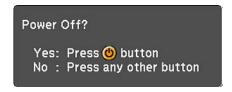

2. Press the power button again. (To leave it on, press any other button.)

The projector beeps twice, the lamp turns off, and the power light turns orange.

**Note:** With Epson's Instant Off technology, there is no cool-down period so you can pack up the projector for transport right away (if necessary).

3. To transport or store the projector, make sure the power light is orange (but not flashing), then unplug the power cord.

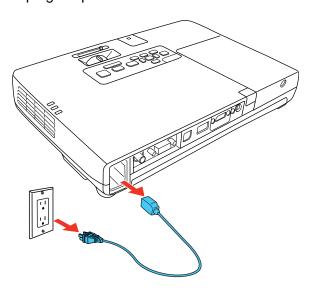

**Caution:** To avoid damaging the projector or lamp, never unplug the power cord when the power light is green or flashing orange.

4. Close the projector's lens cover.

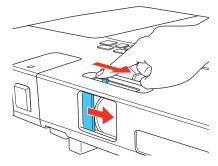

Parent topic: Using Basic Projector Features

## **Selecting the Language for the Projector Menus**

If you want to view the projector's menus and messages in another language, you can change the Language setting.

- 1. Turn on the projector.
- 2. Press the Menu button.
- 3. Select the **Extended** menu and press **Enter**.

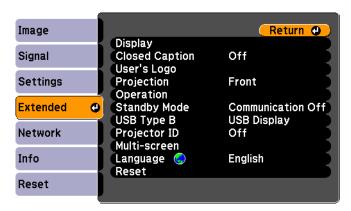

Note: The Network menu does not appear on non-network projector models.

- 4. Select the **Language** setting and press **Enter**.
- 5. Select the language you want to use and press Enter.
- 6. Press **Menu** or **Esc** to exit the menus.

Parent topic: Using Basic Projector Features

# **Adjusting the Image Height**

If you are projecting from a table or other flat surface, and the image is too high or low, you can adjust the image height using the projector's adjustable feet.

1. Turn on the projector and display an image.

2. To adjust the front foot, pull up on the foot release lever and lift the front of the projector.

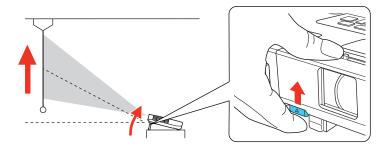

The foot extends from the projector.

- 3. Release the lever to lock the foot.
- 4. If the image is tilted, rotate the rear feet to adjust their height.

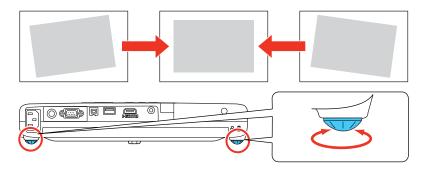

If the projected image is unevenly rectangular, you need to adjust the image shape.

Parent topic: Using Basic Projector Features

**Related concepts** 

Image Shape

**Related references** 

Projector Feature Settings - Settings Menu

### Image Shape

You can project an evenly rectangular image by placing the projector directly in front of the center of the screen and keeping it level. If you place the projector at an angle to the screen, or tilted up or down, or off to the side, you may need to correct the image shape for the best display quality.

When you turn on automatic keystone correction in your projector's Settings menu, your projector automatically corrects keystone effects when you reposition the projector. (The PowerLite 1751/1761W/1771W automatically correct vertical keystoning and the PowerLite 1776W automatically corrects horizontal and vertical keystoning.)

Automatically Correcting Image Shape With Screen Fit

Correcting Image Shape with Quick Corner

Correcting Image Shape With the Keystone Buttons

Parent topic: Using Basic Projector Features

Related references

Projector Feature Settings - Settings Menu

Related tasks

Adjusting the Image Height

#### **Automatically Correcting Image Shape With Screen Fit**

You can use the projector's Screen Fit feature to automatically correct the shape and position of images to fit on your screen (PowerLite 1776W).

The projector's sensor can detect the screen size and shape in these conditions:

- · Projector is not mounted on the ceiling
- Screen size is 100 inches (254 cm) or less
- Projection distance is about 3 feet (1 m) to 8 feet (2.5 m)
- Projection angle is about 20° right or left, or 30° up or down
- The room is not too dark
- Projection surface is not patterned and does not deflect the sensor in some way

1. Press the **Screen Fit** button on the projector or remote control.

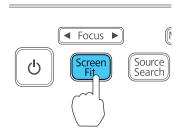

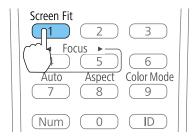

You see a message on the screen.

- 2. Move the projector as necessary to display the message in the middle of the screen.
- 3. Zoom into the image until its yellow frame extends beyond the edges of the screen.
- 4. Press the **Screen Fit** button again.

Two displays flash briefly, then this message appears:

The revision result can be adjusted by on the main control panel.

- 5. Fine-tune the image shape as necessary using the arrow buttons on the control panel.
- 6. When you are finished, press **Esc**.

Now, if necessary, you can correct the image corners individually using Quick Corner by pressing the arrow buttons on the control panel.

Parent topic: Image Shape

#### **Correcting Image Shape with Quick Corner**

You can use the projector's Quick Corner setting to correct the shape and size of an image that is unevenly rectangular on all sides.

1. Turn on the projector and display an image.

**Note:** You can display a pattern to aid in adjusting the projected image using the Settings menu.

- 2. Press the **Menu** button.
- 3. Select the **Settings** menu and press **Enter**.

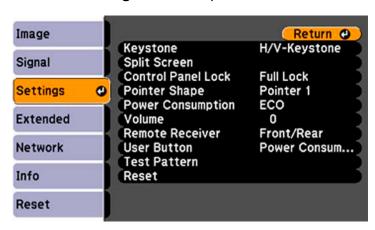

- 4. Select the **Keystone** setting and press **Enter**.
- 5. Select the Quick Corner setting and press Enter. Then press Enter again.

You see the Quick Corner adjustment screen.

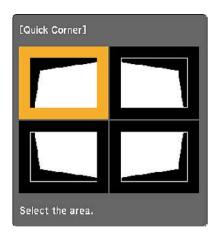

- 6. Use the arrow buttons on the projector or the remote control to select the corner of the image you want to adjust. Then press **Enter**.
- 7. Press the arrow buttons to adjust the image shape as necessary.
- 8. When you are finished, press **Esc**.

Parent topic: Image Shape

## **Correcting Image Shape With the Keystone Buttons**

You can use the projector's keystone correction buttons to correct the shape of an image that is unevenly rectangular on the sides.

1. Turn on the projector and display an image.

**Note:** You can display a pattern to aid in adjusting the projected image using the Settings menu.

2. Press a keystone button on the projector's control panel.

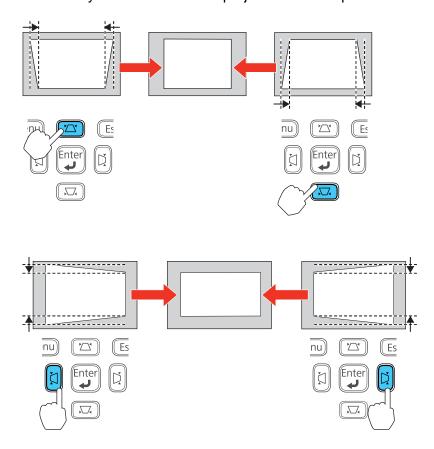

After correction, your image is slightly smaller.

**Note:** If the projector is installed out of reach, you can also correct the image shape using the Keystone settings in the projector menus.

Parent topic: Image Shape

**Related references** 

Projector Feature Settings - Settings Menu

## Resizing the Image With the Zoom Ring

1. Turn on the projector and display an image.

Note: You can display a pattern to aid in adjusting the projected image using the Settings menu.

2. To enlarge or reduce the image size, rotate the projector's zoom ring.

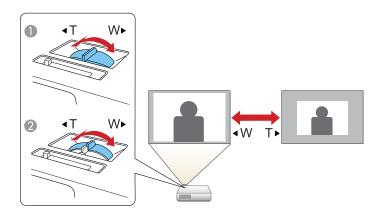

- 1 PowerLite 1776W
- 2 PowerLite 1751/1761W/1771W

Parent topic: Using Basic Projector Features

# **Focusing the Image**

Before you sharpen the focus, turn on the projector and display an image.

- PowerLite 1776W: Press the **Focus** buttons on the projector or remote control.
- PowerLite 1751/1761W/1771W: Rotate the projector's focus ring.

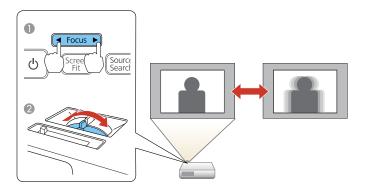

- 1 PowerLite 1776W
- 2 PowerLite 1751/1761W/1771W

Parent topic: Using Basic Projector Features

# **Remote Control Operation**

The remote control lets you control the projector from almost anywhere in the room, up to 19.7 feet (6 m) away. You can point it at the screen, or the front or back of the projector.

Make sure that you aim the remote control at the projector's receivers within the angles listed here.

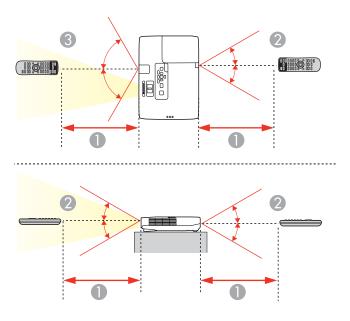

- 1 19.7 feet (6 m)
- 2 ±30°
- 3 ±60°

**Note:** Avoid using the remote control in conditions with bright fluorescent lights or in direct sunlight, or the projector may not respond to commands. If you will not use the remote control for a long time, remove the batteries.

Using the Remote Control as a Wireless Mouse
Using the Remote Control as a Presentation Pointer

Parent topic: Using Basic Projector Features

Related tasks

Replacing the Remote Control Batteries

### **Using the Remote Control as a Wireless Mouse**

You can use the projector's remote control as a wireless mouse so you can control your computer presentation from a distance.

- 1. Connect the projector to a computer using the projector's USB **TypeB**, **Computer**, or **HDMI** port to display video.
- 2. If you connected your computer to the **Computer** or **HDMI** port, also connect a USB cable to the projector's USB **TypeB** port and to a USB port on your computer (for wireless mouse support).
- 3. Start your presentation.
- 4. Use the following buttons on the remote control to control your presentation:
  - To move through slides or pages, press the up or down Page buttons.

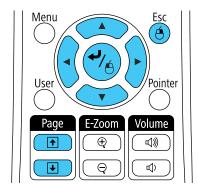

- To move the cursor on the screen, use the arrow buttons.
- To right-click, press the **Esc** button.
- To drag-and-drop, hold the → button as you move the cursor with the arrow buttons, then release → at the destination.

Parent topic: Remote Control Operation

Related references

Projector Setup Settings - Extended Menu

#### **Using the Remote Control as a Presentation Pointer**

You can use the projector's remote control as a pointer to help you call out important information during a presentation. The default pointer shape is an arrow, but you can select an alternative shape using the Settings menu.

1. Press the **Pointer** button on the remote control.

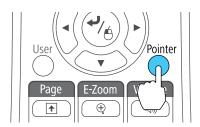

2. Use the arrow buttons on the remote control to move the pointer on the screen.

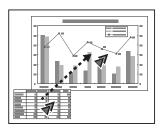

3. Press **Esc** to clear the pointer from the screen.

Parent topic: Remote Control Operation

**Related references** 

Projector Feature Settings - Settings Menu

# **Selecting an Image Source**

If you connected multiple image sources to the projector, such as a computer and DVD player, you may want to switch from one image source to the other.

- 1. Make sure the connected image source you want to use is turned on.
- 2. For video image sources, insert a DVD or other video media and press its play button (if necessary).
- 3. Do one of the following:
  - Press the **Source Search** button on the projector or remote control until you see the image from the source you want.

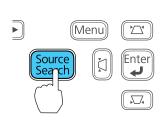

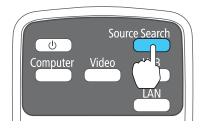

• Press the button for the source you want on the remote control. If there is more than one port for that source, press the button again to cycle through the sources.

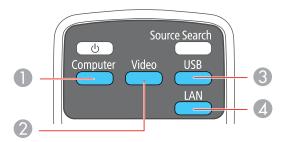

- 1 Computer port sources
- 2 Video and HDMI sources
- 3 USB port sources (computer display and external devices)
- 4 Network source (PowerLite 1761W/1771W/1776W)

Parent topic: Using Basic Projector Features

### **Projection Modes**

Depending on how you positioned the projector, you may need to change the projection mode so your images project correctly.

- Front (default setting) lets you project from a table in front of the screen.
- Front/Ceiling flips the image over top-to-bottom to project upside-down from a ceiling or wall mount.
- Rear flips the image horizontally to project from behind a translucent screen.
- Rear/Ceiling flips the image over top-to-bottom and horizontally to project from the ceiling and behind a translucent screen.

You can change the projection mode using the remote control or by changing a menu setting.

Changing the Projection Mode Using the Remote Control

Changing the Projection Mode Using the Menus

Parent topic: Using Basic Projector Features

#### **Changing the Projection Mode Using the Remote Control**

You can change the projection mode to flip the image over top-to-bottom.

- 1. Turn on the projector and display an image.
- 2. Hold down the **A/V Mute** button on the remote control for five seconds.

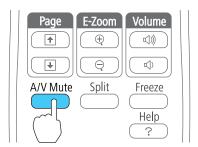

The image disappears briefly and reappears flipped top-to-bottom.

3. To change projection back to the original mode, hold down the **A/V Mute** button for five seconds again.

Parent topic: Projection Modes

#### **Changing the Projection Mode Using the Menus**

You can change the projection mode to flip the image over top-to-bottom and/or left-to-right using the projector menus.

- 1. Turn on the projector and display an image.
- 2. Press the **Menu** button.
- 3. Select the **Extended** menu and press **Enter**.

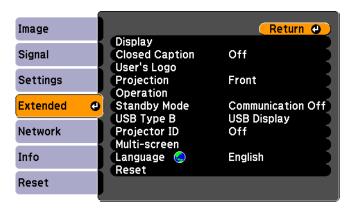

- 4. Select the **Projection** setting and press **Enter**.
- 5. Select a projection mode and press **Enter**.
- 6. Press **Menu** or **Esc** to exit the menus.

Parent topic: Projection Modes

# **Image Aspect Ratio**

The projector can display images in different width-to-height ratios called aspect ratios. Normally the input signal from your video source determines the image's aspect ratio. However, for certain images you can change the aspect ratio to fit your screen by pressing a button on the remote control.

If you always want to use a particular aspect ratio for a certain video input source, you can select it using the projector's menus.

Changing the Image Aspect Ratio Available Image Aspect Ratios

Parent topic: Using Basic Projector Features

#### Related references

Image Quality Settings - Image Menu

#### **Changing the Image Aspect Ratio**

You can change the aspect ratio of the displayed image to resize it.

- 1. Turn on the projector and switch to the image source you want to use.
- 2. Press the **Aspect** button on the remote control.

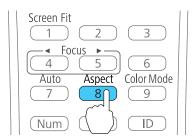

The shape and size of the displayed image changes, and the name of the aspect ratio appears briefly on the screen.

3. To cycle through the available aspect ratios for your input signal, press the **Aspect** button repeatedly.

Parent topic: Image Aspect Ratio

#### **Available Image Aspect Ratios**

You can select the following image aspect ratios, depending on the input signal from your image source.

**Note:** Black bands and cropped images may project in certain aspect ratios, depending on the aspect ratio and resolution of your input signal.

#### PowerLite 1751

| Aspect ratio setting | Description                                                        |
|----------------------|--------------------------------------------------------------------|
| Auto                 | Automatically sets the aspect ratio according to the input signal. |

| Aspect ratio setting | Description                                                                                 |  |
|----------------------|---------------------------------------------------------------------------------------------|--|
| Normal               | Displays images using the full projection area and maintains the aspect ratio of the image. |  |
| 4:3                  | Displays images using the full projection area at 4:3 aspect ratio.                         |  |
| 16:9                 | Converts the aspect ratio of the image to 16:9.                                             |  |

#### PowerLite 1761W/1771W/1776W

| Aspect ratio setting | Description                                                                                              |  |
|----------------------|----------------------------------------------------------------------------------------------------|--|
| Auto                 | Automatically sets the aspect ratio according to the input signal.                                       |  |
| Normal               | Displays images using the full projection area and maintains the aspect ratio of the image.              |  |
| 16:9                 | Converts the aspect ratio of the image to 16:9.                                                          |  |
| Full                 | Displays images using the full width of the projection area, but does not maintain the aspect ratio.     |  |
| Zoom                 | Displays images using the full width of the projection area and maintains the aspect ratio of the image. |  |
| Native               | Displays images as is (aspect ratio and resolution are maintained).                                      |  |

**Note:** The **Auto** aspect ratio setting is available only for HDMI image sources.

Parent topic: Image Aspect Ratio

### **Color Mode**

The projector offers different Color Modes to provide optimum brightness, contrast, and color for a variety of viewing environments and image types. You can select a mode designed to match your image and environment, or experiment with the available modes.

If you always want to use a particular color mode for a certain video input source, you can select it using the projector menus.

Changing the Color Mode Available Color Modes Turning On Auto Iris Parent topic: Using Basic Projector Features

**Related references** 

Image Quality Settings - Image Menu

## **Changing the Color Mode**

You can change the projector's Color Mode using the remote control to optimize the image for your viewing environment.

1. Turn on the projector and switch to the image source you want to use.

- 2. If you are projecting from a DVD player or other video source, insert a disc or other video media and press the play button, if necessary.
- 3. Press the **Color Mode** button on the remote control to change the Color Mode.

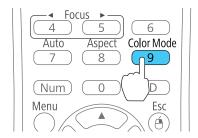

The image appearance changes and the name of the Color Mode appears briefly on the screen.

4. To cycle through all the available Color Modes for your input signal, press the **Color Mode** button repeatedly.

Parent topic: Color Mode

### **Available Color Modes**

You can set the projector to use these Color Modes, depending on the input source you are using:

| Color Mode   | Description                                   |  |
|--------------|-----------------------------------------------|--|
| Dynamic      | Best for video games in a bright room         |  |
| Presentation | Best for color presentations in a bright room |  |
| Theatre      | Best for movies projected in a dark room      |  |

| Color Mode | Description                                                                                                    |  |
|------------|----------------------------------------------------------------------------------------------------|--|
| Photo      | Best for still images projected in a bright room                                                                                      |  |
| Sports     | Best for television images in a bright room (video or composite video input only)                                                     |  |
| sRGB       | Best for standard sRGB computer displays                                                                                              |  |
| Blackboard | Best for presentations onto a green chalkboard (adjusts the colors accordingly)                                                       |  |
| Whiteboard | Best for presentations onto a whiteboard (adjusts the colors accordingly)                                                             |  |
| Customized | Best for customizing a color mode using manual Color Adjustment settings in the Image menu                                            |  |
| DICOM SIM  | Best for projecting X-ray photographs and other medical images. This mode produces image quality that approaches the DICOM standard.* |  |

<sup>\*</sup> The projector is not a medical device and cannot be used for medical diagnosis.

Parent topic: Color Mode

**Related references** 

Image Quality Settings - Image Menu

## **Turning On Auto Iris**

In certain color modes, you can turn on the Auto Iris setting to automatically optimize the image based on the brightness of the content you project.

- 1. Turn on the projector and switch to the image source you want to use.
- 2. Press the **Menu** button.

3. Select the **Image** menu and press **Enter**.

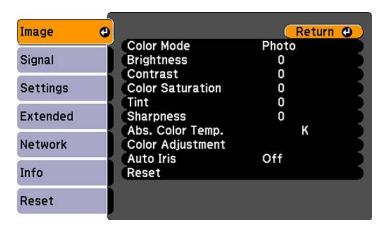

4. Select the **Auto Iris** setting and select **On**.

**Note:** You can turn **Auto Iris** on or off for each Color Mode that supports the feature. You cannot change the **Auto Iris** setting when you are using a **Closed Caption** setting.

5. Press **Menu** or **Esc** to exit the menus.

Parent topic: Color Mode

## Controlling the Volume with the Volume Buttons

You can use the **Volume** buttons on the remote control to adjust the volume as you project a presentation with audio. The volume buttons control the projector's internal speaker system.

You must adjust the volume separately for each connected input source.

- 1. Turn on the projector and start a presentation that includes audio.
- 2. Press the **Volume** buttons as necessary to lower or raise the volume.

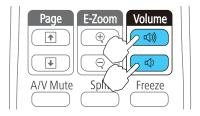

A volume gauge appears on the screen.

3. To set the volume to a specific level for an input source, you can set the volume using the projector's menus.

Parent topic: Using Basic Projector Features

Related references

Projector Feature Settings - Settings Menu

## **Projecting a Slide Show**

You can use your projector's **Slideshow** feature whenever you connect a USB device that contains compatible image files. This lets you quickly and easily display a slide show or presentation, and control it using the projector's remote control.

**Slideshow Presentations** 

Supported Slideshow File Types

Starting a Slide Show or Presentation

Parent topic: Using Basic Projector Features

Related concepts
USB Device Projection

Related tasks

Connecting a USB Device or Camera to the Projector

### **Slideshow Presentations**

Your projector's **Slideshow** feature lets you do the following:

- Display individual images
- Present a slide show of all images in a folder

- Project movies
- Project PowerPoint presentations converted to "scenario" files using the EasyMP Slide Converter program included with your projector
- Project .pdf files (PowerLite 1761W/1771W/1776W only)

**Note:** For instructions on converting PowerPoint files to the necessary scenario file format, see the *EasyMP Slide Converter Operation Guide* on your projector CD.

Parent topic: Projecting a Slide Show

## **Supported Slideshow File Types**

You can project these types of files using the projector's Slideshow feature.

**Note:** For best results, place your files on media that is formatted in FAT16/32.

| File contents                                                                                                  | File type (extension) | Details                                                                      |
|----------------------------------------------------------------------------------------------------|-----------------------|------------------------------------------------------------------------------|
| Image .jpg Make sure the file is not:                                                                          |                       | Make sure the file is not:                                                   |
|                                                                                                    |                       | CMYK format                                                                  |
|                                                                                                    |                       | Progressive format                                                           |
|                                                                                                    |                       | Highly compressed                                                            |
| <ul> <li>Above 8192 x 8192 resolution</li> <li>.bmp Make sure the file resolution is not above 1280</li> </ul> |                       | Above 8192 × 8192 resolution                                                 |
|                                                                                                    |                       | Make sure the file resolution is not above 1280 x 800                        |
|                                                                                                    | .gif                  | Make sure the file is not:                                                   |
| <ul> <li>Above 1280 × 800</li> <li>Animated</li> </ul>                                                         |                       | Above 1280 × 800 resolution                                                  |
|                                                                                                    |                       | Animated                                                                     |
|                                                                                                    | .png                  | Make sure the file resolution is not above 1280 x 800                        |
| Scenario                                                                                                    | .fse                  | Main format for files converted from PowerPoint using EasyMP Slide Converter |

| File contents          | File type<br>(extension) | Details                                           |
|------------------------|--------------------------|---------------------------------------------------|
| PDF                    | .pdf                     | Make sure the file is not:                        |
| (PowerLite             |                          | Saved in PDF version 1.8 or later format          |
| 1761W/1771W/<br>1776W) |                          | Encrypted                                         |
| Movie                  | .avi                     | Make sure the file is not:                        |
|                        |                          | Saved with an audio codec other than PCM or ADPCM |
|                        |                          | Above 1280 × 720 resolution                       |

Parent topic: Projecting a Slide Show

## **Starting a Slide Show or Presentation**

After connecting a USB device to the projector, you can switch to the USB input source and start your slide show or presentation.

**Note:** You can change the **Slideshow** operation options or add special effects by highlighting **Option** at the bottom of the screen and pressing **Enter**.

1. Press the **USB** button on the projector remote control.

The **Slideshow** screen appears.

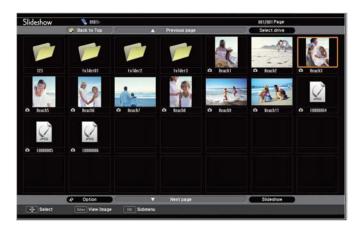

- 2. Do the following as necessary to locate your files:
  - If you need to display files inside a subfolder on your device, press the arrow buttons to highlight the folder and press the **Enter** button.
  - To move back up a folder level on your device, highlight **Back to Top** and press **Enter**.
  - To view additional images in a folder, highlight **Next page** or **Previous page** and press **Enter**.
- 3. Do one of the following to start your slide show or presentation:
  - To display an individual image, press the arrow buttons to highlight the image and press **Enter**. (Press the **Esc** button to return to the file list screen.)
  - To display a slide show of all the images in a folder, press the arrow buttons to highlight the **Slideshow** option at the bottom of the screen and press **Enter**.
  - To display a presentation from a scenario file, press the arrow buttons to select the scenario file and press **Enter**.

**Note:** If any file names are longer than 8 characters or include unsupported symbols, the file names may be shortened or changed only in the screen display.

- 4. While projecting, use the following commands to control the display as necessary:
  - To rotate a displayed image, press the up or down arrow button.
  - To move to the next or previous image, press the left or right arrow button.
  - To switch screens in a presentation from a scenario file (.fse file type), press one of these buttons on the remote control.

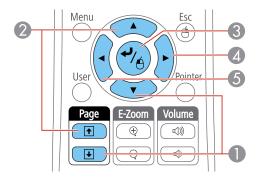

Next slide

| 2 | Previous slide                                                 |
|---|----------------------------------------------------------------|
| 3 | Next slide or animation                                        |
| 4 | Next slide or animation (animation effects are not played)     |
| 5 | Previous slide or animation (animation effects are not played) |

5. To stop the display, follow the on-screen instructions or press the **Esc** button.

**Slideshow Display Options** 

Parent topic: Projecting a Slide Show

Related tasks

Disconnecting a USB Device or Camera From the Projector

### **Slideshow Display Options**

You can select these display options when using the projector's Slideshow feature.

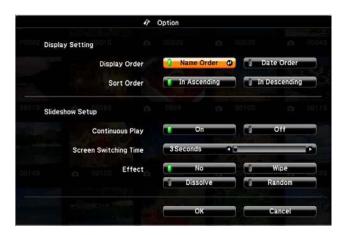

| Setting       | Options       | Description                        |  |
|---------------|---------------|------------------------------------|--|
| Display Order | Name Order    | Displays files in name order       |  |
|               | Date Order    | Displays files in date order       |  |
| Sort Order    | In Ascending  | Sorts files in first-to-last order |  |
|               | In Descending | Sorts files in last-to-first order |  |

| Setting          | Options                | Description                                                                      |
|------------------|------------------------|----------------------------------------------------------------------------------|
| Continuous Play  | On                     | Displays a slide show continuously                                               |
|                  | Off                    | Displays a slide show one time through                                           |
| Screen Switching | No                     | Does not display the next file automatically                                     |
| Time             | 1 Second to 60 Seconds | Displays files for the selected time and switches to the next file automatically |
| Effect           | Wipe                   | Transitions between images with a wipe effect                                    |
|                  | Dissolve               | Transitions between images with a dissolve effect                                |
|                  | Random                 | Transitions between images using a random variety of effects                     |

Parent topic: Starting a Slide Show or Presentation

# **Adjusting Projector Features**

Follow the instructions in these sections to use your projector's feature adjustments.

Shutting Off the Picture and Sound Temporarily

Stopping Video Action Temporarily

Zooming Into and Out of Images

**Projector Security Features** 

Projector Identification System for Multiple Projector Control

**Projecting Two Images Simultaneously** 

## Shutting Off the Picture and Sound Temporarily

You can temporarily turn off the projected picture and sound if you want to redirect your audience's attention during a presentation. Any sound or video action continues to run, however, so you cannot resume projection at the point that you stopped it.

If you want to display an image such as a company logo or picture when the presentation is stopped, you can set up this feature using the projector's menus.

1. Press the **A/V Mute** button on the remote control to temporarily stop projection and mute any sound.

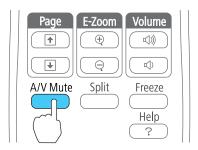

2. To turn the picture and sound back on, press A/V Mute again.

**Note:** You can also stop projection using the **A/V Mute** slide lever on the projector.

Parent topic: Adjusting Projector Features

#### Related references

Projector Setup Settings - Extended Menu

## **Stopping Video Action Temporarily**

You can temporarily stop the action in a video or computer presentation and keep the current image on the screen. Any sound or video action continues to run, however, so you cannot resume projection at the point that you stopped it.

1. Press the **Freeze** button on the remote control to stop the video action.

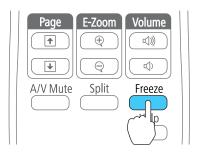

2. To restart the video action in progress, press **Freeze** again.

Parent topic: Adjusting Projector Features

## **Zooming Into and Out of Images**

You can draw attention to parts of a presentation by zooming into a portion of the image and enlarging it on the screen.

1. Press the **E-Zoom** + button on the remote control.

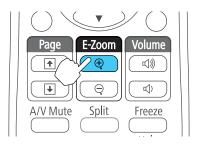

You see a crosshair on the screen indicating the center of the zoom area.

- 2. Use the following buttons on the remote control to adjust the zoomed image:
  - Use the arrow buttons to position the crosshair in the image area you want to zoom into.
  - Press the E-Zoom + button repeatedly to zoom into the image area, enlarging it as necessary.
  - To pan around the zoomed image area, use the arrow buttons.
  - To zoom out of the image, press the **E-Zoom** button as necessary.
  - To return to the original image size, press Esc.

Parent topic: Adjusting Projector Features

## **Projector Security Features**

You can secure your projector to deter theft or prevent unintended use by setting up the following security features:

- Password security to prevent the projector from being turned on, and prevent changes to the startup screen and other settings.
- Button lock security to block operation of the projector using the buttons on the control panel.
- Security cabling to physically cable the projector in place.

Password Security Types Locking the Projector's Buttons Installing a Security Cable

Parent topic: Adjusting Projector Features

### **Password Security Types**

You can set up these types of password security using one shared password:

- **Power On Protect** password prevents anyone from using the projector without first entering a password.
- **User's Logo Protect** password prevents anyone from changing the custom screen the projector can display when it turns on or when you use the A/V Mute feature. The presence of the custom screen discourages theft by identifying the projector's owner.
- Network Protect password prevents anyone from changing the network settings in the projector menus (PowerLite 1761W/1771W/1776W).

Setting a Password

Selecting Password Security Types Entering a Password to Use the Projector Saving a User's Logo Image to Display

Parent topic: Projector Security Features

### **Setting a Password**

To use password security, you must set a password.

1. Hold down the **Freeze** button on the remote control until you see the Password Protect menu. This takes about five seconds.

PowerLite 1751

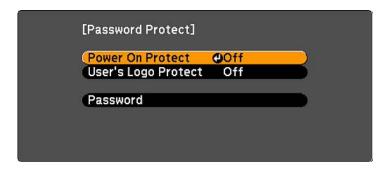

PowerLite 1761W/1771W/1776W

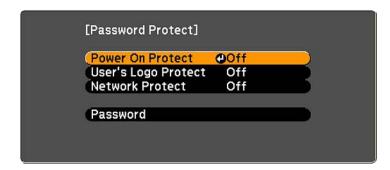

2. Press the down arrow to select **Password** and press **Enter**.

You see the prompt "Change the password?".

- 3. Select **Yes** and press **Enter**.
- 4. Hold down the **Num** button on the remote control and use the numeric buttons to set a four-digit password.

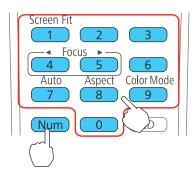

The password displays as \*\*\*\* as you enter it. Then you see the confirmation prompt.

5. Enter the password again.

You see the message "Password accepted."

- 6. Press **Esc** to return to the Password Protect menu.
- 7. Make a note of the password and keep it in a safe place in case you forget it.

Parent topic: Password Security Types

### **Selecting Password Security Types**

After setting a password, you see the Password Protect menu. Select the password security types you want to use.

PowerLite 1751

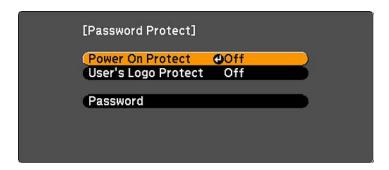

#### PowerLite 1761W/1771W/1776W

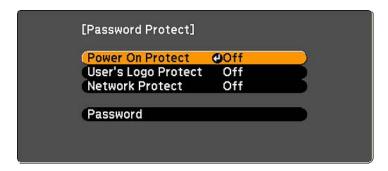

If you do not see this menu, hold down the **Freeze** button on the remote control for five seconds until the menu appears.

- 1. To prevent unauthorized use of the projector, select **Power On Protect**, press **Enter**, select **On**, press **Enter** again, and press **Esc**.
- 2. To prevent changes to the User's Logo screen or related display settings, select **User's Logo Protect**, press **Enter**, select **On**, press **Enter** again, and press **Esc**.
- 3. To prevent changes to network settings, select **Network Protect**, press **Enter**, select **On**, press **Enter** again, and press **Esc** (PowerLite 1761W/1771W/1776W).

You can attach the Password Protect sticker to the projector as an additional theft deterrent.

**Note:** Be sure to keep the remote control in a safe place; if you lose it, you will not be able to enter the password required to use the projector.

Parent topic: Password Security Types

### **Entering a Password to Use the Projector**

If a password is set up and a **Power On Protect** password is enabled, you see a prompt to enter a password whenever you turn on the projector.

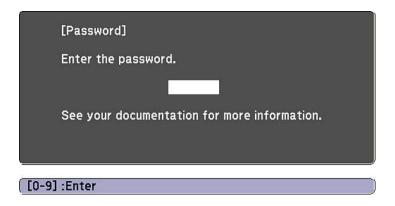

You must enter the correct password to use the projector.

1. Hold down the **Num** button on the remote control while you enter the password using the numeric buttons.

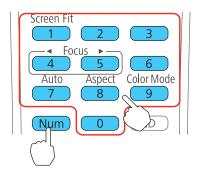

The password screen closes.

- 2. If the password is incorrect, the following may happen:
  - You see a "wrong password" message and a prompt to try again. Enter the correct password to proceed.
  - If you enter an incorrect password several times in succession, the projector displays a request code and a message to contact EPSON Support. When you contact EPSON Support, provide the displayed request code and proof of ownership for assistance in unlocking the projector.

Parent topic: Password Security Types

#### Related references

### Where to Get Help

### Saving a User's Logo Image to Display

You can transfer an image to the projector and then display it whenever the projector turns on. You can also display the image when the projector is not receiving an input signal or when you temporarily stop projection (using the A/V Mute feature). This transferred image is called the User's Logo screen.

The image you select as the User's Logo can be a photo, graphic, or company logo, which is useful in identifying the projector's owner to help deter theft. You can prevent changes to the User's Logo by setting up password protection for it.

- 1. Display the image you want to project as the User's Logo.
- 2. Press the **Menu** button, select the **Extended** menu, and press **Enter**.

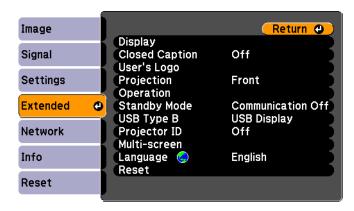

3. Select the **User's Logo** setting and press **Enter**.

You see a prompt asking if you want to use the displayed image as a user's logo.

4. Select **Yes** and press **Enter**.

You see a selection box overlaying your image.

5. Use the arrow buttons on the remote control to surround the image area you want to use as the User's Logo and press **Enter**.

You see a prompt asking if you want to select this image area.

6. Select **Yes** and press **Enter**. (If you want to change the selected area, select **No**, press **Enter**, and repeat the last step.)

You see the User's Logo zoom factor menu.

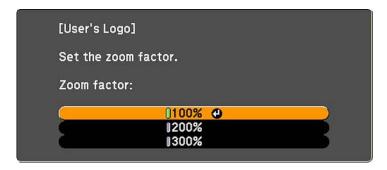

7. Select a zoom percentage and press **Enter**.

You see a prompt asking if you want to save the image as the User's Logo.

8. Select **Yes** and press **Enter**.

**Note:** It takes a few moments for the projector to save the image; do not use the projector, its remote control, or any connected equipment until it is finished.

You see a completion message.

- 9. Press **Esc** to exit the message screen.
- 10. Select the **Extended** menu and press **Enter**.
- 11. Select **Display** and press **Enter**.
- 12. Select when you want to display the User's Logo screen:
  - To display it whenever there is no input signal, select **Display Background** and set it to **Logo**.
  - To display it whenever you turn the projector on, select **Startup Screen** and set it to **On**.
  - To display it whenever you press the A/V Mute button, select A/V Mute and set it to Logo.

To prevent anyone from changing the User's Logo settings without first entering a password, set a password and enable User's Logo security.

Parent topic: Password Security Types

### **Locking the Projector's Buttons**

You can lock the buttons on the projector's control panel to prevent anyone from using the projector. You can lock all the buttons or all the buttons except the power button.

- Press the **Menu** button.
- 2. Select the **Settings** menu and press **Enter**.

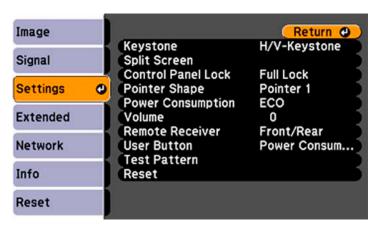

Note: The Split Screen option does not appear on PowerLite 1751 models.

- 3. Select the Control Panel Lock setting and press Enter.
- 4. Select one of these lock types and press **Enter**:
  - To lock all of the projector's buttons, select **Full Lock**.
  - To lock all buttons except the power button, select **Partial Lock**.

You see a confirmation prompt.

5. Select Yes and press Enter.

Unlocking the Projector's Buttons

Parent topic: Projector Security Features

### **Unlocking the Projector's Buttons**

If the projector's buttons have been locked, hold the **Enter** button on the projector's control panel for seven seconds to unlock them.

Parent topic: Locking the Projector's Buttons

## Installing a Security Cable

You can use the security slot on the back of the projector to attach a Kensington Microsaver Security system, available from Epson.

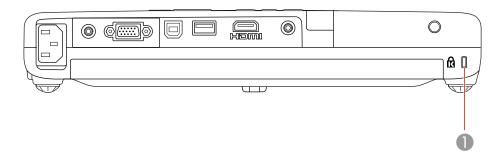

1 Security slot

Parent topic: Projector Security Features

## **Projector Identification System for Multiple Projector Control**

You can operate multiple projectors using one remote control for more elaborate presentations. To do this, you assign an identification number to each projector and to the remote control. Then you can operate all the projectors at once or individually.

You can also match the colors displayed by any projectors you plan to use near each other.

**Caution**: Leave at least two feet (60 cm) of space between the projectors to prevent them from overheating.

Setting the Projector ID
Setting the Remote Control ID
Matching Multiple-Projector Display Quality
Parent topic: Adjusting Projector Features

### **Setting the Projector ID**

If you want to control multiple projectors from a remote control, give each projector a unique ID.

- 1. Press the **Menu** button.
- 2. Select the **Extended** menu and press **Enter**.
- 3. Select **Projector ID** and press **Enter**.

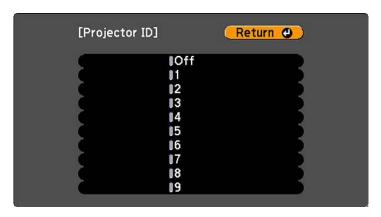

4. Use the arrow buttons on the remote control to select the identification number you want to use for the projector. Then press **Enter**.

Repeat these steps for all the other projectors you want to operate from one remote control.

Parent topic: Projector Identification System for Multiple Projector Control

### **Setting the Remote Control ID**

The remote control's ID is set to zero by default so it can operate any compatible projector. If you want to set the remote control to operate only a particular projector, you need to set the remote control's ID to match the projector's ID.

- 1. Turn on the projector you want the remote control to operate with exclusively.
- 2. Make sure you know the projector's ID number as set in the Extended menu Projector ID setting.
- 3. Aim the remote control at that projector.

4. Hold down the **ID** button on the remote control while you press the numeric button that matches the projector's ID. Then release the buttons.

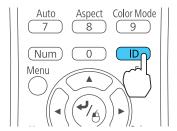

5. Press the **ID** button on the remote control to check if the ID-setting process worked.

You see a message displayed by the projector.

- If the remote control is listed as **On**, the remote control ID is set to operate only the listed projector.
- If the remote control is listed as **Off**, the remote control ID is not set properly. Repeat the steps above to set the ID to match the projector you want to control.

**Note:** You must set the remote control ID to match the projector ID each time you turn on the projector you have set it to control.

Parent topic: Projector Identification System for Multiple Projector Control

### **Matching Multiple-Projector Display Quality**

You can match the display quality of multiple projectors that will project next to each other.

- 1. Turn on all the projectors on which you want to match the display quality.
- 2. Set ID numbers on each projector.
- 3. Make sure all the projectors are using the same Color Mode setting.
- 4. It is best to match two projectors at a time, so set the remote control ID to match the first projector.

5. Press the **Menu** button, select the **Extended** menu, and press **Enter**.

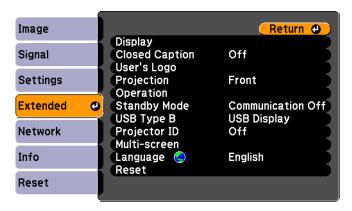

- 6. Select the Multi-screen setting and press Enter.
- 7. Set the Adjustment Level setting to 1 and press Enter.
- 8. Set the remote control ID to match the second projector.
- 9. Access the Extended menu **Multi-screen** setting on the second projector and set the **Adjustment Level** setting to **1**.
- 10. Adjust the **Brightness Correct.** setting on the projector with the darkest display so it matches the lighter display, and press **Enter**. (You may need to switch the remote control ID back and forth to make adjustments to each projector in all of these steps.)
- 11. Change the **Adjustment Level** setting to **5** on each projector, but this time match the lighter display to the darker one.
- 12. Adjust the Brightness Correct. setting on Adjustment Level 2, 3, and 4 in the same way.
- 13. Adjust the **Color Correct.** settings for green-to-red (**G/R**) and blue-to-yellow (**B/Y**) balance for all the levels on both projectors in the same way.
- 14. If you need to match more projectors, repeat these steps matching projector 3 to projector 2, 4 to 3, and so on.

Parent topic: Projector Identification System for Multiple Projector Control

## **Projecting Two Images Simultaneously**

You can use the split screen feature to simultaneously project two images from different image sources next to each other. You can control the split screen feature using the remote control or the projector menus (PowerLite 1761W/1771W/1776W).

**Note:** While you use the split screen feature, other projector features may not be available and some settings may be automatically applied to both images.

1. Press the **Split** button on the remote control.

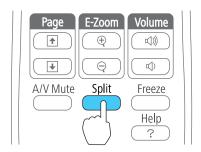

The currently selected input source moves to the left side of the screen.

2. Press the **Menu** button.

You see this screen:

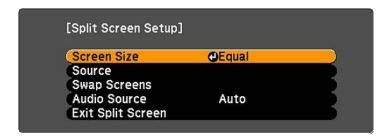

- 3. To select an input source for the other image, select the **Source** setting, press **Enter**, select the input source, select **Execute**, and press **Enter**. (You can also change image sources, if necessary.)
- 4. To switch the images, select the **Swap Screens** setting and press **Enter**.

5. To change the image sizes, select the **Screen Size** setting, press **Enter**, select a sizing option, press **Enter**, and press **Menu** to exit.

**Note:** Depending on the video input signals, the images may not appear at the same size even if you choose the **Equal** setting.

6. To choose the audio you want to hear, select the **Audio Source** setting, press **Enter**, select an audio option, press **Enter**, and press **Menu** to exit.

**Note:** Select **Auto** to hear audio from the largest screen or the left screen.

7. To exit the split screen feature, press the **Split** or **Esc** button.

Parent topic: Adjusting Projector Features

# **Adjusting the Menu Settings**

Follow the instructions in these sections to access the projector menu system and change projector settings.

Using the Projector's Menus

Image Quality Settings - Image Menu

Input Signal Settings - Signal Menu

Projector Feature Settings - Settings Menu

Projector Setup Settings - Extended Menu

Projector Network Settings - Network Menu

Projector Information Display - Info Menu

Projector Reset Options - Reset Menu

## **Using the Projector's Menus**

You can use the projector's menus to adjust the settings that control how your projector works. The projector displays the menus on the screen.

1. Press the **Menu** button on the control panel or remote control.

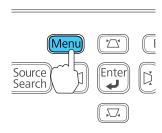

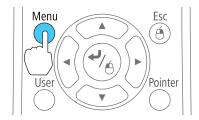

You see the menu screen displaying the Image menu settings.

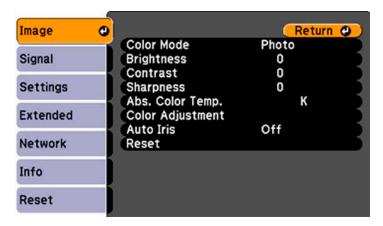

2. Press the up or down arrow buttons to move through the menus listed on the left. The settings for each menu are displayed on the right.

**Note:** The available settings depend on the current input source.

- 3. To change settings in the displayed menu, press **Enter**.
- 4. Press the up or down arrow button to move through the settings.
- 5. Change the settings using the buttons listed on the bottom of the menu screens.
- 6. To return all the menu settings to their default values, select **Reset**.
- 7. When you finish changing settings on a menu, press **Esc**.
- 8. Press Menu or Esc to exit the menus.

Parent topic: Adjusting the Menu Settings

## **Image Quality Settings - Image Menu**

Settings on the Image menu let you adjust the quality of your image for the input source you are currently using. The available settings depend on the currently selected input source.

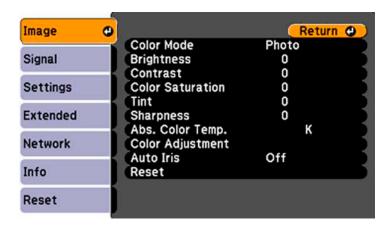

To change settings for an input source, make sure the source is connected and select that source.

| Setting                                       | Options                                  | Description                                                                    |
|-----------------------------------------------|------------------------------------------|--------------------------------------------------------------------------------|
| Color Mode                                    | See the list of available Color<br>Modes | Adjusts the vividness of image colors for various image types and environments |
| Brightness                                    | Varying levels available                 | Lightens or darkens the overall image                                          |
| Contrast                                      | Varying levels available                 | Adjusts the difference between light and dark areas of the image               |
| Color Saturation                              | Varying levels available                 | Adjusts the intensity of the image colors                                      |
| Tint                                          | Varying levels available                 | Adjusts the balance of green to magenta tones in the image                     |
| Sharpness                                     | Varying levels available                 | Adjusts the sharpness or softness of image details                             |
| Abs. Color Temp. (absolute color temperature) | 5000 to 10000 °K (Kelvin)                | Sets the color tone based on color temperature                                 |

| Setting   | Options   | Description                                                                                         |
|-----------|-----------|----------------------------------------------------------------------------------------------------|
| Auto Iris | On<br>Off | Adjusts the projected luminance based on the image brightness when certain Color Modes are selected |

**Note:** The **Brightness** setting does not affect lamp brightness. To change the lamp brightness mode, use the **Power Consumption** setting.

Parent topic: Adjusting the Menu Settings

Related references Available Color Modes

## **Input Signal Settings - Signal Menu**

Normally the projector detects and optimizes the input signal settings automatically. If you need to customize the settings, you can use the Signal menu. The available settings depend on the currently selected input source.

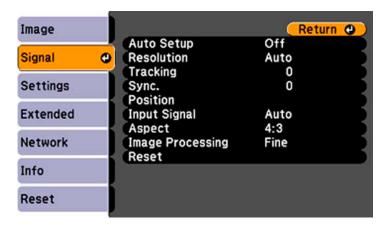

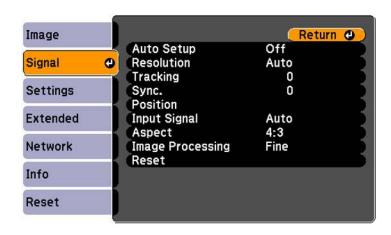

**Note:** You can restore the default settings of the **Position**, **Tracking**, and **Sync** settings by pressing the **Auto** button on the remote control.

To change settings for an input source, make sure the source is connected and select that source.

| Setting    | Options                  | Description                                                            |
|------------|--------------------------|------------------------------------------------------------------------|
| Auto Setup | On<br>Off                | Automatically optimizes computer image quality (when On)               |
| Resolution | Auto                     | Sets the input signal resolution if not detected automatically using   |
|            | Normal                   | the <b>Auto</b> option                                                 |
|            | Wide                     | ·                                                                      |
| Tracking   | Varying levels available | Adjusts signal to eliminate vertical stripes in computer images        |
| Sync.      | Varying levels available | Adjusts signal to eliminate fuzziness or flickering in computer images |
| Position   | Up, down, left, right    | Adjusts the image location on the screen                               |

| Setting          | Options                                 | Description                                                                             |
|------------------|-----------------------------------------|-----------------------------------------------------------------------------------------|
| Progressive      | Off<br>Video<br>Film/Auto               | Sets whether to convert interlaced-to-progressive signals for certain video image types |
|                  |                                         | Off: for fast-moving video images                                                       |
|                  |                                         | Video: for most video images                                                            |
|                  |                                         | <b>Film/Auto</b> : for movies, computer graphics, and animation                         |
| Noise Reduction  | Off<br>NR1                              | Reduces flickering in analog images in two levels                                       |
|                  | NR2                                     |                                                                                         |
| HDMI Video Range | Normal                                  | Sets the video range to match                                                           |
|                  | Expanded                                | the setting of the device connected to the HDMI input port                              |
|                  | Auto                                    | connected to the Figure mpat port                                                       |
| Input Signal     | Auto                                    | Specifies the signal type from input sources connected to                               |
|                  | RGB<br>Component                        | computer ports                                                                          |
|                  |                                         | Auto: detects signals automatically                                                     |
|                  |                                         | RGB: corrects color for computer/RGB video inputs                                       |
|                  |                                         | Component: corrects color for component video inputs                                    |
| Video Signal     | Auto                                    | Specifies the signal type from the                                                      |
|                  | Various video standards                 | input sources connected to the video ports                                              |
|                  |                                         | Auto: detects signals automatically                                                     |
| Aspect           | See the list of available aspect ratios | Sets the aspect ratio (width-to-<br>height ratio) for the selected input<br>source      |

| Setting  | Options           | Description                                                                                             |
|----------|-------------------|----------------------------------------------------------------------------------------------------|
| Overscan | Auto<br>Off<br>4% | Changes the projected image ratio to make the edges visible by a selectable percentage or automatically |
|          | 8%                | automatioany                                                                                            |

Parent topic: Adjusting the Menu Settings

Related references

**Available Image Aspect Ratios** 

## **Projector Feature Settings - Settings Menu**

Options on the Settings menu let you customize various projector features.

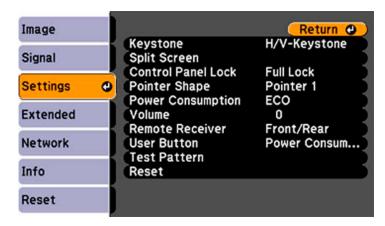

| Setting                          | Options                      | Description                                                                                                    |
|----------------------------------|------------------------------|----------------------------------------------------------------------------------------------------|
| Keystone                         | H/V Keystone<br>Quick Corner | Adjusts image shape to rectangular (horizontally and vertically)                                                                |
|                                  |                              | H/V Keystone: lets you manually correct horizontal and vertical sides, or turn automatic correction (PowerLite 1776W) on or off |
|                                  |                              | Quick Corner: select to correct image shape and alignment using an on-screen display                                            |
| Split Screen                     | Screen Size                  | Divides the viewing area                                                                                                    |
| (PowerLite<br>1761W/1771W/1776W) | Source                       | horizontally and displays two images side-by-side (press <b>Esc</b>                                                             |
| 170100,1771000,                  | Swap Screens                 | to cancel split screen display)                                                                                                 |
|                                  | Audio Source                 |                                                                                                    |
| Control Panel Lock               | Full Lock                    | Controls projector button locking to secure the projector                                                                       |
|                                  | Partial Lock Off             | Full Lock: locks all buttons                                                                                                    |
|                                  |                              | Partial Lock: locks all buttons except the power button                                                                         |
|                                  |                              | Off: no buttons locked                                                                                                    |
| Pointer Shape                    | Three shapes available       | Changes the shape of the remote control pointer feature                                                                         |
| Power Consumption                | Normal<br>ECO                | Selects the brightness mode of the projector lamp                                                                               |
|                                  |                              | Normal: sets maximum lamp brightness                                                                                            |
|                                  |                              | <b>ECO</b> : reduces lamp brightness and fan noise, and saves power and lamp life                                               |

| Setting         | Options                  | Description                                                                                            |
|-----------------|--------------------------|----------------------------------------------------------------------------------------------------|
| Volume          | Varying levels available | Adjusts the volume of projector's speaker system or external speakers                                  |
| Remote Receiver | Front                    | Limits reception of remote control                                                                     |
|                 | Rear                     | signals by the selected receiver;  Off turns off all receivers                                         |
|                 | Front/Rear               | Sin tarrie on an receivere                                                                             |
|                 | Off                      |                                                                                                    |
| User Button     | Power Consumption        | Assigns a menu option to the                                                                           |
|                 | Info                     | User button on the remote control for one-touch access                                                 |
|                 | Progressive              | control of the todel decess                                                                            |
|                 | Closed Caption           |                                                                                                    |
|                 | Test Pattern             |                                                                                                    |
|                 | Multi-screen             |                                                                                                    |
|                 | Resolution               |                                                                                                    |
| Test Pattern    | On                       | Displays a test pattern to assist in                                                                   |
|                 | Off                      | focusing and zooming the image and correcting image shape (press <b>Esc</b> to cancel pattern display) |

Parent topic: Adjusting the Menu Settings

**Related concepts** 

Image Shape

**Projector Lamp Maintenance** 

Projector Identification System for Multiple Projector Control

### **Related references**

Solutions When No Image Appears
Projector Setup Settings - Extended Menu
Image Quality Settings - Image Menu
Input Signal Settings - Signal Menu

Solutions When the Image is Not Rectangular

Solutions When the Image Brightness or Colors are Incorrect

Image Quality Settings - Image Menu

Input Signal Settings - Signal Menu

Solutions to Projector Power or Shut-Off Problems

**Projector Light Status** 

Solutions to Problems with the Remote Control

**Optional Equipment and Replacement Parts** 

**Remote Control Operation** 

#### Related tasks

Adjusting the Image Height

Correcting Image Shape With the Keystone Buttons

Using the Remote Control as a Presentation Pointer

Controlling the Volume with the Volume Buttons

Correcting Image Shape with Quick Corner

Unlocking the Projector's Buttons

Automatically Correcting Image Shape With Screen Fit

Correcting Image Shape with Quick Corner

Unlocking the Projector's Buttons

## **Projector Setup Settings - Extended Menu**

Settings on the Extended menu let you customize various projector setup features that control its operation.

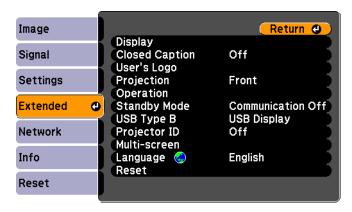

| Setting        | Options                                    | Description                                                                                                    |
|----------------|--------------------------------------------|----------------------------------------------------------------------------------------------------|
| Display        | Messages                                   | Selects various display options                                                                                                    |
|                | Display Background Startup Screen A/V Mute | Messages: controls whether messages are displayed on the screen  Display Background: selects the screen color or logo to display when no signal is received  Startup Screen: controls whether a special screen appears when the projector starts up  A/V Mute: selects the screen color or logo to display when A/V Mute is turned on |
| Closed Caption | Off<br>CC1<br>CC2                          | Controls use of closed captions and selects the closed caption channel                                                                                                    |
| User's Logo    | _                                          | Creates a screen that the projector displays to identify itself and enhance security                                                                                                    |
| Projection     | Front Front/Ceiling Rear Rear Ceiling      | Selects the way the projector faces the screen so the image is oriented correctly                                                                                                    |

| Setting      | Options                             | Description                                                                                                    |
|--------------|-------------------------------------|----------------------------------------------------------------------------------------------------|
| Operation    | Direct Power On                     | Selects various operation options                                                                                                    |
|              | Sleep Mode Sleep Mode Timer         | <b>Direct Power On</b> : lets you turn on the projector without pressing the power button                                                            |
|              | Lens Cover Timer High Altitude Mode | Sleep Mode: automatically turns off the projector after an interval of inactivity                                                                    |
|              |                                     | Sleep Mode Timer: sets the interval for Sleep Mode                                                                                                   |
|              |                                     | Lens Cover Timer: automatically<br>turns off the projector after 30<br>minutes if the lens cover is<br>closed                                        |
|              |                                     | High Altitude Mode: regulates<br>the projector's operating<br>temperature at altitudes above<br>4921 feet (1500 m)                                   |
| Standby Mode | Communication On Communication Off  | Selects whether the projector can<br>be monitored over a network<br>when it is in standby mode (on)<br>or not (off) (PowerLite<br>1761W/1771W/1776W) |
| USB Type B   | USB Display                         | Selects the use of the projector's USB Type B port                                                                                                   |
|              |                                     | USB Display: select when you connect a computer to the projector's USB TypeB port to display images                                                  |
| Projector ID | Off<br>1 through 9                  | Assigns an ID for the projector when you use multiple projectors                                                                                     |
| Multi-screen | Adjustment Level (1 to 9)           | Matches display qualities and                                                                                                    |
|              | Brightness Correct.                 | colors of multiple projectors                                                                                                    |
|              | Color Correct.                      |                                                                                                    |

| Setting  | Options                     | Description                                                                                       |
|----------|-----------------------------|---------------------------------------------------------------------------------------------------|
| Language | Various languages available | Selects the language for projector menu and message displays (not changed by <b>Reset</b> option) |

Parent topic: Adjusting the Menu Settings

# **Projector Network Settings - Network Menu**

Settings on the Network menu let you view network information and set up the projector for monitoring and control over a network (PowerLite 1761W/1771W/1776W).

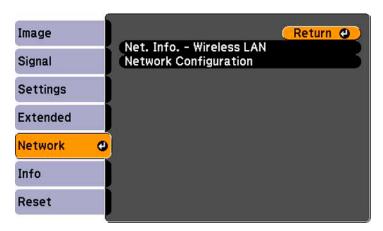

| Setting                  | Options                           | Description                      |  |
|--------------------------|-----------------------------------|----------------------------------|--|
| Net. Info - Wireless LAN | Connection mode                   | Displays wireless network status |  |
|                          | Antenna level                     | and details                      |  |
|                          | Projector Name                    |                                  |  |
|                          | SSID                              |                                  |  |
|                          | DHCP                              |                                  |  |
|                          | IP Address                        |                                  |  |
|                          | Subnet Mask                       |                                  |  |
|                          | Gateway Address                   |                                  |  |
|                          | MAC Address                       |                                  |  |
|                          | Region Code                       |                                  |  |
| Network Configuration    | Accesses additional network menus | Configures your network settings |  |

Parent topic: Adjusting the Menu Settings

Related concepts

Wireless Network Projection

# **Projector Information Display - Info Menu**

You can display information about the projector and input sources by viewing the Info menu. However, you cannot change any settings in the menu.

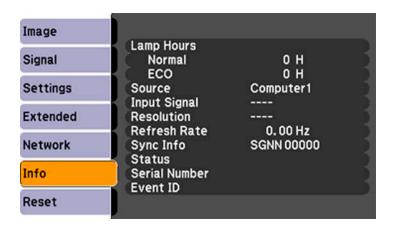

**Note:** Available settings depend on the current input source. The lamp usage timer does not register any hours until you have used the lamp for at least 10 hours.

| Information item | Description                                                                                                    |  |
|------------------|----------------------------------------------------------------------------------------------------|--|
| Lamp Hours       | Displays the number of hours (H) the lamp has been used in <b>Normal</b> and <b>ECO</b> Power Consumption modes; if the information is displayed in yellow, obtain a genuine Epson replacement lamp soon |  |
| Source           | Displays the name of the port to which the current input source is connected                                                                                                    |  |
| Input Signal     | Displays the input signal setting of the current input source                                                                                                    |  |
| Resolution       | Displays the resolution of the current input source                                                                                                    |  |
| Video Signal     | Displays the video signal format of the current input source                                                                                                    |  |
| Refresh Rate     | Displays the refresh rate of the current input source                                                                                                    |  |
| Sync Info        | Displays information that may be needed by a service technician                                                                                                    |  |
| Status           | Displays information about projector problems that may be needed by a service technician                                                                                                    |  |
| Serial Number    | Displays the projector's serial number                                                                                                    |  |

| Information item                             | Description                                                                                                |
|----------------------------------------------|----------------------------------------------------------------------------------------------------|
| Event ID<br>(PowerLite<br>1761W/1771W/1776W) | Displays the Event ID number corresponding to a specific projector problem; see the list of Event ID codes |

#### **Event ID Code List**

Parent topic: Adjusting the Menu Settings

**Related references** 

Optional Equipment and Replacement Parts

**Projector Lamp Specifications** 

### **Event ID Code List**

If the **Event ID** option on the Info menu displays a code number, check this list of Event ID codes for the solution to the projector problem associated with the code (PowerLite 1761W/1771W/1776W).

| Event ID code | Cause and solution                                                                           |  |
|---------------|----------------------------------------------------------------------------------------------|--|
| 0432          | The EasyMP Network Projection program did not start. Turn the projector off and              |  |
| 0435          | then on again.                                                                               |  |
| 0434          | Unstable network communication. Check the network communication status, wait a               |  |
| 0481          | few moments, and try connecting to the network again.                                        |  |
| 0482          |                                                                                              |  |
| 0485          |                                                                                              |  |
| 0433          | Cannot display the transferred images. Restart the EasyMP Network Projection program.        |  |
| 0484          | Communication with computer was disconnected. Restart the EasyMP Network Projection program. |  |
| 0483          | The EasyMP Network Projection program quit unexpectedly. Check the network                   |  |
| 04FE          | communication status, then turn the projector off and then on again.                         |  |
| 0479          | A projector system error has occurred. Turn the projector off and then on again.             |  |
| 04FF          |                                                                                              |  |

| Event ID code | Cause and solution                                                                                                    |
|---------------|----------------------------------------------------------------------------------------------------|
| 0891          | Cannot find an access point with the same SSID. Set your computer, access point, and projector to the same SSID.                                                                    |
| 0892          | The WPA/WPA2 authentication type does not match. Make sure the wireless network security settings are correct.                                                                      |
| 0893          | The WEP/TKIP/AES encryption type does not match. Make sure the wireless network security settings are correct.                                                                      |
| 0894          | Communication with unauthorized access point was disconnected. Contact your network administrator.                                                                                  |
| 0898          | Failed to acquire DHCP. Make sure the DHCP server is operating correctly. If you are not using DHCP, turn off the <b>DHCP</b> setting in the Network menus.                         |
| 0899          | A communication error has occurred. Try restarting the EasyMP Network Projection program and restarting your projector. If that does not solve the problem, contact Epson for help. |

Parent topic: Projector Information Display - Info Menu

# **Projector Reset Options - Reset Menu**

You can reset most of the projector settings to their default values using the **Reset All** option on the Reset menu.

You can also reset the projector's lamp usage timer to zero when you replace the lamp using the **Reset Lamp Hours** option.

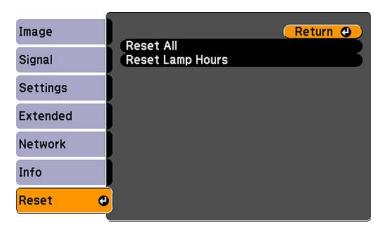

You cannot reset the following settings using the **Reset All** option:

- Input Signal
- User's Logo
- Language
- Network menu items (if available)
- Lamp Hours
- Language
- Password
- User Button
- Multi-screen

Parent topic: Adjusting the Menu Settings

# **Maintaining and Transporting the Projector**

Follow the instructions in these sections to maintain your projector and transport it from place to place.

Projector Maintenance
Transporting the Projector

# **Projector Maintenance**

Your projector needs little maintenance to keep working at its best.

You may need to clean the lens periodically, and clean the air filter and air vents to prevent the projector from overheating due to blocked ventilation.

The only parts you should replace are the lamp, air filter, and remote control batteries. If any other part needs replacing, contact Epson or an authorized EPSON servicer.

**Warning:** Before cleaning any part of the projector, turn it off and unplug the power cord. Never open any cover on the projector, except as specifically explained in this manual. Dangerous electrical voltages in the projector can injure you severely.

**Warning:** Do not try to service this product yourself, except as specifically explained in this manual. Refer all other servicing to qualified servicers.

Cleaning the Lens
Cleaning the Projector Case
Air Filter and Vent Maintenance
Projector Lamp Maintenance
Replacing the Remote Control Batteries

Parent topic: Maintaining and Transporting the Projector

## **Cleaning the Lens**

Clean the projector's lens periodically, or whenever you notice dust or smudges on the surface.

• To remove dust or smudges, gently wipe the lens with lens-cleaning paper.

• To remove stubborn smudges, moisten a soft, lint-free cloth with lens cleaner and gently wipe the lens. Do not spray any liquid directly on the lens.

**Warning:** Do not use a lens cleaner that contains flammable gas. The high heat generated by the projector lamp may cause a fire.

**Caution:** Do not use glass cleaner to clean the lens, or you may damage it. Do not use canned air, or the gases may leave a residue. Avoid touching the lens with your bare hands to prevent fingerprints on or damage to the lens surface.

Parent topic: Projector Maintenance

## **Cleaning the Projector Case**

Before cleaning the projector case, turn off the projector and unplug the power cord.

• To remove dust or dirt, use a soft, dry, lint-free cloth.

• To remove stubborn dirt, use a soft cloth moistened with water and mild soap. Do not spray liquid directly on the projector.

**Caution:** Do not use wax, alcohol, benzene, paint thinner, or other chemicals to clean the projector case. These can damage the case. Do not use canned air, or the gases may leave a residue.

Parent topic: Projector Maintenance

#### **Air Filter and Vent Maintenance**

The projector's air filter keeps the intake air clean. If dust collects on the air filter or vents, clean them as described in this manual. Dust clogs may cause the projector to overheat due to improper ventilation.

Be sure to clean the air filter and vents if you see a message telling you to do so. Also make sure nothing blocks the vents.

Cleaning the Air Filter and Vents

Replacing the Air Filter

Parent topic: Projector Maintenance

#### **Cleaning the Air Filter and Vents**

Clean the projector's air filter or vents if they get dusty, or if you see a message telling you to clean them.

1. Turn off the projector and unplug the power cord.

2. Gently remove the dust using a small vacuum designed for computers or a very soft brush (such as a paintbrush).

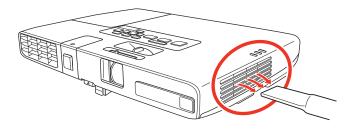

**Note:** You can remove the air filter so you can clean both sides of it. Do not rinse the air filter in water, or use any detergent or solvent to clean it.

**Caution:** Do not use canned air, or the gases may leave a residue.

3. If dust is difficult to remove or the air filter is damaged, replace the air filter.

Parent topic: Air Filter and Vent Maintenance

#### **Replacing the Air Filter**

You need to replace the air filter in the following situations:

- After cleaning the air filter, you see a message telling you to clean or replace it
- The air filter is torn or damaged

You can replace the air filter while the projector is mounted to the ceiling, if necessary.

1. Turn off the projector and unplug the power cord.

2. Grasp the tab at the center of the air filter and pull it out of the projector.

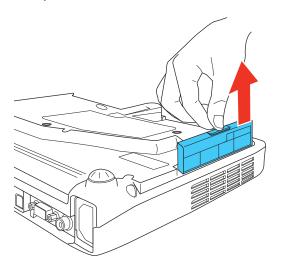

**Note:** Air filters contain polycarbonate, ABS resin, and polyurethane foam. Dispose of used air filters according to local regulations.

3. Place the new air filter in the projector as shown and push gently until it clicks into place.

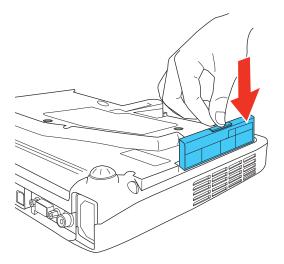

Parent topic: Air Filter and Vent Maintenance

## **Projector Lamp Maintenance**

The projector keeps track of the number of hours the lamp is used and displays this information in the projector's menu system.

Replace the lamp as soon as possible when the following occurs:

- The projected image gets darker or starts to deteriorate
- A message appears when you turn on the projector telling you to replace the lamp
- The projector's lamp light is flashing orange

Replacing the Lamp

Resetting the Lamp Timer

Parent topic: Projector Maintenance

Related references

Projector Information Display - Info Menu

**Projector Lamp Specifications** 

**Optional Equipment and Replacement Parts** 

#### Replacing the Lamp

Before you replace the lamp, let the projector cool down for at least one hour so the lamp will not be hot.

**Warning:** Let the lamp fully cool before replacing it to avoid injury.

You can replace the lamp while the projector is mounted to the ceiling, if necessary.

- 1. Turn off the projector and unplug the power cord.
- 2. Allow the projector lamp to cool down for at least one hour.

3. Use the screwdriver included with the replacement lamp to loosen the screw securing the lamp cover.

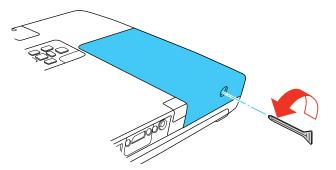

**Warning:** If the lamp is broken, glass fragments may be loose inside the lamp chamber. Be careful removing any broken glass to avoid injury.

4. Slide the lamp cover out and lift it off.

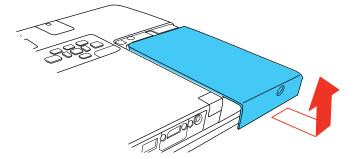

#### 5. Lift up the metal bar securing the lamp.

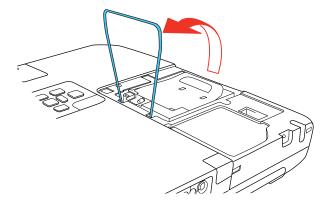

6. Lift up the lamp handle and gently pull the lamp out of the projector.

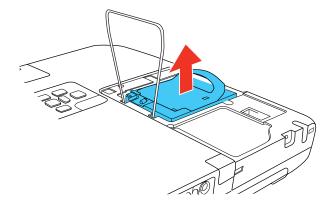

Caution: Lift the lamp handle carefully to avoid damaging the handle as you pull out the lamp.

Note: (hg) The lamp(s) in this product contain mercury. Please consult your state and local regulations regarding disposal or recycling. Do not put in the trash.

7. Gently insert the new lamp into the projector. If it does not fit easily, make sure it is facing the right way. Press down on the area shown to secure the lamp in place.

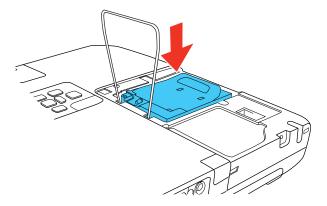

Caution: Do not touch any glass on the lamp assembly to avoid premature lamp failure.

8. Press the metal bar down over the lamp until it clicks into place on both sides.

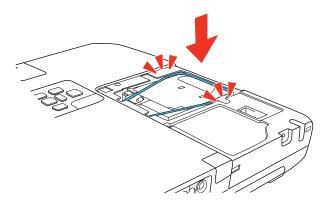

9. Replace the lamp cover and tighten the screw to secure it.

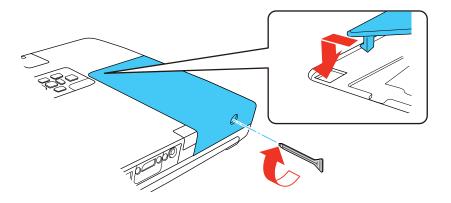

**Note:** Be sure the lamp cover is securely installed or the lamp will not come on.

Reset the lamp timer to zero to keep track of the new lamp's usage.

Parent topic: Projector Lamp Maintenance

#### **Resetting the Lamp Timer**

You must reset the lamp timer after replacing the projector's lamp to clear the lamp replacement message and to keep track of lamp usage correctly.

**Note:** Do not reset the lamp timer if you have not replaced the lamp to avoid inaccurate lamp usage information.

- 1. Turn on the projector.
- 2. Press the Menu button.

3. Select the **Reset** menu and press **Enter**.

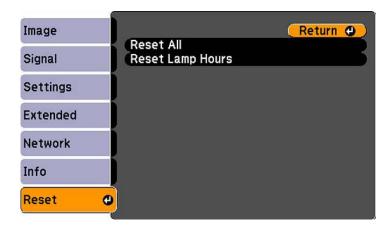

4. Select **Reset Lamp Hours** and press **Enter**.

You see a prompt asking if you want to reset the lamp hours.

- 5. Select **Yes** and press **Enter**.
- 6. Press **Menu** or **Esc** to exit the menus.

Parent topic: Projector Lamp Maintenance

## **Replacing the Remote Control Batteries**

The remote control uses two AA manganese or alkaline batteries. Replace the batteries as soon as they run out.

**Caution:** Use only the type of batteries specified in this manual. Do not install batteries of different types, or mix new and old batteries.

1. Open the battery cover as shown.

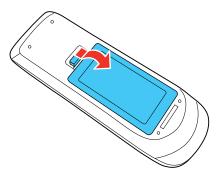

2. Remove the old batteries.

**Warning:** If the battery fluid has leaked, wipe it away with a soft cloth and avoid getting the fluid on your hands. If it gets on your hands, wash them immediately to avoid injury.

3. Insert the batteries with the + and – ends facing as shown.

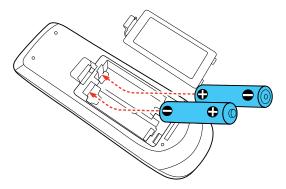

4. Close the battery cover and press it down until it clicks into place.

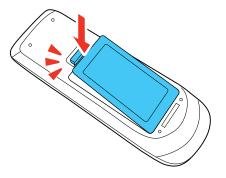

**Warning:** Dispose of used batteries according to local regulations. Do not expose batteries to heat or flame. Keep batteries out of the reach of children; they are choking hazards and are very dangerous if swallowed.

Parent topic: Projector Maintenance

Related references

Remote Control Operation

# **Transporting the Projector**

The projector contains precision parts, some of which are glass. Follow these guidelines to transport or ship the projector safely:

- Close the lens cover to protect the lens.
- Remove any equipment connected to the projector.
- Use a carrying case to hand-carry the projector.
- When transporting the projector a long distance or as checked luggage, place it in a carrying case. Then pack the case in a firm box with cushioning around it and mark the box "Fragile."
- When shipping the projector for repairs, place it in its original packing materials, if possible, or use equivalent materials with cushioning around the projector. Mark the box "Fragile."

**Note:** Epson shall not be liable for any damages incurred during transportation.

Parent topic: Maintaining and Transporting the Projector

# **Solving Problems**

Check the solutions in these sections if you have any problems using the projector.

**Projection Problem Tips** 

**Projector Light Status** 

Using the Projector Help Displays

Solving Image or Sound Problems

Solving Projector or Remote Control Operation Problems

Solutions When Network Alert E-Mails are Not Received

Where to Get Help

# **Projection Problem Tips**

If the projector is not working properly, try turning it off and unplugging it. Then plug it back in and turn it on.

If this does not solve the problem, check the following:

- The lights on the projector may indicate what the problem is.
- The projector's Help system can display information about common problems, if the projector is operating.
- The solutions in this manual can help you solve many problems.

If none of these solutions help, you can contact Epson for technical support.

Parent topic: Solving Problems

# **Projector Light Status**

The lights on the projector's control panel indicate the projector status and let you know when a problem occurs. Check the status and color of the lights and look for a solution in the table here.

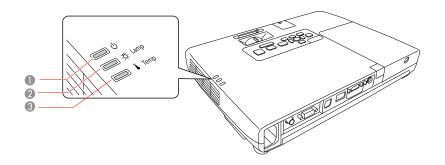

- 1 Power light
- 2 Lamp light
- 3 Temperature light

| Power light     | Lamp light | Temperature light | Status and solution                                                                                                    |
|-----------------|------------|-------------------|----------------------------------------------------------------------------------------------------|
| Green           | Off        | Off               | Normal operation.                                                                                                    |
| Flashing green  | Off        | Off               | Warming up. Wait for an image to appear.                                                                                       |
| Orange          | Off        | Off               | Standby or sleep mode.                                                                                                    |
| Flashing orange | Off        | Off               | Preparing network monitoring or shutting down. (Wait for the light to remain orange before unplugging the projector.)          |
| Flashing red    | Off        | Flashing orange   | Projector is too hot.                                                                                                    |
|                 |            |                   | <ul> <li>Make sure that the vents and air filter are not<br/>clogged with dust or obstructed by nearby<br/>objects.</li> </ul> |
|                 |            |                   | Make sure the environmental temperature is not too hot.                                                                        |
|                 |            |                   | If overheating continues, replace the air filter.                                                                              |

| Power light         | Lamp light      | Temperature light | Status and solution                                                                                                    |
|---------------------|-----------------|-------------------|----------------------------------------------------------------------------------------------------|
| Red                 | Off             | Red               | Projector has overheated and turned off. Leave it turned off to cool down for five minutes.                                    |
|                     |                 |                   | <ul> <li>Make sure that the vents and air filter are not<br/>clogged with dust or obstructed by nearby<br/>objects.</li> </ul> |
|                     |                 |                   | If operating the projector at high altitude, turn on<br>High Altitude Mode.                                                    |
|                     |                 |                   | If overheating continues, replace the air filter.                                                                              |
|                     |                 |                   | If the problem persists, unplug the projector and contact Epson for help.                                                      |
| Red                 | Flashing red    | Off               | Lamp has a problem.                                                                                                    |
|                     |                 |                   | Check to see if the lamp is burned out, broken,<br>or installed incorrectly. Reseat or replace the<br>lamp as necessary.       |
|                     |                 |                   | <ul> <li>Make sure that the vents and air filter are not<br/>clogged with dust or obstructed by nearby<br/>objects.</li> </ul> |
|                     |                 |                   | If operating the projector at high altitude, turn on<br>High Altitude Mode.                                                    |
|                     |                 |                   | If the problem persists, unplug the projector and contact Epson for help.                                                      |
| On                  | Flashing orange | Off               | Replace the lamp soon to avoid damage. Do not continue using the projector.                                                    |
| Red                 | Off             | Flashing red      | A fan or sensor has a problem. Turn the projector off, unplug it, and contact Epson for help.                                  |
| Red or flashing red | Flashing red    | Flashing red      | Internal projector error. Turn the projector off, unplug it, and contact Epson for help.                                       |

**Note:** If the lights display a pattern not listed in the table above, turn the projector off, unplug it, and contact Epson for help.

Parent topic: Solving Problems

#### Related references

Projector Setup Settings - Extended Menu Where to Get Help

#### Related tasks

Replacing the Lamp
Replacing the Air Filter
Cleaning the Air Filter and Vents

# **Using the Projector Help Displays**

You can display information to help you solve common problems using the projector's Help system.

- 1. Turn on the projector.
- 2. Press the **Help** button on the projector or the remote control.

You see the Help menu.

- 3. Use the up and down arrow buttons to highlight the problem you want to solve.
- 4. Press **Enter** to view the solutions.
- 5. When you are finished, do one of the following:
  - To select another problem to solve, press Esc.
  - To exit the help system, press **Help**.

Parent topic: Solving Problems

# **Solving Image or Sound Problems**

Check the solutions in these sections if you have any problems with projected images or sound.

Solutions When No Image Appears

Solutions When Image is Incorrect Using the USB Display Function

Solutions When "No Signal" Message Appears

Solutions When "Not Supported" Message Appears

Solutions When Only a Partial Image Appears

Solutions When the Image is Not Rectangular

Solutions When the Image Contains Noise or Static

Solutions When the Image is Fuzzy or Blurry

Solutions When the Image Brightness or Colors are Incorrect

Solutions When There is No Sound or Low Volume

Parent topic: Solving Problems

### **Solutions When No Image Appears**

If no image appears, try the following solutions:

- · Make sure the lens cover is open or off.
- Press the A/V Mute button on the remote control to see if the image was temporarily turned off.
- Make sure all necessary cables are securely connected and the power is on for the projector and connected video sources.
- Press the projector's power button to wake it from standby or sleep mode. Also see if your connected computer is in sleep mode or displaying a blank screen saver.
- Check the settings on the Signal menu to make sure they are correct for the current video source.
- Adjust the **Brightness** setting or select the **Normal** Power Consumption setting.
- Check the **Display** setting to make sure **Messages** is set to **On**.
- If the projector does not respond when you press the control panel buttons, the buttons may be locked. Unlock the buttons.
- If the projector does not respond when you press buttons on the remote control, make sure the remote receivers are turned on.
- For images projected with Windows Media Center, reduce the screen size from full screen mode.
- For images projected from applications using Windows DirectX, turn off DirectX functions.

Parent topic: Solving Image or Sound Problems

#### Related references

Projector Setup Settings - Extended Menu Image Quality Settings - Image Menu Projector Feature Settings - Settings Menu Input Signal Settings - Signal Menu

#### Related tasks

Unlocking the Projector's Buttons

### Solutions When Image is Incorrect Using the USB Display Function

If no image appears or if the image appears incorrectly using the USB Display function, try the following solutions:

- Press the USB button on the remote control.
- Make sure the USB Display software has installed correctly. Install it manually if necessary.
- Make sure the **USB Type B** setting in the Extended menu is set to **USB Display**, if available.
- With Mac OS X, select the **USB Display** icon in the Dock or from the **Applications** folder.
- With Windows Media Center, reduce the screen size from full screen mode.
- With Windows DirectX, turn off DirectX functions.
- If the mouse cursor flickers, select **Make the movement of the mouse pointer smooth** in the EPSON USB Display Settings program on your computer.
- Turn off the **Transfer layered window** setting in the EPSON USB Display Settings program on your computer.

Parent topic: Solving Image or Sound Problems

Related references

Projector Setup Settings - Extended Menu

### **Solutions When "No Signal" Message Appears**

If the "No Signal" message appears, try the following solutions:

- Press the **Source Search** button and wait a few seconds for an image to appear.
- Turn on the connected computer or video source, and press its play button to begin your presentation, if necessary.
- Check the connection from the projector to your video sources.
- If you are projecting from a laptop computer, make sure it is set up to display on an external monitor.
- If necessary, turn the projector and the connected computer or video source off and then on again.

Displaying From a PC Laptop
Displaying From a Mac Laptop

Parent topic: Solving Image or Sound Problems

#### **Displaying From a PC Laptop**

If you see the "No Signal" message when you display from a PC laptop, you need to set up the laptop to display on an external monitor.

- 1. Hold down the laptop's **Fn** key and press the key labelled with a monitor icon or **CRT/LCD**. (See your laptop manual for details.) Wait a few seconds for an image to appear.
- 2. To display on both the laptop's monitor and the projector, try pressing the same keys again.
- 3. If the same image is not displayed by the laptop and projector, check the Windows **Display** utility to make sure the external monitor port is enabled. (See your computer or Windows manual for instructions.)
- 4. If necessary, check your video card settings and set the multiple display option to **Clone**.

Parent topic: Solutions When "No Signal" Message Appears

#### **Displaying From a Mac Laptop**

If you see the "No Signal" message when you display from a Mac laptop, you need to set up the laptop for mirrored display. (See your laptop manual for details.)

- 1. Open the **System Preferences** utility and select **Displays**.
- 2. Select the VGA Display or Color LCD option, if necessary.
- 3. Click the Arrange or Arrangement tab.
- 4. Select the Mirror Displays checkbox.

Parent topic: Solutions When "No Signal" Message Appears

## **Solutions When "Not Supported" Message Appears**

If the "Not Supported" message appears, try the following solutions:

- Make sure the correct input signal is selected on the Signal menu.
- Make sure the computer's display resolution does not exceed the projector's resolution and frequency limit. If necessary, select a different display resolution for your computer. (See your computer manual for details.)

Parent topic: Solving Image or Sound Problems

**Related references** 

Input Signal Settings - Signal Menu Supported Video Display Formats

### **Solutions When Only a Partial Image Appears**

If only a partial computer image appears, try the following solutions:

- Press the **Auto** button on the remote control to optimize the image signal.
- Try adjusting the image position using the **Position** menu setting.
- Press the **Aspect** button on the remote control to select a different image aspect ratio.
- If you zoomed into or out of the image using the **E-Zoom** buttons, press the **Esc** button twice to return to a full display.
- Check your computer display settings to disable dual display and set the resolution within the projector's limits. (See your computer manual for details.)
- Check the resolution assigned to your presentation files to see if they are created for a different resolution than you are projecting in. (See your software help for details.)

Parent topic: Solving Image or Sound Problems

Related references

Input Signal Settings - Signal Menu Supported Video Display Formats

### Solutions When the Image is Not Rectangular

If the projected image is not evenly rectangular, try the following solutions:

- Place the projector directly in front of the center of the screen, facing it squarely, if possible.
- If you adjusted the projector height using the projector feet, press the keystone buttons on the projector to adjust the image shape.
- Turn on automatic keystone adjustments using the projector's menus (PowerLite 1776W).
- Press the **Screen Fit** button (PowerLite 1776W) and adjust the image shape using the on-screen display.
- Adjust the **Quick Corner** setting to correct the image shape.

Parent topic: Solving Image or Sound Problems

Related references

Projector Feature Settings - Settings Menu

Related tasks

Automatically Correcting Image Shape With Screen Fit Correcting Image Shape with Quick Corner

### **Solutions When the Image Contains Noise or Static**

If the projected image seems to contain electronic interference (noise) or static, try the following solutions:

- Check the cables connecting your computer or video source to the projector. They should be:
  - Separated from the power cord to prevent interference
  - Securely connected at both ends
  - · Not connected to an extension cable
- Check the settings on the projector's Signal menu to make sure they match the video source.
- Select a computer video resolution that is compatible with the projector.
- If you are projecting from a computer, press the **Auto** button on the remote control to automatically adjust the **Tracking** and **Sync** settings.
- If you adjusted the image shape using the projector controls, try decreasing the **Sharpness** setting to improve image quality.
- If you connected an extension power cable, try projecting without it to see if it caused interference in the signal.

Parent topic: Solving Image or Sound Problems

**Related references** 

Input Signal Settings - Signal Menu Supported Video Display Formats

Related tasks

Displaying From a Mac Laptop Displaying From a PC Laptop

### Solutions When the Image is Fuzzy or Blurry

If the projected image is fuzzy or blurry, try the following solutions:

- Adjust the image focus.
- Clean the projector lens.

**Note:** To avoid condensation on the lens after bringing the projector in from a cold environment, let the projector warm up to room temperature before using it.

• Position the projector close enough to the screen.

- Position the projector so the keystone adjustment angle is not so wide that it distorts the image.
- When using the **Screen Fit** feature (PowerLite 1776W), position the projector at a compatible distance from the screen or adjust the image shape manually.
- Turn on automatic keystone adjustment in the projector's menus.
- · Adjust the **Sharpness** setting to improve image quality.
- If you are projecting from a computer, press the **Auto** button on the remote control to automatically adjust the tracking and sync. If any bands or overall blurriness remains, display a uniformly patterned image on the screen and manually adjust the **Tracking** and **Sync** settings.

Parent topic: Solving Image or Sound Problems

Related references

Input Signal Settings - Signal Menu Image Quality Settings - Image Menu Projection Distance

#### Related tasks

Automatically Correcting Image Shape With Screen Fit Focusing the Image Cleaning the Lens

## Solutions When the Image Brightness or Colors are Incorrect

If the projected image is too dark or light, or the colors are incorrect, try the following solutions:

- Press the Color Mode button on the remote control to try different color modes for the image and environment.
- Adjust the available settings on the Image menu for the current input source, such as **Brightness**, **Contrast**, **Tint**, **Color Adjustment**, and/or **Color Saturation**.
- Make sure you selected the correct Input Signal or Video Signal setting on the Signal menu, if available for your image source.
- Make sure all the cables are securely connected to the projector and your video device. If you
  connected long cables, try connecting shorter cables.
- If you are using the **ECO** Power Consumption setting, try selecting **Normal** in the Settings menu.
- If the image has been progressively darkening, you may need to replace the projector lamp soon.

Parent topic: Solving Image or Sound Problems

#### Related concepts

**Projector Lamp Maintenance** 

#### Related references

Image Quality Settings - Image Menu Input Signal Settings - Signal Menu Projector Feature Settings - Settings Menu

#### Solutions When There is No Sound or Low Volume

If there is no sound when you expect it or the volume is too low, try the following solutions:

- Adjust the projector's volume settings.
- Press the A/V Mute button on the remote control to resume video and audio if they were temporarily stopped.
- Press the **Source Search** button to switch to the correct input source, if necessary.
- Check your computer or video source to make sure the volume is turned up and the audio output is set for the correct source.
- Check the audio cable connections between the projector and your video source.
- If you do not hear sound from an HDMI source, set the connected device to PCM output.
- Make sure any connected audio cables are labeled "No Resistance".
- If you are using the USB Display function, turn on the **Output audio from the projector** setting in the EPSON USB Display Settings program on your computer.
- If you are using a Mac and you do not hear sound from an HDMI source, make sure your Mac supports audio through the HDMI port. If not, you need to connect an audio cable.

Parent topic: Solving Image or Sound Problems

# **Solving Projector or Remote Control Operation Problems**

Check the solutions in these sections if you have problems operating the projector or remote control.

Solutions to Projector Power or Shut-Off Problems

Solutions to Problems with the Remote Control

Solutions to Password Problems

Parent topic: Solving Problems

### **Solutions to Projector Power or Shut-Off Problems**

If the projector does not come on when you press the power button or it shuts off unexpectedly, try the following solutions:

- Make sure the power cord is securely connected to the projector and to a working electrical outlet.
- The projector's buttons may be locked for security. Unlock the buttons or use the remote control to turn on the projector.
- The power cord may be defective. Disconnect the cord and contact Epson.
- If the projector's lamp shuts off unexpectedly, it may have entered sleep mode after a period of inactivity. Begin a presentation to wake the projector.
- If the projector's lamp shuts off and the power and **Temp** lights are red, the projector has overheated and shut off. Check the solutions for this light status.
- If the power button on the remote control does not turn on the projector, check its batteries and make sure the **Remote Receivers** setting is turned on in the projector's menus, if available.

Parent topic: Solving Projector or Remote Control Operation Problems

Related references

Projector Feature Settings - Settings Menu Projector Light Status

Related tasks

Unlocking the Projector's Buttons

#### **Solutions to Problems with the Remote Control**

If the projector does not respond to remote control commands, try the following solutions:

- Check that the remote control batteries are installed correctly and have power. If necessary, replace the batteries.
- Make sure you are operating the remote control within the reception angle and range of the projector.
- Check to see if a button on the remote control is stuck down, causing it to enter sleep mode. Release the button to wake the remote control up.
- Strong fluorescent lighting, direct sunlight, or infrared device signals may be interfering with the projector's remote receivers. Dim the lights or move the projector away from the sun or interfering equipment.
- If available, turn off one of the remote receivers in the projector's menu system, or check if all the remote receivers were turned off.

- If you assigned an ID number to the remote control to operate multiple projectors, you may need to check or change the ID setting (feature not available with all projectors).
- If you lose the remote control, you can order another one from Epson.

Parent topic: Solving Projector or Remote Control Operation Problems

**Related concepts** 

Projector Identification System for Multiple Projector Control

Related references

Projector Feature Settings - Settings Menu Optional Equipment and Replacement Parts Remote Control Operation

#### **Solutions to Password Problems**

If you cannot enter or remember a password, try the following solutions:

- You may have turned on password protection without first setting a password. Try entering 0000 using the remote control.
- If you have entered an incorrect password too many times and see a message displaying a request code, write down the code and contact Epson.
- If you lose the remote control you cannot enter a password. Order a new one from Epson.

Parent topic: Solving Projector or Remote Control Operation Problems

#### Solutions When Network Alert E-Mails are Not Received

If you do not receive an e-mail alerting you to problems with a projector over the network (PowerLite 1761W/1771W/1776W), try the following solutions:

- Make sure the projector is turned on and connected to the network correctly. (If an error shut down the projector, it cannot send an e-mail.)
- Make sure you set up the projector e-mail alert settings correctly on the projector's network Mail menu or in the network software.
- Set the **Standby Mode** setting to **Communication On** so the network software can monitor the projector in standby mode.

Parent topic: Solving Problems

Related concepts

Wireless Network Projection

#### Related references

Projector Setup Settings - Extended Menu Projector Network Settings - Network Menu

# Where to Get Help

If you need to contact Epson for technical support services, use the following support options.

#### **Internet Support**

Visit Epson's support website at www.epson.com/support (U.S.) or www.epson.ca/support (Canada) for solutions to common problems with your projector. You can download utilities and documentation, get FAQs and troubleshooting advice, or e-mail Epson with your questions.

#### **Speak to a Support Representative**

To use the EPSON PrivateLine Support service, call (800) 637-7661. This service is available for the duration of your warranty period. You may also speak with a projector support specialist by dialing (562) 276-4394 (U.S.) or (905) 709-3839 (Canada).

Support hours are 6 AM to 8 PM, Pacific Time, Monday through Friday and 7 AM to 4 PM, Pacific Time, Saturday.

Days and hours of support are subject to change without notice. Toll or long distance charges may apply.

Before you call, have the following information ready:

- Product name
- Product serial number (located on the bottom or rear of the projector, or in menu system)
- Proof of purchase (such as a store receipt) and date of purchase
- Computer or video configuration
- · Description of the problem

#### **Purchase Supplies and Accessories**

You can purchase screens, other optional accessories, and replacement parts from an EPSON authorized reseller. To find the nearest reseller, call 800-GO-EPSON (800-463-7766). Or you can purchase online at <a href="https://www.epsonstore.com">www.epsonstore.com</a> (U.S. sales) or <a href="https://www.epson.ca">www.epson.ca</a> (Canadian sales).

To purchase a replacement remote control, call (562) 276-4394 (U.S.) or (905) 709-3839 (for dealer referral in Canada).

Parent topic: Solving Problems

# **Technical Specifications**

These sections list the technical specifications of your projector.

**General Projector Specifications** 

**Projector Lamp Specifications** 

**Remote Control Specifications** 

**Projector Dimension Specifications** 

**Projector Electrical Specifications** 

**Projector Environmental Specifications** 

**Projector Safety and Approvals Specifications** 

Supported Video Display Formats

**USB Display System Requirements** 

# **General Projector Specifications**

**Type of display** Poly-silicon TFT active matrix

Resolution PowerLite 1751:

1024 x 768 pixels (XGA)

PowerLite 1761W/1771W/1776W:

1280 x 800 pixels (WXGA)

**Lens** F=1.58 to 1.7

Focal length: 13.5 to 16.2 mm

**Color reproduction** Full color, 16.8 million colors

Brightness PowerLite 1751:

Normal Power Consumption mode:

White light output 2600 lumens (ISO 21118 standard)

Color light output 2600 lumens

ECO Power Consumption mode:

White light output 1400 lumens (ISO 21118 standard)

PowerLite 1761W/1771W:

Normal Power Consumption mode:

White light output 2600 lumens (ISO 21118 standard)

Color light output 2600 lumens

ECO Power Consumption mode:

White light output 1700 lumens (ISO 21118 standard)

PowerLite 1776W:

Normal Power Consumption mode:

White light output 3000 lumens (ISO 21118 standard)

Color light output 3000 lumens ECO Power Consumption mode:

White light output 1700 lumens (ISO 21118 standard)

Contrast ratio 2000:1 with Auto Iris on and Normal Power Consumption mode

**Image size** 30 inches (0.8 m) to 300 inches (7.6 m)

Projection distance PowerLite 1751:

28.3 inches (0.7 m) to 345.3 inches (8.8 m)

PowerLite 1761W/1771W/1776W:

26.4 inches (0.7 m) to 322.0 inches (8.2 m)

**Projection methods** Front, rear, ceiling-mounted

Optical aspect ratio PowerLite 1751:

(width-to-height) 4:3

PowerLite 1761W/1771W/1776:

16:10

Focus adjustment PowerLite 1751/1761W/1771W:

Manual

PowerLite 1776W:

Powered

Zoom adjustment Manual

Zoom ratio 1:1.2

(Tele-to-Wide)

Internal sound system 1 W monaural

Noise level PowerLite 1751/1771W/1776W:

40 dB (Normal Power Consumption mode) 30 dB (ECO Power Consumption mode)

PowerLite 1761W:

37 dB (Normal Power Consumption mode)30 dB (ECO Power Consumption mode)

Keystone correction angle PowerLite 1750/1761W/1771W:

Vertical: ± 45° (manual); ±30° (using Auto Keystone)

Horizontal: ±30° (manual only)

PowerLite 1776W:

Vertical:  $\pm$  45° (manual);  $\pm$  30° (using Auto Keystone or Screen Fit) Horizontal:  $\pm$  30° (manual);  $\pm$  20° (using Auto Keystone or Screen

Fit)

**USB Type B port compatibility** USB 1.1 and 2.0 compliant for USB display or external mouse

**USB Type A port compatibility** One USB 1.1 and 2.0 compliant port for USB device input or EPSON

document camera display

Parent topic: Technical Specifications

## **Projector Lamp Specifications**

Type UHE (Ultra High Efficiency)

Power consumption PowerLite 1751/1771W/1776W:

230 W

PowerLite 1761W:

205 W

**Lamp life** Up to about 4000 hours

**Note:** Turn off this product when not in use to prolong the life of the projector. Lamp life will vary depending upon mode selected, environmental conditions, and usage. Brightness decreases over time.

Parent topic: Technical Specifications

**Related concepts** 

**Projector Lamp Maintenance** 

Related references

Projector Information Display - Info Menu Optional Equipment and Replacement Parts

## **Remote Control Specifications**

**Reception range** 19.7 feet (6 m)

Batteries Two alkaline or manganese AA

Parent topic: Technical Specifications

## **Projector Dimension Specifications**

**Height** (excluding feet) 1.7 inches (44 mm)

 Width
 11.5 inches (292 mm)

 Depth
 8.3 inches (210 mm)

Weight PowerLite 1751:

3.66 lb (1.66 kg)

PowerLite 1761W/1771W:

3.7 lb (1.68 kg)

PowerLite 1776W:

3.77 lb (1.71 kg)

Parent topic: Technical Specifications

## **Projector Electrical Specifications**

Rated frequency 50/60 Hz

Power supply 100 to 240 VAC  $\pm 10\%$ 

PowerLite 1751/1771W/1776W:

3.3 to 1.5 A

PowerLite 1761W:

3 to 1.4 A

**Power consumption** Operating:

(110 to 120 V) **PowerLite 1751W/1771W/1776W**:

Normal Power Consumption mode: 322 W ECO Power Consumption mode: 212 W

PowerLite 1761:

Normal Power Consumption mode: 293 W ECO Power Consumption mode: 212 W

Standby:

0.38 W (Communication Off), 7.4 W (Communication On)

**Power consumption** Operating:

(220 to 240 V) **PowerLite 1751/1771W/1776W**:

Normal Power Consumption mode: 304 W ECO Power Consumption mode: 203 W

PowerLite 1761W:

Normal Power Consumption mode: 278 W ECO Power Consumption mode: 203 W

Standby:

0.44 W (Communication Off), 7.7 W (Communication On)

Parent topic: Technical Specifications

## **Projector Environmental Specifications**

**Temperature** Operating: 41 to 95 °F (5 to 35 °C)

Storage: 14 to 140 °F (-10 to 60 °C)

**Humidity** (relative, non-

Operating: 20 to 80%

condensing)

Storage: 10 to 90%

**Operating altitude** Up to 4921 feet (1500 m)

Up to 7500 feet (2286 m) with High Altitude Mode enabled

Parent topic: Technical Specifications

## **Projector Safety and Approvals Specifications**

United States FCC Part 15 Class B (DoC)

UL60950-1

Canada ICES-003 Class B

CSA C22.2 No. 60950-1

Parent topic: Technical Specifications

## **Supported Video Display Formats**

For best results, your computer monitor or video card resolution should be set to display in the projector's native resolution. However, your projector includes Epson's SizeWise chip that supports other computer display resolutions, so your image will be resized to fit automatically.

Your computer's monitor or video card refresh rate (vertical frequency) must be compatible with the projector. (See your computer or video card manual for details.)

The table below lists the compatible refresh rate and resolution for each compatible video display format.

| Display format                | Refresh rate (in Hz) | Resolution (in pixels) |  |  |
|-------------------------------|----------------------|------------------------|--|--|
| Computer signals (analog RGB) |                      |                        |  |  |
| VGA                           | 60/72/75/85          | 640 × 480              |  |  |
| SVGA                          | 56/60/72/75/85       | 800 × 600              |  |  |

| Display format  | Refresh rate (in Hz) | Resolution (in pixels) |
|-----------------|----------------------|------------------------|
| XGA             | 60/70/75/85          | 1024 × 768             |
| WXGA            | 60                   | 1280 × 768             |
| WXGA            | 60                   | 1360 × 768             |
| WXGA            | 60/75/85             | 1280 × 800             |
| SXGA            | 70/75/85             | 1152 × 864             |
| SXGA            | 60/75/85             | 1280 × 960             |
| SXGA            | 60/75/85             | 1280 × 1024            |
| SXGA+           | 60/75                | 1400 × 1050            |
| WXGA+           | 60/75/85             | 1440 × 900             |
| WXGA++          | 60                   | 1600 × 1600            |
| UXGA            | 60                   | 1600 × 1200            |
| WSXGA+*, **     | 60                   | 1680 × 1050            |
| MAC13"          | 67                   | 640 × 480              |
| MAC16"          | 75                   | 832 × 624              |
| MAC19"          | 75                   | 1024 × 768             |
| MAC19"          | 59                   | 1024 × 768             |
| MAC21"          | 75                   | 1152 × 870             |
| Composite video |                      |                        |
| TV (NTSC)       | 60                   | 720 × 480              |
| TV (PAL)        | 50/60                | 720 × 576              |
| TV (SECAM)      | 50                   | 720 × 576              |
| Component video |                      |                        |
| SDTV (480i)     | 60                   | 720 × 480              |
| SDTV (576i)     | 50                   | 720 × 576              |
| SDTV (480p)     | 60                   | 720 × 480              |
| SDTV (576p)     | 50                   | 720 × 576              |

| Display format     | Refresh rate (in Hz) | Resolution (in pixels) |  |  |
|--------------------|----------------------|------------------------|--|--|
| HDTV (720p)        | 50/60                | 1280 × 720             |  |  |
| HDTV (1080i)       | 50/60                | 1920 × 1080            |  |  |
| HDTV (1080p)       | 24/30/50/60          | 1920 × 1080            |  |  |
| HDMI input signals |                      |                        |  |  |
| VGA                | 60                   | 640 × 480              |  |  |
| SVGA               | 60                   | 800 × 600              |  |  |
| XGA                | 60                   | 1024 × 768             |  |  |
| WXGA               | 60                   | 1280 × 800             |  |  |
| WXGA++             | 60                   | 1600 × 900             |  |  |
| SXGA               | 60                   | 1280 × 960             |  |  |
| SXGA               | 60                   | 1280 × 1024            |  |  |
| SXGA+              | 60                   | 1400 × 1050            |  |  |
| UXGA               | 60                   | 1600 × 1200            |  |  |
| SDTV (480i/480p)   | 60                   | 720 × 480              |  |  |
| SDTV (576i/576p)   | 50                   | 720 × 576              |  |  |
| HDTV (720p)        | 50/60                | 1280 × 720             |  |  |
| HDTV (1080i)       | 50/60                | 1920 × 1080            |  |  |
| HDTV (1080p)       | 24/30/50/60          | 1920 × 1080            |  |  |

<sup>\*</sup> PowerLite 1761W/1771W/1776W only

Parent topic: Technical Specifications

**Related references** 

Solutions When "Not Supported" Message Appears

Input Signal Settings - Signal Menu

Solutions When Only a Partial Image Appears

Input Signal Settings - Signal Menu

Solutions When the Image Contains Noise or Static

<sup>\*\*</sup> Wide resolution only

Input Signal Settings - Signal Menu

### Related tasks

Displaying From a Mac Laptop
Displaying From a PC Laptop

# **USB Display System Requirements**

Your computer system must meet the system requirements here to use the projector's USB Display software.

| Requirement      | Windows                                                                                                    | Мас                                                                         |  |
|------------------|----------------------------------------------------------------------------------------------------|-----------------------------------------------------------------------------|--|
| Operating system | Windows 2000 (Service Pack 4 only)                                                                                         | Mac OS X 10.5.1 or later, 10.6.x, or 10.7.x                                 |  |
|                  | Windows XP Professional, Home<br>Edition, and Tablet PC Edition (32-bit);<br>except for Service Pack 1                     |                                                                             |  |
|                  | Windows Vista Ultimate, Enterprise,<br>Business, Home Premium, and Home<br>Basic (32-bit)                                  |                                                                             |  |
|                  | Windows 7 Ultimate, Enterprise,<br>Professional, and Home Premium (32-<br>and 64-bit); Home Basic and Starter (32-<br>bit) |                                                                             |  |
| USB version      | USB 1.1 and above (USB 2.0 recommended)                                                                                    |                                                                             |  |
| CPU              | Mobil Pentium III 1.2 GHz or faster (1.6 GHz or faster recommended)                                                        | Power PC G4 1 GHz or faster (Core<br>Duo 1.83 GHz or faster<br>recommended) |  |
| Memory           | 256MB or more (512MB or more recommended)                                                                                  | 512MB or more                                                               |  |
| Hard disk space  | 20MB or more                                                                                                    |                                                                             |  |
| Display          | Resolution between 640 × 480 and 1600 × 1200, 16-bit color or greater                                                      |                                                                             |  |

Parent topic: Technical Specifications

## **Notices**

Check these sections for important notices about your projector.

Recycling
Important Safety Information
Important Safety Instructions
FCC Compliance Statement
Trademarks
Software Copyright
Copyright Notice

## Recycling

Epson offers a recycling program for end of life products. Please go to www.epson.com/recycle for information on how to return your products for proper disposal.

**Parent topic: Notices** 

## **Important Safety Information**

**Caution:** Never look into the projector lens when the lamp is turned on; the bright light can damage your eyes. Never let children look into the lens when it is on. Never open any cover on the projector, except the lamp and filter covers. Dangerous electrical voltages inside the projector can severely injure you. Except as specifically explained in this *User's Guide*, do not attempt to service this product yourself. Refer all servicing to qualified service personnel.

**Warning:** The projector and its accessories come packaged in plastic bags. Keep plastic bags away from small children to avoid any risk of suffocation.

**Caution:** When you replace the lamp, never touch the new lamp with your bare hands; the invisible residue left by the oil on your hands may shorten the lamp life. Use a cloth or glove to handle the new lamp.

**Parent topic: Notices** 

## **Important Safety Instructions**

Follow these safety instructions when setting up and using the projector:

- Do not look into the lens when the projector is on. The bright light can damage your eyes.
- Do not place the projector on an unstable cart, stand, or table.
- Do not operate the projector on its side, or while tilted to one side. Do not tilt the projector more than 30° forward or back.
- If the projector is mounted on a ceiling or wall, it should be installed by qualified technicians using mounting hardware designed for use with this projector.
- When installing or adjusting a ceiling or wall mount, do not use adhesives to prevent the screws from loosening and do not use oils or lubricants. This may cause the projector case to crack and the projector to fall from its ceiling mount. This could cause serious injury to anyone under the mount and could damage the projector.
- Do not use the projector near water or sources of heat.
- Use the type of power source indicated on the projector. Use of a different power source may result in fire or electric shock. If you are not sure of the power available, consult your dealer or power company.
- Place the projector near a wall outlet where the plug can be easily unplugged.
- Take the following precautions when handling the plug: Do not hold the plug with wet hands. Do not
  insert the plug into an outlet with dust present. Insert the plug firmly into the outlet. Do not pull the
  power cord when disconnecting the plug; always be sure to hold the plug when disconnecting it.
  Failure to comply with these precautions could result in fire or electric shock.
- Do not overload wall outlets, extension cords, or power strips. Do not insert the plug into a dusty outlet. This can cause fire or electric shock.
- Do not place the projector where the cord can be walked on. This may result in fraying or damage to the plug.
- Unplug the projector from the wall outlet before cleaning. Use a dry cloth (or, for stubborn dirt or stains, a moist cloth that has been wrung dry) for cleaning. Do not use liquid or aerosol cleaners.
- Do not block the slots and openings in the projector case. They provide ventilation and prevent the projector from overheating. Do not operate the projector on a sofa, rug, or other soft surface, or set it on top of loose papers, which could block vents underneath the projector. If you are setting up the projector near a wall, leave at least 7.9 inches (20 cm) of space between the wall and the air exhaust vent.
- Do not operate the projector in a closed-in cabinet unless proper ventilation is provided.

- Never push objects of any kind through the cabinet slots. Never spill liquid of any kind into the projector.
- If you are using two or more projectors side-by-side, leave at least 2 feet (60 cm) of space between the projectors to allow for proper ventilation.
- You may need to clean the air filter and vent. A clogged air filter or vent can block ventilation needed to cool the projector. Do not use canned air, or the gases may leave a residue.
- Do not store the projector outdoors for an extended length of time.
- Except as specifically explained in this manual, do not attempt to service this product yourself. Refer all servicing to qualified personnel. Opening or removing covers may expose you to dangerous voltages and other hazards.
- Never open any covers on the projector except as specifically explained in this manual. Never attempt to disassemble or modify the projector. Refer all repairs to qualified service personnel.
- Unplug the projector from the wall outlet and refer servicing to qualified service personnel under the
  following conditions: if it does not operate normally when you follow the operating instructions, or
  exhibits a distinct change in performance; if smoke, strange odors, or strange noises come from the
  projector; if the power cord or plug is damaged or frayed; if liquid or foreign objects get inside the
  projector, or if it has been exposed to rain or water; if it has been dropped or the housing has been
  damaged.
- Do not touch the plug during an electrical storm. Otherwise, you may receive an electric shock.
- Unplug the projector when it will not be used for extended periods.
- Do not use the projector where it may be exposed to rain, water, or excessive humidity.
- Do not use the projector where it may be exposed to smoke, corrosive gases, or excessive dust.
- Do not use or store the projector or remote control in a hot location, such as near a heater, in direct sunlight, or in a closed vehicle.
- If you use the projector in a country other than where you purchased it, use the correct power cord for that country.
- Do not stand on the projector or place heavy objects on it.
- Do not use the projector outside of the required temperature range of 41 to 95 °F (5 to 35 °C). Doing so may cause an unstable display and could lead to projector damage.
- Do not store the projector outside of the required temperature range of 14 to 140 °F (-10 to 60 °C) or in direct sunlight for long periods of time. Doing so may cause damage to the case.
- Do not place anything that can become warped or damaged by heat near the exhaust vents. Do not bring your hands or face close to the vents while projection is in progress.

- Before you move the projector, make sure its power is turned off, the plug is disconnected from the outlet, and all cables are disconnected.
- Never try to remove the lamp immediately after use because it will be extremely hot. Before removing the lamp, turn off the power and wait at least an hour to allow the lamp to cool completely.
- Do not disassemble the lamp or subject it to impacts.
- Do not place the source of an open flame, such as a lit candle, on or near the projector.
- Do not block the lens during projection using a book or any object other than the lens cover. Use the lens cover to temporarily stop projection, but avoid projecting with the lens cover closed for a long period. This could damage the projector or cause a fire.
- Do not modify the power cord. Do not place heavy objects on top of the power cord or bend, twist, or pull it excessively. Keep the power cord away from hot electrical appliances.
- If the lamp breaks, ventilate the room to prevent gases contained in the lamp from being inhaled or coming in contact with your eyes or mouth. If you do inhale gases or gases come in contact with your eyes or mouth, seek medical advice immediately.
- If the projector is mounted overhead and the lamp breaks, be careful to prevent pieces of glass from falling into your eyes when you open the lamp cover.

**Note:** Ho The lamp(s) in this product contain mercury. Please consult your state and local regulations regarding disposal or recycling. Do not put in the trash.

**WARNING**: The cords included with this product contain chemicals, including lead, known to the State of California to cause birth defects or other reproductive harm. *Wash hands after handling*. (This notice is provided in accordance with Proposition 65 in Cal. Health & Safety Code § 25249.5 and following.)

Restriction of Use

**Parent topic: Notices** 

### **Restriction of Use**

When this product is used for applications requiring high reliability/safety such as transportation devices related to aviation, rail, marine, automotive; disaster prevention devices; various safety devices; or functional/precision devices, you should use this product only after giving consideration to including fail-safes and redundancies into your design to maintain safety and total system reliability.

Because this product was not intended for use in applications requiring extremely high reliability/safety such as aerospace equipment, main communication equipment, nuclear power control equipment, or medical equipment related to direct medical care, please make your own judgment on this product's suitability after a full evaluation.

Parent topic: Important Safety Instructions

## **FCC Compliance Statement**

#### For United States Users

This equipment has been tested and found to comply with the limits for a Class B digital device, pursuant to Part 15 of the FCC Rules. These limits are designed to provide reasonable protection against harmful interference in a residential installation. This equipment generates, uses, and can radiate radio frequency energy and, if not installed and used in accordance with the instructions, may cause harmful interference to radio or television reception. However, there is no guarantee that interference will not occur in a particular installation. If this equipment does cause interference to radio and television reception, which can be determined by turning the equipment off and on, the user is encouraged to try to correct the interference by one or more of the following measures:

- · Reorient or relocate the receiving antenna.
- Increase the separation between the equipment and receiver.
- Connect the equipment into an outlet on a circuit different from that to which the receiver is connected.
- Consult the dealer or an experienced radio/TV technician for help.

#### **WARNING**

The connection of a non-shielded equipment interface cable to this equipment will invalidate the FCC Certification or Declaration of this device and may cause interference levels which exceed the limits established by the FCC for this equipment. It is the responsibility of the user to obtain and use a shielded equipment interface cable with this device. If this equipment has more than one interface connector, do not leave cables connected to unused interfaces. Changes or modifications not expressly approved by the manufacturer could void the user's authority to operate the equipment.

#### For Canadian Users

This Class B digital apparatus meets all requirements of the Canadian Interference-Causing Equipment Regulations.

Cet appareil numérique de la classe B respecte toutes les exigences du Règlement sur le materiel brouilleur du Canada.

**Parent topic: Notices** 

### **Trademarks**

EPSON®, EasyMP®, Instant Off®, PowerLite®, and Quick Corner® are registered trademarks, and EPSON Exceed Your Vision is a registered logomark of Seiko Epson Corporation.

Accolade® and PrivateLine® are registered trademarks; BrightLink Solo™, Duet™, and SizeWise™ are trademarks; and EPSON Store™ and Extra Care™ are service marks of Epson America, Inc.

HDMI and High-Definition Multimedia Interface are the trademarks or registered trademarks of HDMI Licensing LLC.

General Notice: Other product names used herein are for identification purposes only and may be trademarks of their respective owners. Epson disclaims any and all rights in those marks.

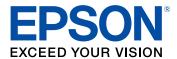

**Parent topic: Notices** 

## **Software Copyright**

This product uses free software as well as software to which this company holds the rights.

The following is information on the free software used by this product.

### **GNU GPL**

This projector product includes the open source software programs which apply the GNU General Public License Version 2 or later version ("GPL Programs").

We provide the source code of the GPL Programs until five (5) years after the discontinuation of same model of this projector product.

If you desire to receive the source code of the GPL Programs, please see the "EPSON Projector Contact List" in the User's Guide, and contact the customer support of your region.

These GPL Programs are WITHOUT ANY WARRANTY; without even the implied warranty of MERCHANTABILITY AND FITNESS FOR A PARTICULAR PURPOSE. See the GNU General Public License for more details.

The list of GPL Programs is as follows and the names of author are described in the source code of the GPL Programs

The list of GPL Programs

busybox-1.13.4

iptables-1.4.2

libgcc1(gcc-4.3.3)

linux-2.6.27

patches

udhcp 0.9.8

uvc rev.219

wireless\_tools 29

### **EPSON** original drivers

The GNU General Public License Version 2 is as follows. You also can see the GNU General Public License Version 2 at http://www.gnu.org/licenses/.

#### **GNU GENERAL PUBLIC LICENSE**

LICENSE Version 2, June 1991

Copyright ©) 1989, 1991 Free Software Foundation, Inc., 51 Franklin Street, Fifth Floor, Boston, MA 02110-1301 USA Everyone is permitted to copy and distribute verbatim copies of this license document, but changing it is not allowed.

#### Preamble

The licenses for most software are designed to take away your freedom to share and change it. By contrast, the GNU General Public License is intended to guarantee your freedom to share and change free software—to make sure the software is free for all its users. This General Public License applies to most of the Free Software Foundation's software and to any other program whose authors commit to using it. (Some other Free Software Foundation software is covered by the GNU Lesser General Public License instead.) You can apply it to your programs, too.

When we speak of free software, we are referring to freedom, not price. Our General Public Licenses are designed to make sure that you have the freedom to distribute copies of free software (and charge for this service if you wish), that you receive source code or can get it if you want it, that you can change the software or use pieces of it in new free programs; and that you know you can do these things.

To protect your rights, we need to make restrictions that forbid anyone to deny you these rights or to ask you to surrender the rights. These restrictions translate to certain responsibilities for you if you distribute copies of the software, or if you modify it.

For example, if you distribute copies of such a program, whether gratis or for a fee, you must give the recipients all the rights that you have. You must make sure that they, too, receive or can get the source code. And you must show them these terms so they know their rights.

We protect your rights with two steps: (1) copyright the software, and (2) offer you this license which gives you legal permission to copy, distribute and/or modify the software.

Also, for each author's protection and ours, we want to make certain that everyone understands that there is no warranty for this free software. If the software is modified by someone else and passed on, we want its recipients to know that what they have is not the original, so that any problems introduced by others will not reflect on the original authors' reputations.

Finally, any free program is threatened constantly by software patents. We wish to avoid the danger that redistributors of a free program will individually obtain patent licenses, in effect making the program proprietary. To prevent this, we have made it clear that any patent must be licensed for everyone's free use or not licensed at all.

The precise terms and conditions for copying, distribution and modification follow.

# GNU GENERAL PUBLIC LICENSE TERMS AND CONDITIONS FOR COPYING, DISTRIBUTION AND MODIFICATION

0. This License applies to any program or other work which contains a notice placed by the copyright holder saying it may be distributed under the terms of this General Public License. The "Program", below, refers to any such program or work, and a "work based on the Program" means either the Program or any derivative work under copyright law: that is to say, a work containing the Program or a portion of it, either verbatim or with modifications and/or translated into another language. (Hereinafter, translation is included without limitation in the term "modification".) Each licensee is addressed as "you".

Activities other than copying, distribution and modification are not covered by this License; they are outside its scope. The act of running the Program is not restricted, and the output from the Program is covered only if its contents constitute a work based on the Program (independent of having been made by running the Program). Whether that is true depends on what the Program does.

1. You may copy and distribute verbatim copies of the Program's source code as you receive it, in any medium, provided that you conspicuously and appropriately publish on each copy an appropriate copyright notice and disclaimer of warranty; keep intact all the notices that refer to this License and to the absence of any warranty; and give any other recipients of the Program a copy of this License along with the Program.

You may charge a fee for the physical act of transferring a copy, and you may at your option offer warranty protection in exchange for a fee.

- 2. You may modify your copy or copies of the Program or any portion of it, thus forming a work based on the Program, and copy and distribute such modifications or work under the terms of Section 1 above, provided that you also meet all of these conditions:
- a) You must cause the modified files to carry prominent notices stating that you changed the files and the date of any change.
- b) You must cause any work that you distribute or publish, that in whole or in part contains or is derived from the Program or any part thereof, to be licensed as a whole at no charge to all third parties under the terms of this License.

c) If the modified program normally reads commands interactively when run, you must cause it, when started running for such interactive use in the most ordinary way, to print or display an announcement including an appropriate copyright notice and a notice that there is no warranty (or else, saying that you provide a warranty) and that users may redistribute the program under these conditions, and telling the user how to view a copy of this License. (Exception: if the Program itself is interactive but does not normally print such an announcement, your work based on the Program is not required to print an announcement.)

These requirements apply to the modified work as a whole. If identifiable sections of that work are not derived from the Program, and can be reasonably considered independent and separate works in themselves, then this License, and its terms, do not apply to those sections when you distribute them as separate works. But when you distribute the same sections as part of a whole which is a work based on the Program, the distribution of the whole must be on the terms of this License, whose permissions for other licensees extend to the entire whole, and thus to each and every part regardless of who wrote it.

Thus, it is not the intent of this section to claim rights or contest your rights to work written entirely by you; rather, the intent is to exercise the right to control the distribution of derivative or collective works based on the Program.

In addition, mere aggregation of another work not based on the Program with the Program (or with a work based on the Program) on a volume of a storage or distribution medium does not bring the other work under the scope of this License.

- 3. You may copy and distribute the Program (or a work based on it, under Section 2) in object code or executable form under the terms of Sections 1 and 2 above provided that you also do one of the following:
- a) Accompany it with the complete corresponding machine-readable source code, which must be distributed under the terms of Sections 1 and 2 above on a medium customarily used for software interchange; or,
- b) Accompany it with a written offer, valid for at least three years, to give any third party, for a charge no more than your cost of physically performing source distribution, a complete machine-readable copy of the corresponding source code, to be distributed under the terms of Sections 1 and 2 above on a medium customarily used for software interchange; or,
- c) Accompany it with the information you received as to the offer to distribute corresponding source code. (This alternative is allowed only for noncommercial distribution and only if you received the program in object code or executable form with such an offer, in accord with Subsection b above.)

The source code for a work means the preferred form of the work for making modifications to it. For an executable work, complete source code means all the source code for all modules it contains, plus any associated interface definition files, plus the scripts used to control compilation and installation of the executable. However, as a special exception, the source code distributed need not include anything that is normally distributed (in either source or binary form) with the major components (compiler, kernel, and

so on) of the operating system on which the executable runs, unless that component itself accompanies the executable.

If distribution of executable or object code is made by offering access to copy from a designated place, then offering equivalent access to copy the source code from the same place counts as distribution of the source code, even though third parties are not compelled to copy the source along with the object code.

- 4. You may not copy, modify, sublicense, or distribute the Program except as expressly provided under this License. Any attempt otherwise to copy, modify, sublicense or distribute the Program is void, and will automatically terminate your rights under this License. However, parties who have received copies, or rights, from you under this License will not have their licenses terminated so long as such parties remain in full compliance.
- 5. You are not required to accept this License, since you have not signed it. However, nothing else grants you permission to modify or distribute the Program or its derivative works. These actions are prohibited by law if you do not accept this License. Therefore, by modifying or distributing the Program (or any work based on the Program), you indicate your acceptance of this License to do so, and all its terms and conditions for copying, distributing or modifying the Program or works based on it.
- 6. Each time you redistribute the Program (or any work based on the Program), the recipient automatically receives a license from the original licensor to copy, distribute or modify the Program subject to these terms and conditions. You may not impose any further restrictions on the recipients' exercise of the rights granted herein. You are not responsible for enforcing compliance by third parties to this License.
- 7. If, as a consequence of a court judgment or allegation of patent infringement or for any other reason (not limited to patent issues), conditions are imposed on you (whether by court order, agreement or otherwise) that contradict the conditions of this License, they do not excuse you from the conditions of this License. If you cannot distribute so as to satisfy simultaneously your obligations under this License and any other pertinent obligations, then as a consequence you may not distribute the Program at all. For example, if a patent license would not permit royalty-free redistribution of the Program by all those who receive copies directly or indirectly through you, then the only way you could satisfy both it and this License would be to refrain entirely from distribution of the Program.

If any portion of this section is held invalid or unenforceable under any particular circumstance, the balance of the section is intended to apply and the section as a whole is intended to apply in other circumstances.

It is not the purpose of this section to induce you to infringe any patents or other property right claims or to contest validity of any such claims; this section has the sole purpose of protecting the integrity of the free software distribution system, which is implemented by public license practices. Many people have made generous contributions to the wide range of software distributed through that system in reliance on consistent application of that system; it is up to the author/donor to decide if he or she is willing to distribute software through any other system and a licensee cannot impose that choice.

This section is intended to make thoroughly clear what is believed to be a consequence of the rest of this License.

- 8. If the distribution and/or use of the Program is restricted in certain countries either by patents or by copyrighted interfaces, the original copyright holder who places the Program under this License may add an explicit geographical distribution limitation excluding those countries, so that distribution is permitted only in or among countries not thus excluded. In such case, this License incorporates the limitation as if written in the body of this License.
- 9. The Free Software Foundation may publish revised and/or new versions of the General Public License from time to time. Such new versions will be similar in spirit to the present version, but may differ in detail to address new problems or concerns.

Each version is given a distinguishing version number. If the Program specifies a version number of this License which applies to it and "any later version", you have the option of following the terms and conditions either of that version or of any later version published by the Free Software Foundation. If the Program does not specify a version number of this License, you may choose any version ever published by the Free Software Foundation.

10. If you wish to incorporate parts of the Program into other free programs whose distribution conditions are different, write to the author to ask for permission. For software which is copyrighted by the Free Software Foundation, write to the Free Software Foundation; we sometimes make exceptions for this. Our decision will be guided by the two goals of preserving the free status of all derivatives of our free software and of promoting the sharing and reuse of software generally.

#### **NO WARRANTY**

- 11. BECAUSE THE PROGRAM IS LICENSED FREE OF CHARGE, THERE IS NO WARRANTY FOR THE PROGRAM, TO THE EXTENT PERMITTED BY APPLICABLE LAW. EXCEPT WHEN OTHERWISE STATED IN WRITING THE COPYRIGHT HOLDERS AND/OR OTHER PARTIES PROVIDE THE PROGRAM "AS IS" WITHOUT WARRANTY OF ANY KIND, EITHER EXPRESSED OR IMPLIED, INCLUDING, BUT NOT LIMITED TO, THE IMPLIED WARRANTIES OF MERCHANTABILITY AND FITNESS FOR A PARTICULAR PURPOSE. THE ENTIRE RISK AS TO THE QUALITY AND PERFORMANCE OF THE PROGRAM IS WITH YOU. SHOULD THE PROGRAM PROVE DEFECTIVE, YOU ASSUME THE COST OF ALL NECESSARY SERVICING, REPAIR OR CORRECTION.
- 12. IN NO EVENT UNLESS REQUIRED BY APPLICABLE LAW OR AGREED TO IN WRITING WILL ANY COPYRIGHT HOLDER, OR ANY OTHER PARTY WHO MAY MODIFY AND/OR REDISTRIBUTE THE PROGRAM AS PERMITTED ABOVE, BE LIABLE TO YOU FOR DAMAGES, INCLUDING ANY GENERAL, SPECIAL, INCIDENTAL OR CONSEQUENTIAL DAMAGES ARISING OUT OF THE USE OR INABILITY TO USE THE PROGRAM (INCLUDING BUT NOT LIMITED TO LOSS OF DATA OR DATA BEING RENDERED INACCURATE OR LOSSES SUSTAINED BY YOU OR THIRD PARTIES OR A FAILURE OF THE PROGRAM TO OPERATE WITH ANY OTHER PROGRAMS), EVEN IF SUCH HOLDER OR OTHER PARTY HAS BEEN ADVISED OF THE POSSIBILITY OF SUCH DAMAGES.

#### **END OF TERMS AND CONDITIONS**

How to Apply These Terms to Your New Programs

If you develop a new program, and you want it to be of the greatest possible use to the public, the best way to achieve this is to make it free software which everyone can redistribute and change under these terms.

To do so, attach the following notices to the program. It is safest to attach them to the start of each source file to most effectively convey the exclusion of warranty; and each file should have at least the "copyright" line and a pointer to where the full notice is found.

<one line to give the program's name and a brief idea of what it does.>

Copyright ©) <year> <name of author>

This program is free software; you can redistribute it and/or modify it under the terms of the GNU General Public License as published by the Free Software Foundation; either version 2 of the License, or (at your option) any later version.

This program is distributed in the hope that it will be useful, but WITHOUT ANY WARRANTY; without even the implied warranty of MERCHANTABILITY or FITNESS FOR A PARTICULAR PURPOSE. See the GNU General Public License for more details.

You should have received a copy of the GNU General Public License along with this program; if not, write to the Free Software Foundation, Inc., 51 Franklin Street, Fifth Floor, Boston, MA 02110-1301 USA.

Also add information on how to contact you by electronic and paper mail.

If the program is interactive, make it output a short notice like this when it starts in an interactive mode:

Gnomovision version 69, Copyright ©) year name of author Gnomovision comes with ABSOLUTELY NO WARRANTY; for details type `show w'. This is free software, and you are welcome to redistribute it under certain conditions; type `show c' for details.

The hypothetical commands `show w' and `show c' should show the appropriate parts of the General Public License. Of course, the commands you use may be called something other than `show w' and `show c'; they could even be mouse-clicks or menu items—whatever suits your program.

You should also get your employer (if you work as a programmer) or your school, if any, to sign a "copyright disclaimer" for the program, if necessary. Here is a sample; alter the names:

Yoyodyne, Inc., hereby disclaims all copyright interest in the program `Gnomovision' (which makes passes at compilers) written by James Hacker.

<signature of Ty Coon>, 1 April 1989

Ty Coon, President of Vice

This General Public License does not permit incorporating your program into proprietary programs. If your program is a subroutine library, you may consider it more useful to permit linking proprietary applications with the library. If this is what you want to do, use the GNU Lesser General Public License instead of this License.

#### **GNU LGPL**

This projector product includes the open source software programs which apply the GNU Lesser General Public License Version 2 or later version ("LGPL Programs").

We provide the source code of the LGPL Programs until five (5) years after the discontinuation of same model of this projector product.

If you desire to receive the source code of the LGPL Programs, please see the "EPSON Projector Contact List" in the User's Guide, and contact the customer support of your region.

These LGPL Programs are WITHOUT ANY WARRANTY; without even the implied warranty of MERCHANTABILITY AND FITNESS FOR A PARTICULAR PURPOSE. See the GNU General Public License for more details.

The list of LGPL Programs is as follows and the names of author are described in the source code of the LGPL Programs.

LGPL Programs

glibc-2.10

**SDL-1.2.13** 

### **SDL-Image**

The GNU Lesser General Public License Version 2 is as follows. You also can see the GNU Lesser General Public License Version 2 at http://www.gnu.org/licenses/.

#### **GNU LESSER GENERAL PUBLIC LICENSE**

Version 2.1, February 1999

Copyright ©) 1991, 1999 Free Software Foundation, Inc. 51 Franklin Street, Fifth Floor, Boston, MA 02110-1301 USA Everyone is permitted to copy and distribute verbatim copies of this license document, but changing it is not allowed.

[This is the first released version of the Lesser GPL. It also counts as the successor of the GNU Library Public License, version 2, hence the version number 2.1.]

Preamble

The licenses for most software are designed to take away your freedom to share and change it. By contrast, the GNU General Public Licenses are intended to guarantee your freedom to share and change free software—to make sure the software is free for all its users.

This license, the Lesser General Public License, applies to some specially designated software packages—typically libraries—of the Free Software Foundation and other authors who decide to use it. You can use it too, but we suggest you first think carefully about whether this license or the ordinary General Public License is the better strategy to use in any particular case, based on the explanations below.

When we speak of free software, we are referring to freedom of use, not price. Our General Public Licenses are designed to make sure that you have the freedom to distribute copies of free software (and charge for this service if you wish); that you receive source code or can get it if you want it; that you can change the software and use pieces of it in new free programs; and that you are informed that you can do these things.

To protect your rights, we need to make restrictions that forbid distributors to deny you these rights or to ask you to surrender these rights. These restrictions translate to certain responsibilities for you if you distribute copies of the library or if you modify it.

For example, if you distribute copies of the library, whether gratis or for a fee, you must give the recipients all the rights that we gave you. You must make sure that they, too, receive or can get the source code. If you link other code with the library, you must provide complete object files to the recipients, so that they can relink them with the library after making changes to the library and recompiling it. And you must show them these terms so they know their rights.

We protect your rights with a two-step method: (1) we copyright the library, and (2) we offer you this license, which gives you legal permission to copy, distribute and/or modify the library.

To protect each distributor, we want to make it very clear that there is no warranty for the free library. Also, if the library is modified by someone else and passed on, the recipients should know that what they have is not the original version, so that the original author's reputation will not be affected by problems that might be introduced by others.

Finally, software patents pose a constant threat to the existence of any free program. We wish to make sure that a company cannot effectively restrict the users of a free program by obtaining a restrictive license from a patent holder. Therefore, we insist that any patent license obtained for a version of the library must be consistent with the full freedom of use specified in this license.

Most GNU software, including some libraries, is covered by the ordinary GNU General Public License. This license, the GNU Lesser General Public License, applies to certain designated libraries, and is quite different from the ordinary General Public License. We use this license for certain libraries in order to permit linking those libraries into non-free programs.

When a program is linked with a library, whether statically or using a shared library, the combination of the two is legally speaking a combined work, a derivative of the original library. The ordinary General

Public License therefore permits such linking only if the entire combination fits its criteria of freedom. The Lesser General Public License permits more lax criteria for linking other code with the library.

We call this license the "Lesser" General Public License because it does Less to protect the user's freedom than the ordinary General Public License. It also provides other free software developers Less of an advantage over competing non-free programs. These disadvantages are the reason we use the ordinary General Public License for many libraries. However, the Lesser license provides advantages in certain special circumstances.

For example, on rare occasions, there may be a special need to encourage the widest possible use of a certain library, so that it becomes a de-facto standard. To achieve this, non-free programs must be allowed to use the library. A more frequent case is that a free library does the same job as widely used non-free libraries. In this case, there is little to gain by limiting the free library to free software only, so we use the Lesser General Public License.

In other cases, permission to use a particular library in non-free programs enables a greater number of people to use a large body of free software. For example, permission to use the GNU C Library in non-free programs enables many more people to use the whole GNU operating system, as well as its variant, the GNU/Linux operating system.

Although the Lesser General Public License is Less protective of the users' freedom, it does ensure that the user of a program that is linked with the Library has the freedom and the wherewithal to run that program using a modified version of the Library.

The precise terms and conditions for copying, distribution and modification follow. Pay close attention to the difference between a "work based on the library" and a "work that uses the library". The former contains code derived from the library, whereas the latter must be combined with the library in order to run.

# GNU LESSER GENERAL PUBLIC LICENSE TERMS AND CONDITIONS FOR COPYING, DISTRIBUTION AND MODIFICATION

0. This License Agreement applies to any software library or other program which contains a notice placed by the copyright holder or other authorized party saying it may be distributed under the terms of this Lesser General Public License (also called "this License"). Each licensee is addressed as "you".

A "library" means a collection of software functions and/or data prepared so as to be conveniently linked with application programs (which use some of those functions and data) to form executables.

The "Library", below, refers to any such software library or work which has been distributed under these terms. A "work based on the Library" means either the Library or any derivative work under copyright law: that is to say, a work containing the Library or a portion of it, either verbatim or with modifications and/or translated straightforwardly into another language. (Hereinafter, translation is included without limitation in the term "modification".)

"Source code" for a work means the preferred form of the work for making modifications to it. For a library, complete source code means all the source code for all modules it contains, plus any associated interface definition files, plus the scripts used to control compilation and installation of the library.

Activities other than copying, distribution and modification are not covered by this License; they are outside its scope. The act of running a program using the Library is not restricted, and output from such a program is covered only if its contents constitute a work based on the Library (independent of the use of the Library in a tool for writing it). Whether that is true depends on what the Library does and what the program that uses the Library does.

1. You may copy and distribute verbatim copies of the Library's complete source code as you receive it, in any medium, provided that you conspicuously and appropriately publish on each copy an appropriate copyright notice and disclaimer of warranty; keep intact all the notices that refer to this License and to the absence of any warranty; and distribute a copy of this License along with the Library.

You may charge a fee for the physical act of transferring a copy, and you may at your option offer warranty protection in exchange for a fee.

- 2. You may modify your copy or copies of the Library or any portion of it, thus forming a work based on the Library, and copy and distribute such modifications or work under the terms of Section 1 above, provided that you also meet all of these conditions:
- a) The modified work must itself be a software library.
- b) You must cause the files modified to carry prominent notices stating that you changed the files and the date of any change.
- c) You must cause the whole of the work to be licensed at no charge to all third parties under the terms of this License.
- d) If a facility in the modified Library refers to a function or a table of data to be supplied by an application program that uses the facility, other than as an argument passed when the facility is invoked, then you must make a good faith effort to ensure that, in the event an application does not supply such function or table, the facility still operates, and performs whatever part of its purpose remains meaningful.

(For example, a function in a library to compute square roots has a purpose that is entirely well-defined independent of the application. Therefore, Subsection 2d requires that any application-supplied function or table used by this function must be optional: if the application does not supply it, the square root function must still compute square roots.)

These requirements apply to the modified work as a whole. If identifiable sections of that work are not derived from the Library, and can be reasonably considered independent and separate works in themselves, then this License, and its terms, do not apply to those sections when you distribute them as separate works. But when you distribute the same sections as part of a whole which is a work based on the Library, the distribution of the whole must be on the terms of this License, whose permissions for other licensees extend to the entire whole, and thus to each and every part regardless of who wrote it.

Thus, it is not the intent of this section to claim rights or contest your rights to work written entirely by you; rather, the intent is to exercise the right to control the distribution of derivative or collective works based on the Library.

In addition, mere aggregation of another work not based on the Library with the Library (or with a work based on the Library) on a volume of a storage or distribution medium does not bring the other work under the scope of this License.

3. You may opt to apply the terms of the ordinary GNU General Public License instead of this License to a given copy of the Library. To do this, you must alter all the notices that refer to this License, so that they refer to the ordinary GNU General Public License, version 2, instead of to this License. (If a newer version than version 2 of the ordinary GNU General Public License has appeared, then you can specify that version instead if you wish.) Do not make any other change in these notices.

Once this change is made in a given copy, it is irreversible for that copy, so the ordinary GNU General Public License applies to all subsequent copies and derivative works made from that copy.

This option is useful when you wish to copy part of the code of the Library into a program that is not a library.

4. You may copy and distribute the Library (or a portion or derivative of it, under Section 2) in object code or executable form under the terms of Sections 1 and 2 above provided that you accompany it with the complete corresponding machine-readable source code, which must be distributed under the terms of Sections 1 and 2 above on a medium customarily used for software interchange.

If distribution of object code is made by offering access to copy from a designated place, then offering equivalent access to copy the source code from the same place satisfies the requirement to distribute the source code, even though third parties are not compelled to copy the source along with the object code.

5. A program that contains no derivative of any portion of the Library, but is designed to work with the Library by being compiled or linked with it, is called a "work that uses the Library". Such a work, in isolation, is not a derivative work of the Library, and therefore falls outside the scope of this License.

However, linking a "work that uses the Library" with the Library creates an executable that is a derivative of the Library (because it contains portions of the Library), rather than a "work that uses the library". The executable is therefore covered by this License. Section 6 states terms for distribution of such executables.

When a "work that uses the Library" uses material from a header file that is part of the Library, the object code for the work may be a derivative work of the Library even though the source code is not. Whether this is true is especially significant if the work can be linked without the Library, or if the work is itself a library. The threshold for this to be true is not precisely defined by law.

If such an object file uses only numerical parameters, data structure layouts and accessors, and small macros and small inline functions (ten lines or less in length), then the use of the object file is

unrestricted, regardless of whether it is legally a derivative work. (Executables containing this object code plus portions of the Library will still fall under Section 6.)

Otherwise, if the work is a derivative of the Library, you may distribute the object code for the work under the terms of Section 6. Any executables containing that work also fall under Section 6, whether or not they are linked directly with the Library itself.

6. As an exception to the Sections above, you may also combine or link a "work that uses the Library" with the Library to produce a work containing portions of the Library, and distribute that work under terms of your choice, provided that the terms permit modification of the work for the customer's own use and reverse engineering for debugging such modifications.

You must give prominent notice with each copy of the work that the Library is used in it and that the Library and its use are covered by this License. You must supply a copy of this License. If the work during execution displays copyright notices, you must include the copyright notice for the Library among them, as well as a reference directing the user to the copy of this License. Also, you must do one of these things:

- a) Accompany the work with the complete corresponding machine-readable source code for the Library including whatever changes were used in the work (which must be distributed under Sections 1 and 2 above); and, if the work is an executable linked with the Library, with the complete machine-readable "work that uses the Library", as object code and/or source code, so that the user can modify the Library and then relink to produce a modified executable containing the modified Library. (It is understood that the user who changes the contents of definitions files in the Library will not necessarily be able to recompile the application to use the modified definitions.)
- b) Use a suitable shared library mechanism for linking with the Library. A suitable mechanism is one that (1) uses at run time a copy of the library already present on the user's computer system, rather than copying library functions into the executable, and (2) will operate properly with a modified version of the library, if the user installs one, as long as the modified version is interface-compatible with the version that the work was made with.
- c) Accompany the work with a written offer, valid for at least three years, to give the same user the materials specified in Subsection 6a, above, for a charge no more than the cost of performing this distribution.
- d) If distribution of the work is made by offering access to copy from a designated place, offer equivalent access to copy the above specified materials from the same place.
- e) Verify that the user has already received a copy of these materials or that you have already sent this user a copy.

For an executable, the required form of the "work that uses the Library" must include any data and utility programs needed for reproducing the executable from it. However, as a special exception, the materials to be distributed need not include anything that is normally distributed (in either source or binary form)

with the major components (compiler, kernel, and so on) of the operating system on which the executable runs, unless that component itself accompanies the executable.

It may happen that this requirement contradicts the license restrictions of other proprietary libraries that do not normally accompany the operating system. Such a contradiction means you cannot use both them and the Library together in an executable that you distribute.

- 7. You may place library facilities that are a work based on the Library side-by-side in a single library together with other library facilities not covered by this License, and distribute such a combined library, provided that the separate distribution of the work based on the Library and of the other library facilities is otherwise permitted, and provided that you do these two things:
- a) Accompany the combined library with a copy of the same work based on the Library, uncombined with any other library facilities. This must be distributed under the terms of the Sections above.
- b) Give prominent notice with the combined library of the fact that part of it is a work based on the Library, and explaining where to find the accompanying uncombined form of the same work.
- 8. You may not copy, modify, sublicense, link with, or distribute the Library except as expressly provided under this License. Any attempt otherwise to copy, modify, sublicense, link with, or distribute the Library is void, and will automatically terminate your rights under this License. However, parties who have received copies, or rights, from you under this License will not have their licenses terminated so long as such parties remain in full compliance.
- 9. You are not required to accept this License, since you have not signed it. However, nothing else grants you permission to modify or distribute the Library or its derivative works. These actions are prohibited by law if you do not accept this License. Therefore, by modifying or distributing the Library (or any work based on the Library), you indicate your acceptance of this License to do so, and all its terms and conditions for copying, distributing or modifying the Library or works based on it.
- 10. Each time you redistribute the Library (or any work based on the Library), the recipient automatically receives a license from the original licensor to copy, distribute, link with or modify the Library subject to these terms and conditions. You may not impose any further restrictions on the recipients' exercise of the rights granted herein. You are not responsible for enforcing compliance by third parties with this License.
- 11. If, as a consequence of a court judgment or allegation of patent infringement or for any other reason (not limited to patent issues), conditions are imposed on you (whether by court order, agreement or otherwise) that contradict the conditions of this License, they do not excuse you from the conditions of this License. If you cannot distribute so as to satisfy simultaneously your obligations under this License and any other pertinent obligations, then as a consequence you may not distribute the Library at all. For example, if a patent license would not permit royalty-free redistribution of the Library by all those who receive copies directly or indirectly through you, then the only way you could satisfy both it and this License would be to refrain entirely from distribution of the Library.

If any portion of this section is held invalid or unenforceable under any particular circumstance, the balance of the section is intended to apply, and the section as a whole is intended to apply in other circumstances.

It is not the purpose of this section to induce you to infringe any patents or other property right claims or to contest validity of any such claims; this section has the sole purpose of protecting the integrity of the free software distribution system which is implemented by public license practices. Many people have made generous contributions to the wide range of software distributed through that system in reliance on consistent application of that system; it is up to the author/donor to decide if he or she is willing to distribute software through any other system and a licensee cannot impose that choice.

This section is intended to make thoroughly clear what is believed to be a consequence of the rest of this License.

- 12. If the distribution and/or use of the Library is restricted in certain countries either by patents or by copyrighted interfaces, the original copyright holder who places the Library under this License may add an explicit geographical distribution limitation excluding those countries, so that distribution is permitted only in or among countries not thus excluded. In such case, this License incorporates the limitation as if written in the body of this License.
- 13. The Free Software Foundation may publish revised and/or new versions of the Lesser General Public License from time to time. Such new versions will be similar in spirit to the present version, but may differ in detail to address new problems or concerns.

Each version is given a distinguishing version number. If the Library specifies a version number of this License which applies to it and "any later version", you have the option of following the terms and conditions either of that version or of any later version published by the Free Software Foundation. If the Library does not specify a license version number, you may choose any version ever published by the Free Software Foundation.

14. If you wish to incorporate parts of the Library into other free programs whose distribution conditions are incompatible with these, write to the author to ask for permission. For software which is copyrighted by the Free Software Foundation, write to the Free Software Foundation; we sometimes make exceptions for this. Our decision will be guided by the two goals of preserving the free status of all derivatives of our free software and of promoting the sharing and reuse of software generally.

#### NO WARRANTY

15. BECAUSE THE LIBRARY IS LICENSED FREE OF CHARGE, THERE IS NO WARRANTY FOR THE LIBRARY, TO THE EXTENT PERMITTED BY APPLICABLE LAW. EXCEPT WHEN OTHERWISE STATED IN WRITING THE COPYRIGHT HOLDERS AND/OR OTHER PARTIES PROVIDE THE LIBRARY "AS IS" WITHOUT WARRANTY OF ANY KIND, EITHER EXPRESSED OR IMPLIED, INCLUDING, BUT NOT LIMITED TO, THE IMPLIED WARRANTIES OF MERCHANTABILITY AND FITNESS FOR A PARTICULAR PURPOSE. THE ENTIRE RISK AS TO THE QUALITY AND

PERFORMANCE OF THE LIBRARY IS WITH YOU. SHOULD THE LIBRARY PROVE DEFECTIVE, YOU ASSUME THE COST OF ALL NECESSARY SERVICING, REPAIR OR CORRECTION.

16. IN NO EVENT UNLESS REQUIRED BY APPLICABLE LAW OR AGREED TO IN WRITING WILL ANY COPYRIGHT HOLDER, OR ANY OTHER PARTY WHO MAY MODIFY AND/OR REDISTRIBUTE THE LIBRARY AS PERMITTED ABOVE, BE LIABLE TO YOU FOR DAMAGES, INCLUDING ANY GENERAL, SPECIAL, INCIDENTAL OR CONSEQUENTIAL DAMAGES ARISING OUT OF THE USE OR INABILITY TO USE THE LIBRARY (INCLUDING BUT NOT LIMITED TO LOSS OF DATA OR DATA BEING RENDERED INACCURATE OR LOSSES SUSTAINED BY YOU OR THIRD PARTIES OR A FAILURE OF THE LIBRARY TO OPERATE WITH ANY OTHER SOFTWARE), EVEN IF SUCH HOLDER OR OTHER PARTY HAS BEEN ADVISED OF THE POSSIBILITY OF SUCH DAMAGES.

#### **END OF TERMS AND CONDITIONS**

How to Apply These Terms to Your New Libraries

If you develop a new library, and you want it to be of the greatest possible use to the public, we recommend making it free software that everyone can redistribute and change. You can do so by permitting redistribution under these terms (or, alternatively, under the terms of the ordinary General Public License).

To apply these terms, attach the following notices to the library. It is safest to attach them to the start of each source file to most effectively convey the exclusion of warranty; and each file should have at least the "copyright" line and a pointer to where the full notice is found.

<one line to give the library's name and a brief idea of what it does.>

Copyright ©) <year> <name of author>

This library is free software; you can redistribute it and/or modify it under the terms of the GNU Lesser General Public License as published by the Free Software Foundation; either version 2.1 of the License, or (at your option) any later version.

This library is distributed in the hope that it will be useful, but WITHOUT ANY WARRANTY; without even the implied warranty of MERCHANTABILITY or FITNESS FOR A PARTICULAR PURPOSE. See the GNU Lesser General Public License for more details.

You should have received a copy of the GNU Lesser General Public License along with this library; if not, write to the Free Software Foundation, Inc., 51 Franklin Street, Fifth Floor, Boston, MA 02110-1301 USA

Also add information on how to contact you by electronic and paper mail.

You should also get your employer (if you work as a programmer) or your school, if any, to sign a "copyright disclaimer" for the library, if necessary. Here is a sample; alter the names:

Yoyodyne, Inc., hereby disclaims all copyright interest in the library `Frob' (a library for tweaking knobs) written by James Random Hacker.

<signature of Ty Coon>, 1 April 1990

Ty Coon, President of Vice

That's all there is to it!

### **BSD License (Berkeley Software Distribution License)**

This projector product includes the open source software program "University of California, Berkeley License (Berkeley Software Distribution License)" which applies the terms and conditions provided by owner of the copyright to the "BSD License".

The "BSD License" are WITHOUT ANY WARRANTY; without even the implied warranty of MERCHANTABILITY AND FITNESS FOR A PARTICULAR PURPOSE.

List of BSD License programs

### busybox-1.13.4

License terms of conditions of each program which are provided by owner of the copyright to the "BSD License" are as follows.

Copyright ©) The Regents of the University of California. All rights reserved.

This code is derived from software contributed to Berkeley by Kenneth Almquist.

Redistribution and use in source and binary forms, with or without modification, are permitted provided that the following conditions are met:

- 1. Redistributions of source code must retain the above copyright notice, this list of conditions and the following disclaimer.
- 2. Redistributions in binary form must reproduce the above copyright notice, this list of conditions and the following disclaimer in the documentation and/or other materials provided with the distribution.
- 3. Neither the name of the University nor the names of its contributors may be used to endorse or promote products derived from this software without specific prior written permission.

THIS SOFTWARE IS PROVIDED BY THE REGENTS AND CONTRIBUTORS "AS IS" AND ANY EXPRESS OR IMPLIED WARRANTIES, INCLUDING, BUT NOT LIMITED TO, THE IMPLIED WARRANTIES OF MERCHANTABILITY AND FITNESS FOR A PARTICULAR PURPOSE ARE DISCLAIMED. IN NO EVENT SHALL THE REGENTS OR CONTRIBUTORS BE LIABLE FOR ANY DIRECT, INCIDENTAL, SPECIAL, EXEMPLARY, OR CONSEQUENTIAL DAMAGES (INCLUDING, BUT NOT LIMITED TO, PROCUREMENT OF SUBSTITUTE GOODS OR SERVICES; LOSS OF USE, DATA, OR PROFITS; OR BUSINESS INTERRUPTION) HOWEVER CAUSED AND ON ANY THEORY OF LIABILITY, WHETHER IN CONTRACT, STRICT LIABILITY, OR TORT (INCLUDING

NEGLIGENCE OR OTHERWISE) ARISING IN ANY WAY OUT OF THE USE OF THIS SOFTWARE, EVEN IF ADVISED OF THE POSSIBILITY OF SUCH DAMAGE.

### libjpeg

This projector product includes the open source software program "libjpeg" which applies the terms and conditions provided by owner of the copyright to the "libjpeg".

The "libjpeg" are WITHOUT ANY WARRANTY; without even the implied warranty of MERCHANTABILITY AND FITNESS FOR A PARTICULAR PURPOSE.

List of libjpeg programs

### libjpeg-6b

License terms of conditions of each program which are provided by owner of the copyright to the "libjpeg" are as follows.

Copyright ©) 1994-1997, Thomas G. Lane. This file is part of the Independent JPEG Group's software. For conditions of distribution and use, see the accompanying README file.

This distribution contains the sixth public release of the Independent JPEG Group's free JPEG software. You are welcome to redistribute this software and to use it for any purpose, subject to the conditions under LEGAL ISSUES, below.

#### **LEGAL ISSUES**

=========

### In plain English:

- 1. We don't promise that this software works. (But if you find any bugs, please let us know!)
- 2. You can use this software for whatever you want. You don't have to pay us.
- 3. You may not pretend that you wrote this software. If you use it in a program, you must acknowledge somewhere in your documentation that you've used the IJG code.

### In legalese:

The authors make NO WARRANTY or representation, either express or implied, with respect to this software, its quality, accuracy, merchantability, or fitness for a particular purpose. This software is provided "AS IS", and you, its user, assume the entire risk as to its quality and accuracy.

This software is copyright ©) 1991-1998, Thomas G. Lane. All Rights Reserved except as specified below.

Permission is hereby granted to use, copy, modify, and distribute this software (or portions thereof) for any purpose, without fee, subject to these conditions:

- (1) If any part of the source code for this software is distributed, then this README file must be included, with this copyright and no-warranty notice unaltered; and any additions, deletions, or changes to the original files must be clearly indicated in accompanying documentation.
- (2) If only executable code is distributed, then the accompanying documentation must state that "this software is based in part on the work of the Independent JPEG Group".
- (3) Permission for use of this software is granted only if the user accepts full responsibility for any undesirable consequences; the authors accept NO LIABILITY for damages of any kind.

These conditions apply to any software derived from or based on the IJG code, not just to the unmodified library. If you use our work, you ought to acknowledge us.

Permission is NOT granted for the use of any IJG author's name or company name in advertising or publicity relating to this software or products derived from it. This software may be referred to only as "the Independent JPEG Group's software".

We specifically permit and encourage the use of this software as the basis of commercial products, provided that all warranty or liability claims are assumed by the product vendor.

ansi2knr.c is included in this distribution by permission of L. Peter Deutsch, sole proprietor of its copyright holder, Aladdin Enterprises of Menlo Park, CA. ansi2knr.c is NOT covered by the above copyright and conditions, but instead by the usual distribution terms of the Free Software Foundation; principally, that you must include source code if you redistribute it. (See the file ansi2knr.c for full details.) However, since ansi2knr. c is not needed as part of any program generated from the IJG code, this does not limit you more than the foregoing paragraphs do.

The Unix configuration script "configure" was produced with GNU Autoconf. It is copyright by the Free Software Foundation but is freely distributable. The same holds for its supporting scripts (config.guess, config.sub, Itconfig, Itmain.sh). Another support script, install-sh, is copyright by M.I.T. but is also freely distributable.

It appears that the arithmetic coding option of the JPEG spec is covered by patents owned by IBM, AT&T, and Mitsubishi. Hence arithmetic coding cannot legally be used without obtaining one or more licenses. For this reason, support for arithmetic coding has been removed from the free JPEG software. (Since arithmetic coding provides only a marginal gain over the unpatented Huffman mode, it is unlikely that very many implementations will support it.) So far as we are aware, there are no patent restrictions on the remaining code.

The IJG distribution formerly included code to read and write GIF files. To avoid entanglement with the Unisys LZW patent, GIF reading support has been removed altogether, and the GIF writer has been simplified to produce "uncompressed GIFs". This technique does not use the LZW algorithm; the resulting GIF files are larger than usual, but are readable by all standard GIF decoders.

We are required to state that

"The Graphics Interchange Format©) is the Copyright property of CompuServe Incorporated. GIF(sm) is a Service Mark property of CompuServe Incorporated."

### libpng

This projector product includes the open source software program "libpng" which applies the terms and conditions provided by owner of the copyright to the "libpng".

The "libpng" are WITHOUT ANY WARRANTY; without even the implied warranty of MERCHANTABILITY AND FITNESS FOR A PARTICULAR PURPOSE.

List of libpng programs

### libpng-1.2.7

License terms of conditions of each program which are provided by owner of the copyright to the "libpng" are as follows.

For conditions of distribution and use, see copyright notice in png.h Copyright ©) 1998-2004 Glenn Randers-Pehrson (Version 0.96 Copyright ©) 1996, 1997 Andreas Dilger) (Version 0.88 Copyright ©) 1995, 1996 Guy Eric Schalnat, Group 42, Inc.)

This copy of the libpng notices is provided for your convenience. In case of any discrepancy between this copy and the notices in the file png.h that is included in the libpng distribution, the latter shall prevail.

COPYRIGHT NOTICE, DISCLAIMER, and LICENSE:

If you modify libpng you may insert additional notices immediately following this sentence.

libpng version 1.2.6, September 12, 2004, is Copyright ©) 2004 Glenn Randers-Pehrson, and is distributed according to the same disclaimer and license as libpng-1.2.5 with the following individual added to the list of Contributing Authors

Cosmin Truta

libpng versions 1.0.7, July 1, 2000, through 1.2.5 - October 3, 2002, are Copyright ©) 2000-2002 Glenn Randers-Pehrson, and are distributed according to the same disclaimer and license as libpng-1.0.6 with the following individuals added to the list of Contributing Authors

Simon-Pierre Cadieux

Eric S. Raymond

Gilles Vollant

and with the following additions to the disclaimer:

There is no warranty against interference with your enjoyment of the library or against infringement. There is no warranty that our efforts or the library will fulfill any of your particular purposes or needs. This

library is provided with all faults, and the entire risk of satisfactory quality, performance, accuracy, and effort is with the user.

libpng versions 0.97, January 1998, through 1.0.6, March 20, 2000, are Copyright ©) 1998, 1999 Glenn Randers-Pehrson, and are distributed according to the same disclaimer and license as libpng-0.96, with the following individuals added to the list of Contributing Authors:

Tom Lane

Glenn Randers-Pehrson

Willem van Schaik

libpng versions 0.89, June 1996, through 0.96, May 1997, are Copyright ©) 1996, 1997 Andreas Dilger Distributed according to the same disclaimer and license as libpng-0.88, with the following individuals added to the list of Contributing Authors:

John Bowler

Kevin Bracey

Sam Bushell

Magnus Holmgren

**Greg Roelofs** 

**Tom Tanner** 

libpng versions 0.5, May 1995, through 0.88, January 1996, are Copyright ©) 1995, 1996 Guy Eric Schalnat, Group 42, Inc.

For the purposes of this copyright and license, "Contributing Authors" is defined as the following set of individuals:

Andreas Dilger

Dave Martindale

Guy Eric Schalnat

Paul Schmidt

Tim Wegner

The PNG Reference Library is supplied "AS IS". The Contributing Authors and Group 42, Inc. disclaim all warranties, expressed or implied, including, without limitation, the warranties of merchantability and of fitness for any purpose. The Contributing Authors and Group 42, Inc. assume no liability for direct, indirect, incidental, special, exemplary, or consequential damages, which may result from the use of the PNG Reference Library, even if advised of the possibility of such damage.

Permission is hereby granted to use, copy, modify, and distribute this source code, or portions hereof, for any purpose, without fee, subject to the following restrictions:

- 1. The origin of this source code must not be misrepresented.
- 2. Altered versions must be plainly marked as such and must not be misrepresented as being the original source.
- 3. This Copyright notice may not be removed or altered from any source or altered source distribution.

The Contributing Authors and Group 42, Inc. specifically permit, without fee, and encourage the use of this source code as a component to supporting the PNG file format in commercial products. If you use this source code in a product, acknowledgment is not required but would be appreciated.

A "png\_get\_copyright" function is available, for convenient use in "about" boxes and the like: printf("%s",png\_get\_copyright(NULL));

Also, the PNG logo (in PNG format, of course) is supplied in the files "pngbar.png" and "pngbar.jpg (88x31) and "pngnow.png" (98x31).

Libpng is OSI Certified Open Source Software. OSI Certified Open Source is a certification mark of the Open Source Initiative.

Glenn Randers-Pehrson

glennrp@users.sourceforge.net

September 12, 2004

#### zlib

This projector product includes the open source software program "zlib" which applies the terms and conditions provided by owner of the copyright to the "zlib".

The "zlib" are WITHOUT ANY WARRANTY; without even the implied warranty of MERCHANTABILITY AND FITNESS FOR A PARTICULAR PURPOSE.

List of zlib programs

#### zlib-1.1.4

License terms of conditions of each program which are provided by owner of the copyright to the "zlib" are as follows.

Copyright notice:

©) 1995-1998 Jean-loup Gailly and Mark Adler

This software is provided 'as-is', without any express or implied warranty. In no event will the authors be held liable for any damages arising from the use of this software.

Permission is granted to anyone to use this software for any purpose, including commercial applications, and to alter it and redistribute it freely, subject to the following restrictions:

- 1. The origin of this software must not be misrepresented; you must not claim that you wrote the original software. If you use this software in a product, an acknowledgment in the product documentation would be appreciated but is not required.
- 2. Altered source versions must be plainly marked as such, and must not be misrepresented as being the original software.
- 3. This notice may not be removed or altered from any source distribution.

Jean-loup Gailly

jloup@gzip.org

Mark Adler

madler@alumni.caltech.edu

If you use the zlib library in a product, we would appreciate \*not\* receiving lengthy legal documents to sign. The sources are provided for free but without warranty of any kind. The library has been entirely written by Jean-loup Gailly and Mark Adler; it does not include third-party code.

If you redistribute modified sources, we would appreciate that you include in the file ChangeLog history information documenting your changes.

#### libmd5-rfc

This projector product includes the open source software program "libmd5-rfc" which applies the terms and conditions provided by owner of the copyright to the "libmd5-rfc".

The "libmd5-rfc" are WITHOUT ANY WARRANTY; without even the implied warranty of MERCHANTABILITY AND FITNESS FOR A PARTICULAR PURPOSE.

List of libmd5-rfc programs

#### libmd5-rfc

License terms of conditions of each program which are provided by owner of the copyright to the "libmd5-rfc" are as follows.

Copyright ©) 1999, 2002 Aladdin Enterprises. All rights reserved.

This software is provided 'as-is', without any express or implied warranty. In no event will the authors be held liable for any damages arising from the use of this software.

Permission is granted to anyone to use this software for any purpose, including commercial applications, and to alter it and redistribute it freely, subject to the following restrictions:

- 1. The origin of this software must not be misrepresented; you must not claim that you wrote the original software. If you use this software in a product, an acknowledgment in the product documentation would be appreciated but is not required.
- 2. Altered source versions must be plainly marked as such, and must not be misrepresented as being the original software.
- 3. This notice may not be removed or altered from any source distribution.
- L. Peter Deutsch ghost@aladdin.com

Independent implementation of MD5 (RFC 1321).

This code implements the MD5 Algorithm defined in RFC 1321, whose text is available at

http://www.ietf.org/rfc/rfc1321.txt

The code is derived from the text of the RFC, including the test suite (section A.5) but excluding the rest of Appendix A. It does not include any code or documentation that is identified in the RFC as being copyrighted.

The original and principal author of md5.h is L. Peter Deutsch <ghost@aladdin. com>. Other authors are noted in the change history that follows (in reverse chronological order):

2002-04-13 lpd Removed support for non-ANSI compilers; removed references to Ghostscript; clarified derivation from RFC 1321; now handles byte order either statically or dynamically.

1999-11-04 lpd Edited comments slightly for automatic TOC extraction.

1999-10-18 lpd Fixed typo in header comment (ansi2knr rather than md5); added conditionalization for C++ compilation from Martin Purschke <purschke@bnl.gov>.

1999-05-03 lpd Original version.

### mDNSResponder

This projector product includes the open source software program "mDNSResponder" which applies the following license terms "Apache License Version 2.0, January 2004".

List of "mDNSResponder"

### mDNSResponder-107.6 (only mDNSResponderPosix is used)

License terms "Apache License Version 2.0, January 2004" are as follows.

Apache License

Version 2.0, January 2004

http://www.apache.org/licenses/

#### TERMS AND CONDITIONS FOR USE, REPRODUCTION, AND DISTRIBUTION

1. Definitions.

"License" shall mean the terms and conditions for use, reproduction, and distribution as defined by Sections 1 through 9 of this document.

"Licensor" shall mean the copyright owner or entity authorized by the copyright owner that is granting the License.

"Legal Entity" shall mean the union of the acting entity and all other entities that control, are controlled by, or are under common control with that entity. For the purposes of this definition, "control" means (I) the power, direct or indirect, to cause the direction or management of such entity, whether by contract or otherwise, or (ii) ownership of fifty percent (50%;) or more of the outstanding shares, or (iii) beneficial ownership of such entity.

"You" (or "Your") shall mean an individual or Legal Entity exercising permissions granted by this License.

"Source" form shall mean the preferred form for making modifications, including but not limited to software source code, documentation source, and configuration files.

"Object" form shall mean any form resulting from mechanical transformation or translation of a Source form, including but not limited to compiled object code, generated documentation, and conversions to other media types.

"Work" shall mean the work of authorship, whether in Source or Object form, made available under the License, as indicated by a copyright notice that is included in or attached to the work (an example is provided in the Appendix below).

"Derivative Works" shall mean any work, whether in Source or Object form, that is based on (or derived from) the Work and for which the editorial revisions, annotations, elaborations, or other modifications represent, as a whole, an original work of authorship. For the purposes of this License, Derivative Works shall not include works that remain separable from, or merely link (or bind by name) to the interfaces of, the Work and Derivative Works thereof.

"Contribution" shall mean any work of authorship, including the original version of the Work and any modifications or additions to that Work or Derivative Works thereof, that is intentionally submitted to Licensor for inclusion in the Work by the copyright owner or by an individual or Legal Entity authorized to submit on behalf of the copyright owner. For the purposes of this definition, "submitted" means any form of electronic, verbal, or written communication sent to the Licensor or its representatives, including but not limited to communication on electronic mailing lists, source code control systems, and issue tracking systems that are managed by, or on behalf of, the Licensor for the purpose of discussing and improving the Work, but excluding communication that is conspicuously marked or otherwise designated in writing by the copyright owner as "Not a Contribution." "Contributor" shall mean Licensor and any individual or Legal Entity on behalf of whom a Contribution has been received by Licensor and subsequently incorporated within the Work.

- "Contributor" shall mean Licensor and any individual or Legal Entity on behalf of whom a Contribution has been received by Licensor and subsequently incorporated within the Work.
- 2. Grant of Copyright License. Subject to the terms and conditions of this License, each Contributor hereby grants to You a perpetual, worldwide, non-exclusive, no-charge, royalty-free, irrevocable copyright license to reproduce, prepare Derivative Works of, publicly display, publicly perform, sublicense, and distribute the Work and such Derivative Works in Source or Object form.
- 3. Grant of Patent License. Subject to the terms and conditions of this License, each Contributor hereby grants to You a perpetual, worldwide, non-exclusive, no-charge, royalty-free, irrevocable (except as stated in this section) patent license to make, have made, use, offer to sell, sell, import, and otherwise transfer the Work, where such license applies only to those patent claims licensable by such Contributor that are necessarily infringed by their Contribution(s) alone or by combination of their Contribution(s) with the Work to which such Contribution(s) was submitted. If You institute patent litigation against any entity (including a cross-claim or counterclaim in a lawsuit) alleging that the Work or a Contribution incorporated within the Work constitutes direct or contributory patent infringement, then any patent licenses granted to You under this License for that Work shall terminate as of the date such litigation is filed.
- 4. Redistribution. You may reproduce and distribute copies of the Work or Derivative Works thereof in any medium, with or without modifications, and in Source or Object form, provided that You meet the following conditions:
- (a) You must give any other recipients of the Work or Derivative Works a copy of this License; and
- (b) You must cause any modified files to carry prominent notices stating that You changed the files; and
- (c) You must retain, in the Source form of any Derivative Works that You distribute, all copyright, patent, trademark, and attribution notices from the Source form of the Work, excluding those notices that do not pertain to any part of the Derivative Works; and
- (d) If the Work includes a "NOTICE" text file as part of its distribution, then any Derivative Works that You distribute must include a readable copy of the attribution notices contained within such NOTICE file, excluding those notices that do not pertain to any part of the Derivative Works, in at least one of the following places: within a NOTICE text file distributed as part of the Derivative Works; within the Source form or documentation, if provided along with the Derivative Works; or, within a display generated by the Derivative Works, if and wherever such third-party notices normally appear. The contents of the NOTICE file are for informational purposes only and do not modify the License. You may add Your own attribution notices within Derivative Works that You distribute, alongside or as an addendum to the NOTICE text from the Work, provided that such additional attribution notices cannot be construed as modifying the License.

You may add Your own copyright statement to Your modifications and may provide additional or different license terms and conditions for use, reproduction, or distribution of Your modifications, or for any such

Derivative Works as a whole, provided Your use, reproduction, and distribution of the Work otherwise complies with the conditions stated in this License

5. Submission of Contributions. Unless You explicitly state otherwise, any Contribution intentionally submitted for inclusion in the Work by You to the Licensor shall be under the terms and conditions of this License, without any additional terms or conditions.

Notwithstanding the above, nothing herein shall supersede or modify the terms of any separate license agreement you may have executed with Licensor regarding such Contributions.

- 6. Trademarks. This License does not grant permission to use the trade names, trademarks, service marks, or product names of the Licensor, except as required for reasonable and customary use in describing the origin of the Work and reproducing the content of the NOTICE file.
- 7. Disclaimer of Warranty. Unless required by applicable law or agreed to in writing, Licensor provides the Work (and each Contributor provides its Contributions) on an "AS IS" BASIS, WITHOUT WARRANTIES OR CONDITIONS OF ANY KIND, either express or implied, including, without limitation, any warranties or conditions of TITLE, NON-INFRINGEMENT, MERCHANTABILITY, or FITNESS FOR A PARTICULAR PURPOSE. You are solely responsible for determining the appropriateness of using or redistributing the Work and assume any risks associated with Your exercise of permissions under this License.
- 8. Limitation of Liability. In no event and under no legal theory, whether in tort (including negligence), contract, or otherwise, unless required by applicable law (such as deliberate and grossly negligent acts) or agreed to in writing, shall any Contributor be liable to You for damages, including any direct, indirect, special, incidental, or consequential damages of any character arising as a result of this License or out of the use or inability to use the Work (including but not limited to damages for loss of goodwill, work stoppage, computer failure or malfunction, or any and all other commercial damages or losses), even if such Contributor has been advised of the possibility of such damages.
- 9. Accepting Warranty or Additional Liability. While redistributing the Work or Derivative Works thereof, You may choose to offer, and charge a fee for, acceptance of support, warranty, indemnity, or other liability obligations and/or rights consistent with this License. However, in accepting such obligations, You may act only on Your own behalf and on Your sole responsibility, not on behalf of any other Contributor, and only if You agree to indemnify, defend, and hold each Contributor harmless for any liability incurred by, or claims asserted against, such Contributor by reason of your accepting any such warranty or additional liability.

#### **END OF TERMS AND CONDITIONS**

How to apply the Apache License to your work.

To apply the Apache License to your work, attach the following boilerplate notice, with the fields enclosed by brackets "[]" replaced with your own identifying information. (Don't include the brackets!) The text should be enclosed in the appropriate comment syntax for the file format. We also recommend

that a file or class name and description of purpose be included on the same "printed page" as the copyright notice for easier identification within third-party archives.

Copyright [yyyy][name of copyright owner]

Licensed under the Apache License, Version 2.0 (the "License");you may not use this file except in compliance with the License.

You may obtain a copy of the License at

http://www.apache.org/licenses/LICENSE-2.0

Unless required by applicable law or agreed to in writing, software distributed under the License is distributed on an "AS IS" BASIS, WITHOUT WARRANTIES OR CONDITIONS OF ANY KIND, either express or implied.

See the License for the specific language governing permissions and limitations under the License.

Parent topic: Notices

## **Copyright Notice**

All rights reserved. No part of this publication may be reproduced, stored in a retrieval system, or transmitted in any form or by any means, electronic, mechanical, photocopying, recording, or otherwise, without the prior written permission of Seiko Epson Corporation. The information contained herein is designed only for use with this EPSON product. Epson is not responsible for any use of this information as applied to other products.

Neither Seiko Epson Corporation nor its affiliates shall be liable to the purchaser of this product or third parties for damages, losses, costs, or expenses incurred by purchaser or third parties as a result of: accident, misuse, or abuse of this product or unauthorized modifications, repairs, or alterations to this product, or (excluding the U.S.) failure to strictly comply with Seiko Epson Corporation's operating and maintenance instructions.

Seiko Epson Corporation shall not be liable for any damages or problems arising from the use of any options or any consumable products other than those designated as Original EPSON Products or EPSON Approved Products by Seiko Epson Corporation.

This information is subject to change without notice.

A Note Concerning Responsible Use of Copyrighted Materials Copyright Attribution

**Parent topic: Notices** 

## A Note Concerning Responsible Use of Copyrighted Materials

Epson encourages each user to be responsible and respectful of the copyright laws when using any EPSON product. While some countries' laws permit limited copying or reuse of copyrighted material in certain circumstances, those circumstances may not be as broad as some people assume. Contact your legal advisor for any questions regarding copyright law.

Parent topic: Copyright Notice

## **Copyright Attribution**

This information is subject to change without notice.

© 2012 Epson America, Inc.

3/12

CPD-36701

Parent topic: Copyright Notice